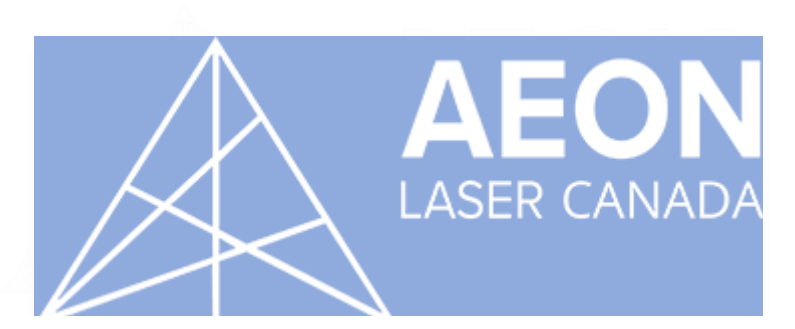

**User Manual MIRA and MIRA PLUS**

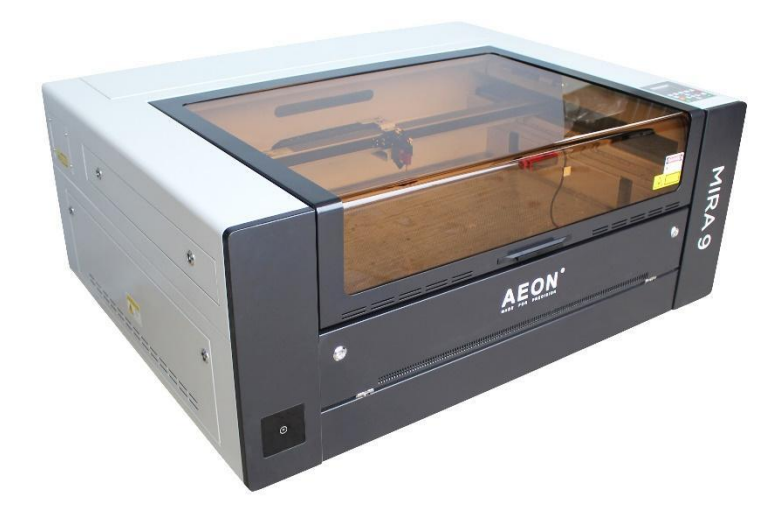

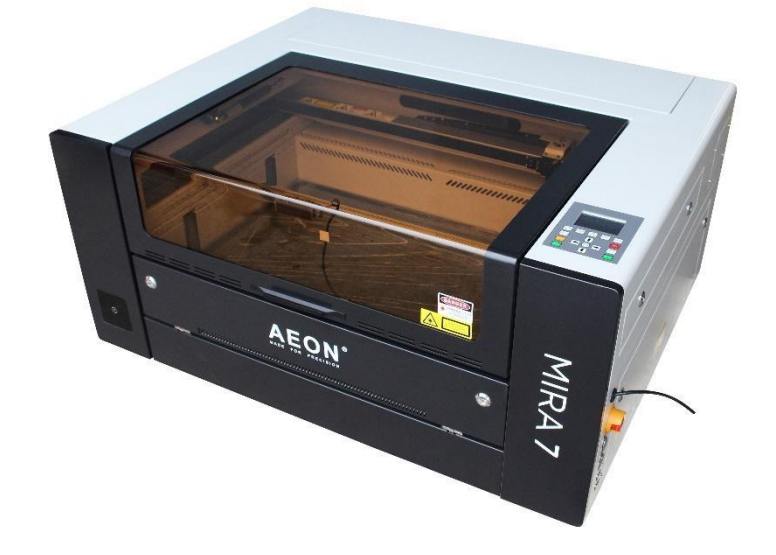

# **Table of Contents**

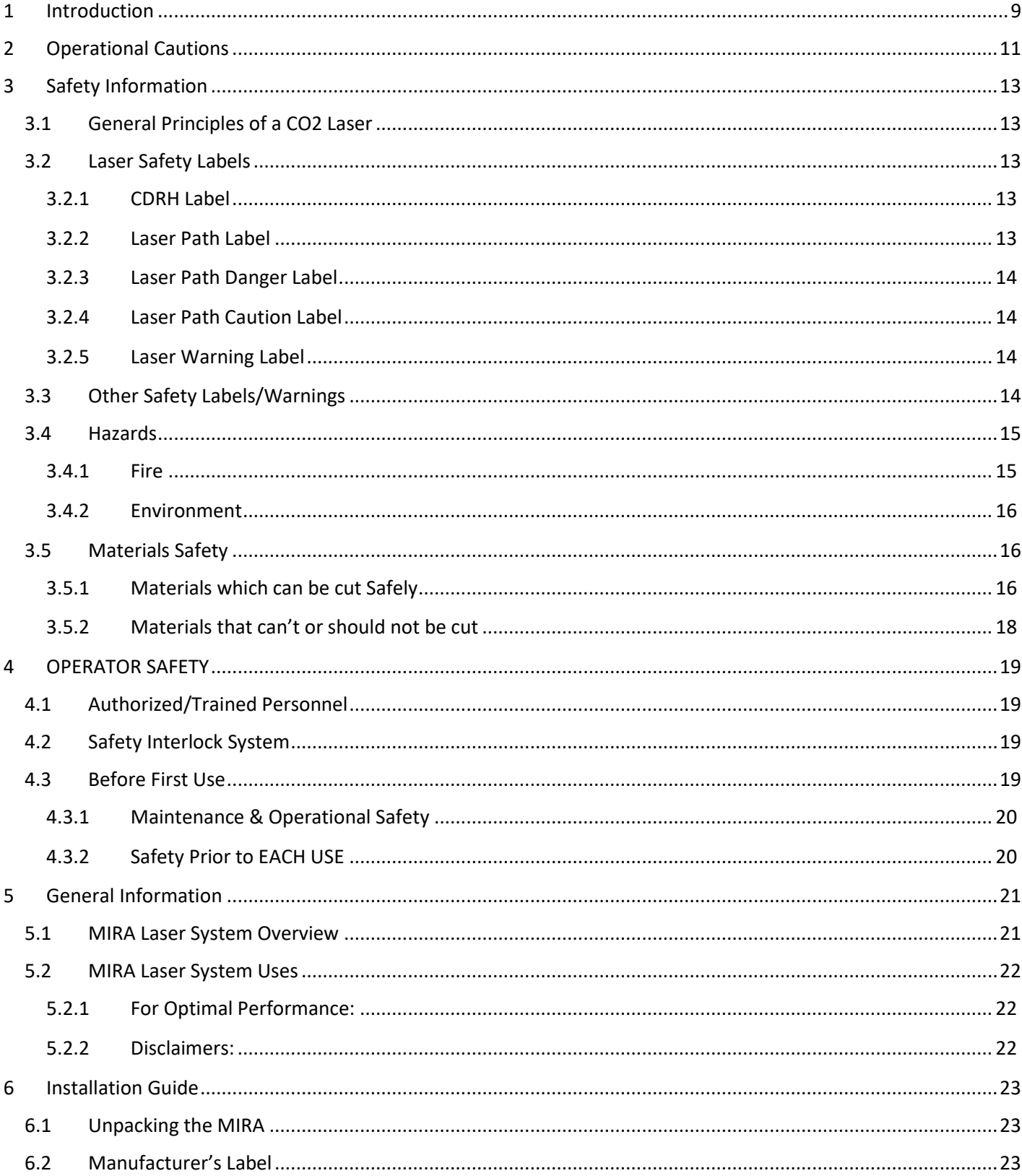

 $\mathbf 2$ 

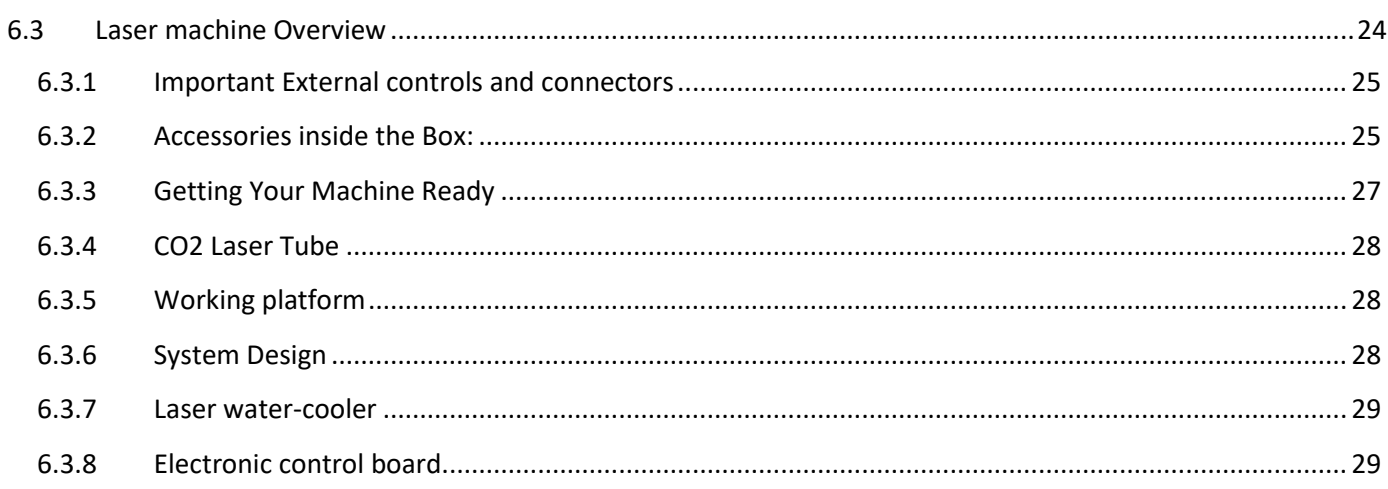

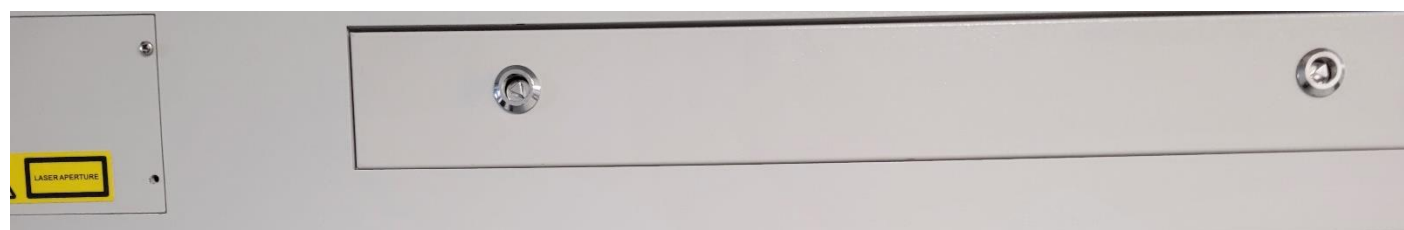

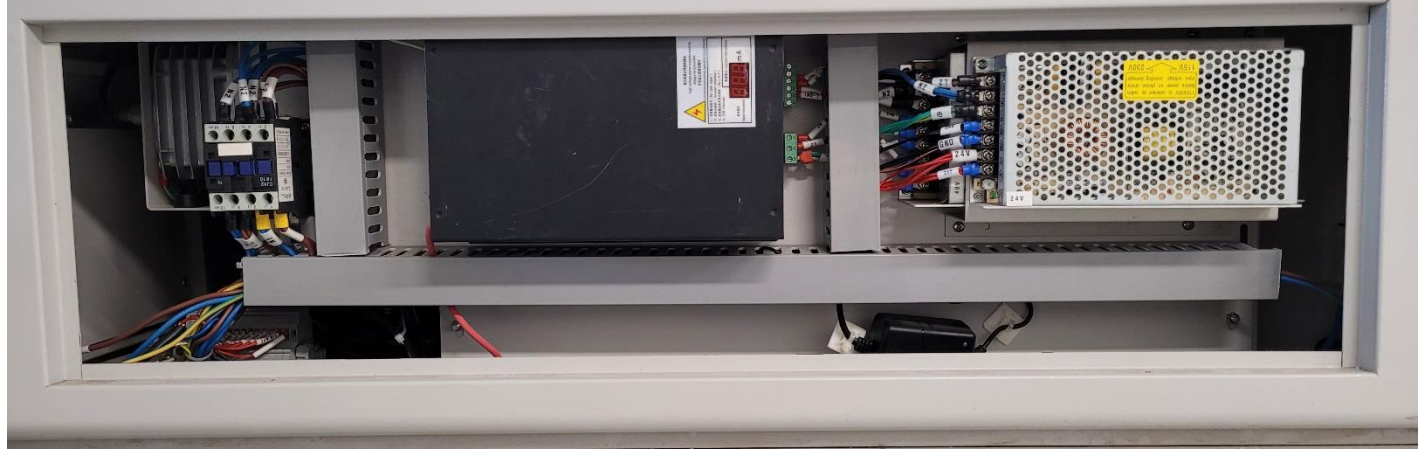

29

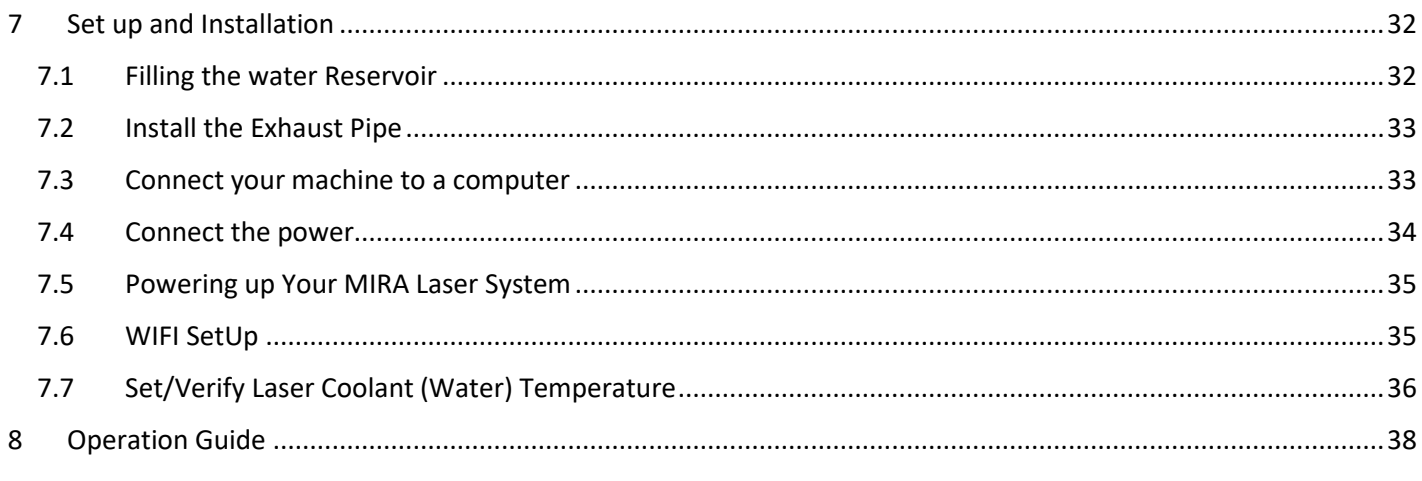

Website: www.aeonlaser.ca

 $\mathsf{3}$ 

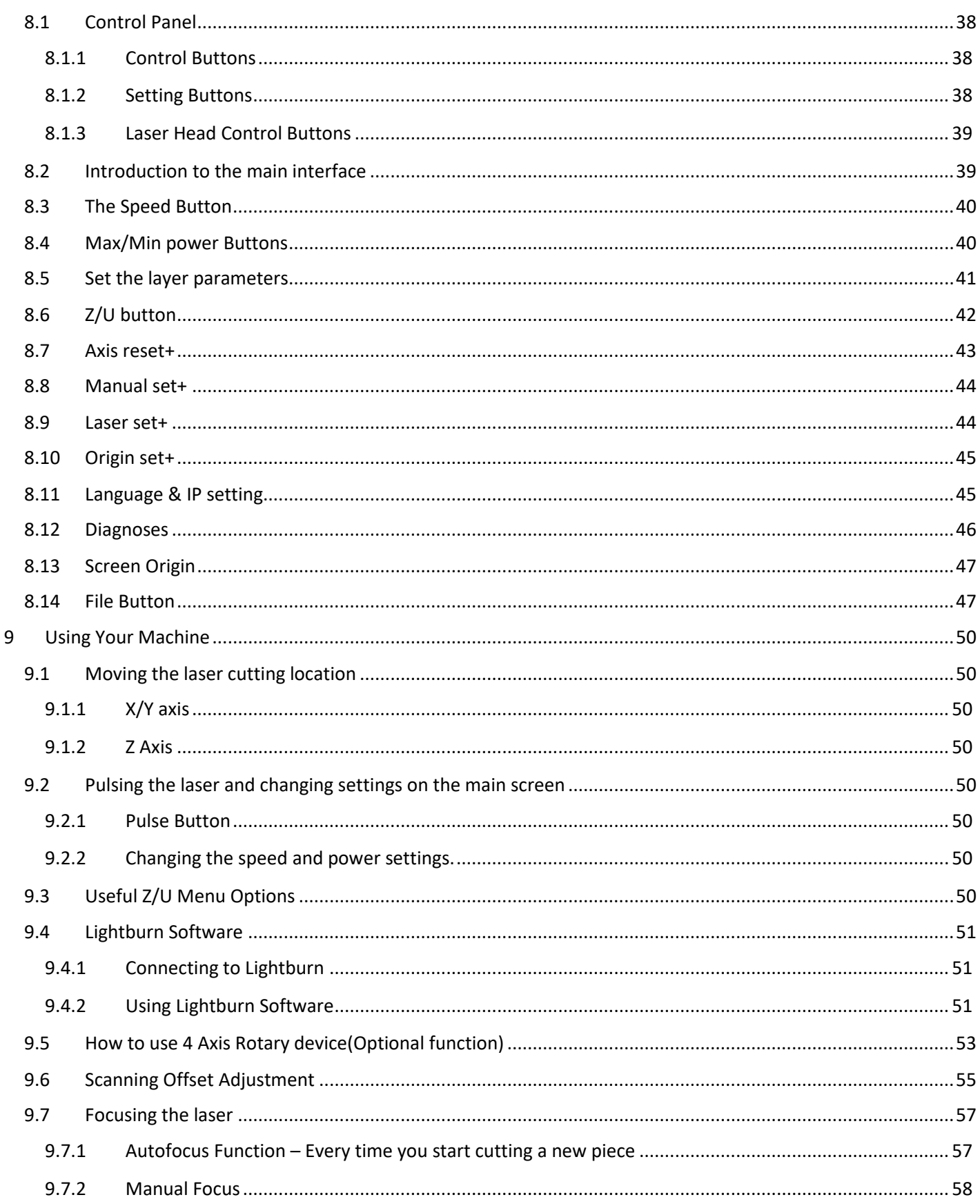

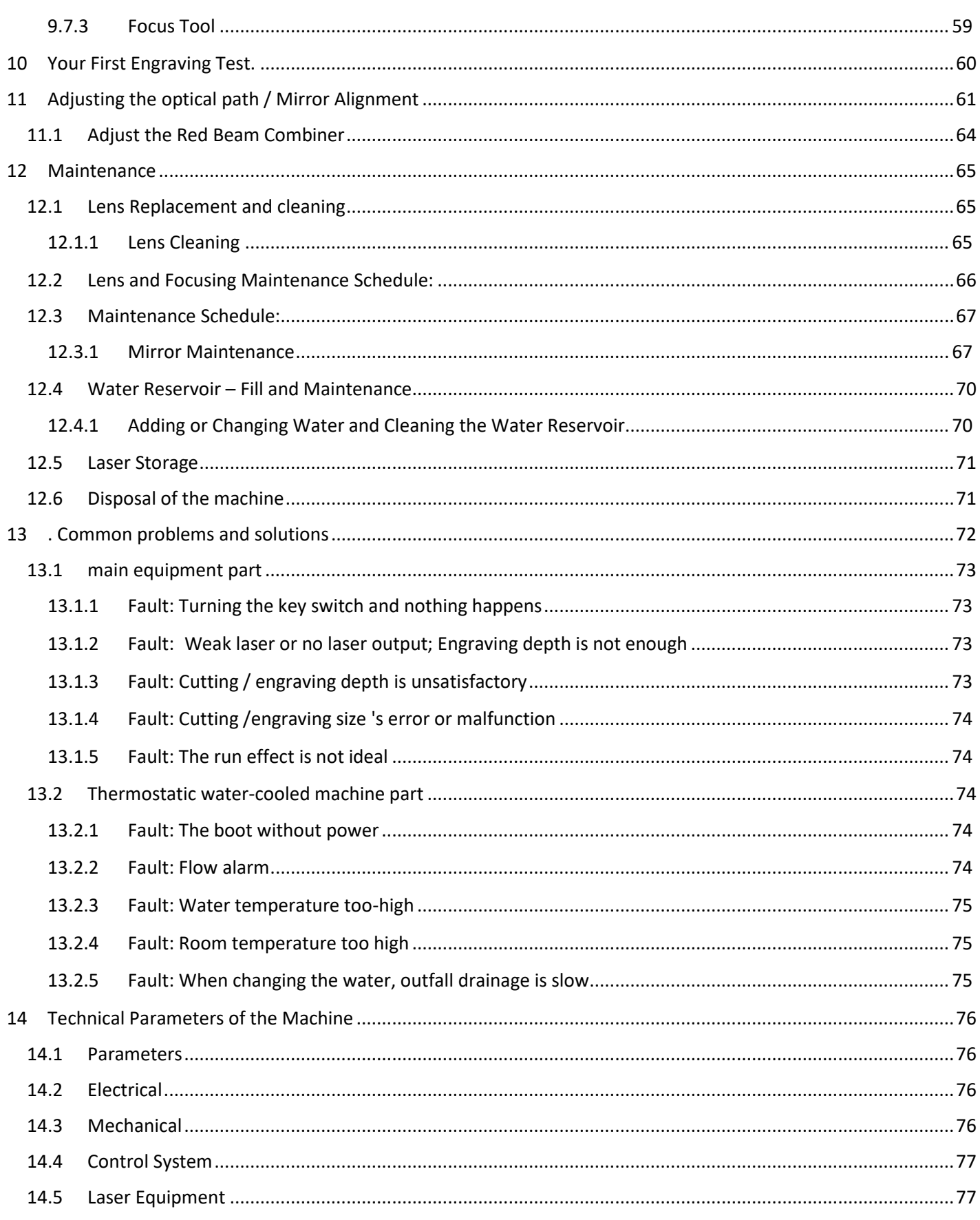

Website: www.aeonlaser.ca

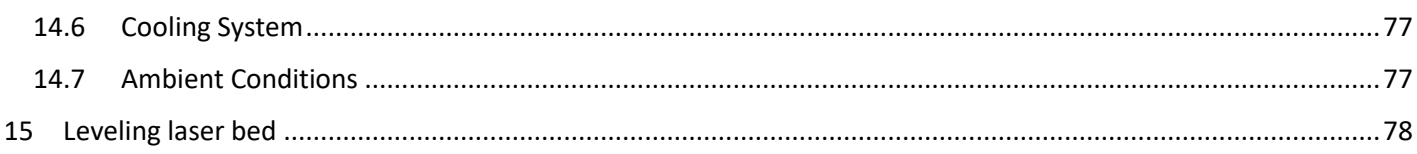

# **Icons Used in this Manual**

**Look for these symbols to help you find valuable information throughout the text:**

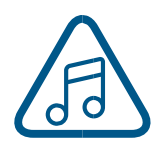

**Helpful notes to keep in mind when running the laser!**

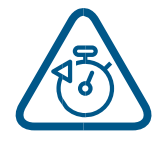

**This icon signifies advice you can try that will save you significant time.**

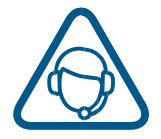

**This icon highlights current contact information for receiving help.**

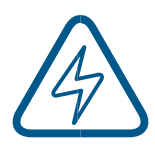

**Warnings and cautions to keep in mind when running the laser.**

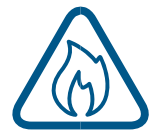

**This icon indicates the potential for fire damage when operating the laser.**

# **Laser Safety**

**The AEON Laser Canada – MIRA 5, 7, and 9 Laser Systems are Class 2 laser products, as defined in International Standard IEC 60825-1.**

# DANGER – RISK OF FIRE

# **Fire Warning**

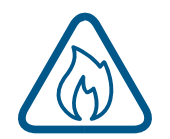

**Your laser system uses a high intensity beam of light that can generate extremely high temperatures when it comes into contact with the material being engraved, marked, or cut. Some materials are extremely flammable and can easily ignite and burst into open flame setting the machine afire. This open flame is very dangerous and has the potential to destroy not only the machine, but the building in which it is housed.**

**Experience shows that vector cutting with the laser has the most potential to create an open flame. Many materials are susceptible to igniting, but acrylic, in all its different forms, has been shown to be especially flammable when vector cutting with the laser.**

**Please read the following warnings and recommendations and follow them closely at all times!**

- **• Stay with the laser. Never operate the laser system while unattended.**
- **• Keep the area clear. Clean around the machine and keep the area free of clutter, combustible materials, explosives, or volatile solvents such as acetone, alcohol, or gasoline.**
- **• Be prepared with a fire extinguisher. Always keep a properly maintained and inspected fire extinguisher on hand. AEON recommends a Halotron fire extinguisher or a multi-purpose dry chemical fire extinguisher. The Halotron extinguishers are more expensive than a dry chemical but offer certain advantages should you ever need to use an extinguisher. The Halotron extinguisher discharges a clean, easily removable substance that is not harmful to the mechanics or wiring of the laser system. The dry chemical extinguisher discharges a sticky, corrosive powder that is very difficult to clean up.**
- **• Use Air Assist. Always use the system's Air Assist feature when vector cutting.**
- **• Use caution when vector cutting. Many materials have the potential to suddenly burst into flames when cut with a laser – even materials that may be very familiar to the user. Always monitor the machine when it is operating.**
- **• Clean the laser. A buildup of cutting and engraving residue and debris is dangerous and can create a fire hazard in its own right. Keep your laser system clean and free of debris. Regularly clean underneath the Vector Cutting Table to clean any small pieces that have fallen through the grid.**

# <span id="page-8-0"></span>1 INTRODUCTION

Thank you for buying an AEON MIRA Laser System. Your MIRA laser has been designed with ease of use in mind. Although ease of use is important, we also want our customers to utilize their lasers to maximize the value of their work. To help you gain deeper knowledge on the features and capabilities of your MIRA laser system, we've prepared this user manual to help you familiarize yourself with the basic features of your system and to have access to using the more advanced features as you get more comfortable with your new MIRA laser's capabilities.

This User Manual details the installation, set-up, start-up, operation, modification for different operating conditions, maintenance, inspection and repair, the switch-off procedures, and different modes of operation.

The early part of this manual is designed to get you comfortable with using the basic features of your MIRA and the latter sections will help you access and use the more advanced features when you need them.

This user manual was designed to help you to get to know how to use our laser engraving and cutting machine safely, properly, and effectively with step-by-step instruction. This manual also has a maintenance section so that you can care and maintain your MIRA to get as much value from it.

The user manual is conveniently divided into five (5) separate chapters: general information, safety, installation guide, operation instructions, and a maintenance section that includes basic trouble shooting techniques. We've included a number of photos to make it easier for you to see the components of your machine which will help you identify and locate different features of your MIRA.

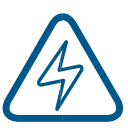

# **Caution: Before you try operating your machine**

Before your machine is ready for use you will need to complete a couple of important setup steps and verifications. The first and foremost step is reading your MIRA User's Manual (this document). Please read and follow this Manual carefully. It will help get you familiar with your machine and the location of its different features.

#### **IMPORTANT**

Injury or damage to yourself and/or other persons and/or material can result from not using your MIRA without a proper understanding of how it works or following the safety protocols associated with the use of your MIRA laser system which are covered within this Operation Manual!

Note that operation of your MIRA laser system is only designed for use with equipment and spare parts supplied or listed in the spare parts and consumables lists.

● Auxiliary equipment must be assessed on a case-by-case basis and may be inappropriate or incompatible for use with the machine as designed and delivered to you.

Website: [www.aeonlaser.ca](http://www.aeonlaser.ca/) 9 AEON Laser Canada TEL: 1-888-510-2295 410 Toronto Street, Newcastle, ON, L1B 1C2 Email: info@aeonlaser.ca

● We strongly recommend that you discuss the use of any changes or additions to your machine by making queries to dealer or manufacturer.

Your MIRA laser system setup must meet the installation requirements of your specific AEON Laser. Proper setup will ensure your MIRA system is operating at peak performance, maximizes its life, minimizes maintenance costs, and avoid accidental damage.

The purpose of this manual and the installation instructions is to provide you with the best setup configuration.

With the above in mind, it is important that you, as our customer and the proud owner of a MIRA laser system, understand these notes before you begin setup and installation of your MIRA laser system. With this knowledge, you will minimize any installation problems.

After your setup and installation our team is available to help you with any specific setup and installation instructions for your particular use.

**Note**: Should you encounter any setup or installation issues, our service desk and technical support staff will be there to help you.

We welcome any comments or suggestions you might wish to provide.

# <span id="page-10-0"></span>2 OPERATIONAL CAUTIONS

**The AEON MIRA 5, 7, and 9 comply with 21 CFR 1040.10 and 1040.11, the US Federal Performance Standards for Light-Emitting Products, except for deviations pursuant to Laser Notice No. 50, dated July 16, 2001. The Center for Devices and Radiological Health, of the US FDA, issued Laser Notice No. 50 to permit manufacturers to classify and manufacture their products in accordance with the International Standard.**

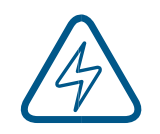

#### **Safety Features:**

- ★ **You should always wear laser glasses when operating the laser.**
- ★ **The output of the laser is directed to the work surface and contained in the cabinet.**
- ★ **The laser cabinet has a safety interlock located in the back right hand corner, near the hinge, that turns the laser off if the glass door is opened during operation.**
- ★ **If the interlock glass door is opened while the machine is operating the laser will immediately stop the laser from firing.**
- ★ **As and additional feature, access doors are interlocked and cannot be opened without the use of a tool.** 
	- o **Access panels are not interlocked and require a tool for opening or removal.**

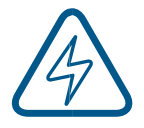

#### **Cautions:**

- o **Access panels should always be installed and locked when the laser is operating.**
- o **Never operate the laser system with an access panel removed.**

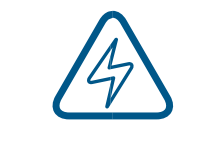

#### **Laser Light Cautions :**

**Laser Diode Pointer (Red Dot Pointer):**

o **The visible output beam of the Laser Diode Pointer (Red Dot Pointer) is accessible to the operator. While this device employs the same technology as the familiar laser penpointers, like them it is potentially hazardous if its beam is directed into the eye.**

o **We have made every effort to make the Laser Diode Pointer (Red Dot Pointer) as safe as possible. Its beam path is located well inside the cabinet, and under normal conditions, no hazardous levels of laser radiation can escape.**

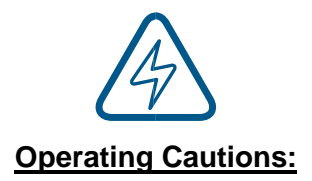

**The operator of the AEON MIRA Laser Systems (models 5, 7, and 9) should observe the following:**

**DO NOT disassemble the machine or remove any of its protective covers while the unit is plugged in.**

**DO NOT attempt to defeat the door interlock.**

**DO NOT operate the system without the access panels installed or unlocked when the laser is operating.** 

**DO NOT look directly into the beam or reflection of the Laser Diode Pointer (Red Dot Pointer).**

**DO NOT operate the Laser Diode Pointer (Red Dot Pointer) without the machine's focus lens in place. If the unfocused beam strikes a reflective surface, it could be directed out of the cabinet.**

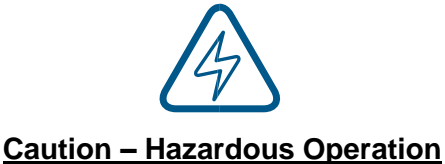

**Use of controls or adjustments or performance of procedures other than those specified herein may result in hazardous laser radiation exposure.**

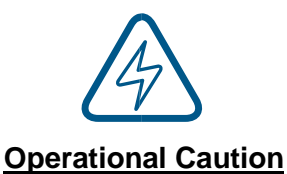

**Caution when processing conductive materials (carbon fibers), Conductive dust or particles in the ambient air might damage electrical components and lead to short circuits.** 

**Bear in mind that those defects are not warranted.**

Website: [www.aeonlaser.ca](http://www.aeonlaser.ca/) 12 AEON Laser Canada TEL: 1-888-510-2295 410 Toronto Street, Newcastle, ON, L1B 1C2 Email: info@aeonlaser.ca

# <span id="page-12-0"></span>3 SAFETY INFORMATION

# <span id="page-12-1"></span>3.1 GENERAL PRINCIPLES OF A CO2 LASER

LASER is the acronym for Light Amplification by Stimulated Emission of Radiation.

A CO 2 laser works by applying a high voltage to stimulate the molecules within a carbon dioxide gas mixture to increase the energy of the individual gas particles, which produces light when the energy is released. A mirror system reflects the light back and forth along the tube to high intensity which is fractionally released from the minimally transparent mirror. The light beam comes out the lightly transparent mirror end. This invisible light, when focused through a lens, is very intense and the resulting beam will vaporize many materials. Depending on the speed of the laser engraving head and intensity of the projected beam, a CO2 laser may be used to engrave or cut through a wide variety of materials.

# <span id="page-12-2"></span>3.2 LASER SAFETY LABELS

# <span id="page-12-3"></span>3.2.1 CDRH LABEL

This label indicates the class level of CDRH.

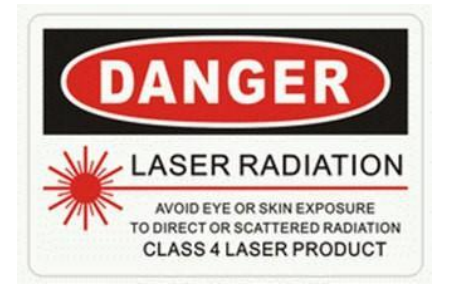

# <span id="page-12-4"></span>3.2.2 LASER PATH LABEL

This label indicates the laser path. Normally you can find this label inside of machine. Please take extra caution with this area and ensure there are no objects in this area when you use the MIRA Laser System or any conduct maintenance.

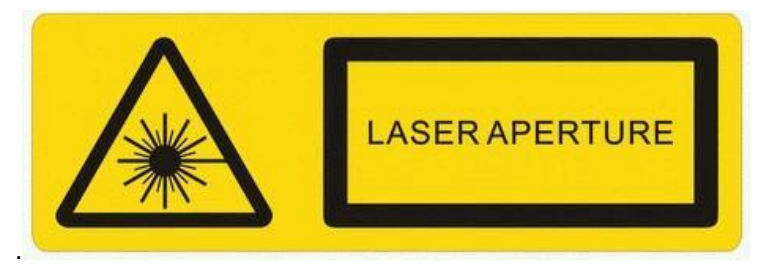

### <span id="page-13-0"></span>3.2.3 LASER PATH DANGER LABEL

This label indicates the laser 'light beam's' path. Ensure that no object interferes with this path as any object will interfere with your engraving operation and may cause direct exposure to visible or invisible beam.

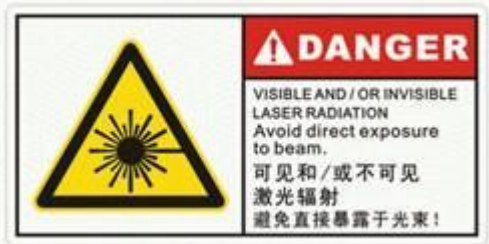

## <span id="page-13-1"></span>3.2.4 LASER PATH CAUTION LABEL

AEON MIRA Laser Systems are designed to operate safely under normal operating conditions. Despite this, the Laser Path Warning Label is affixed in the area of the laser beam's path. When an operator is near one of these paths, they need to be careful as there is a high-risk injury, including eye injuries or burns, from accidentally interfering with the laser light path while the machine is operating.

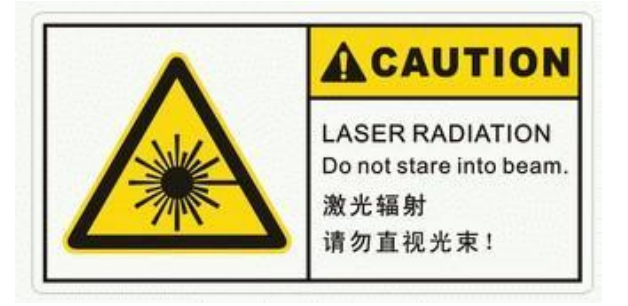

# <span id="page-13-2"></span>3.2.5 LASER WARNING LABEL

This label Indicates that the MIRA Laser System produces invisible laser light/radiation This warning label is found on the outside body of the machine. Anyone near the room where the machine is being operated must pay attention, be cautious in their actions while the MIRA Laser System is operating in order to avoid accidental exposure to the laser light/radiation from the laser beam path or engraving surface.

# <span id="page-13-3"></span>3.3 OTHER SAFETY LABELS/WARNINGS

**All** personnel involved in the installation, setup, operation, maintenance, and repair of the machine, must have read, and understood this User Manual and in particular this **Safety Section**.

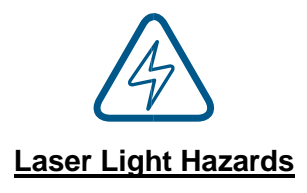

**This laser engraving system contains a carbon dioxide (CO2) laser of class 2 that emits intensive and invisible laser radiation.** 

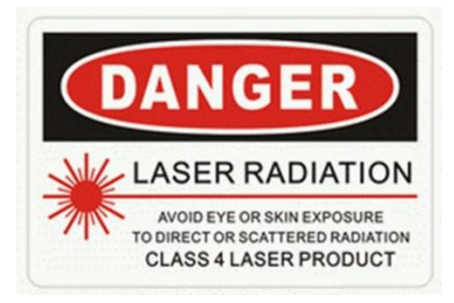

- ★ **Without safety precautions the direct radiation or even diffuse reflected radiation is dangerous!**
- ★ **Without safety precautions, the following risks exist with exposure to laser radiation:**

**Eyes: Burns to the cornea**

**Skin: Burns**

**Clothing: Danger of fire**

**High Voltage Hazards**

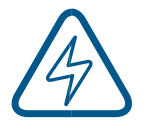

**There are high voltage and other potential dangers in this machine. Please keep from those that got little knowledge of this machine.**

- <span id="page-14-0"></span>3.4 HAZARDS
- <span id="page-14-1"></span>3.4.1 FIRE

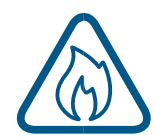

**FIRE HAZARD** - Fire extinguishers should be located near the MIRA Laser System.

- It is unsafe to store any flammable materials anywhere inside the MIRA Laser System.
- Any materials left after any production run must be cleared from the cutting bed.
- It is recommended to inspect and clean the inside, if necessary, of the machine after each run to remove any risk fire hazard.

**LASER RADIATION** - These lasers emit invisible radiation; safety glasses should be worn when maintenance these machines for your protection.

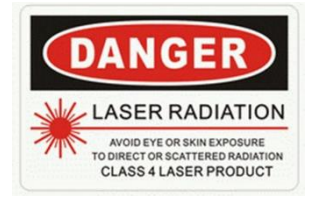

## <span id="page-15-0"></span>3.4.2 ENVIRONMENT

#### **Operational Constraints** –

- Temperature Keep the machine in a dry location and above 5 degrees Celsius.
- Humidity The environmental humidity should be between 5-95% (no condensed steam).
- Pollution Do not use the machine where there is pollution.
- Laser (Cooling Water) Temperature The MIRA Laser System is only designed to operate in the 5-40℃ environmental temperature range.
- Electromagnetic Interference (EMI) Sensitivity The laser machine should be far from EMI sensitive equipment as it generates strong electromagnetic signals.
	- Avoid operating the machine near strong electric fields and strong magnetic fields, or any other potential environmental hazards, etc.

**Power Supply Stability** - Do not turn on the machine when the power supply voltage is unsteady or does not conform to the MIRA Laser System's requirements.

#### <span id="page-15-1"></span>3.5 MATERIALS SAFETY

#### **HARMFUL MATERIALS RISKS**

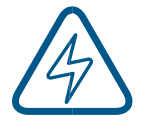

**Before processing materials,** the user must verify, whether harmful materials can be generated and whether the filter equipment of the exhaust system is suitable for the harmful materials.

It is the responsibility of the user, to consider the national and regional threshold values for dust, fogs and gases when selecting the filters and the exhaust system. (The values for the maximum workplace concentration must not be exceeded.)

#### <span id="page-15-2"></span>3.5.1 MATERIALS WHICH CAN BE CUT SAFELY

Your MIRA Laser System is designed to cut or etch a number of materials. The MIRA CO2 laser works better with some materials and not so well with others.

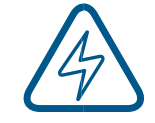

#### **Some materials release toxic gases or flammable gases when cut.**

It is important to know the material you are working with in order to ensure you are not exposing yourself to serious hazards.

● For example, although PVC is easy to cut, it releases chlorine gas that's toxic and not healthy for human to breath and can cause damage to your MIRA Laser System.

Below is an incomplete list of materials you can use. Note that new materials come out all of the time. If you are uncertain as to whether they can be safely cut with your MIRA Laser System, you need to contact the supplier to get more information.

3.5.1.1 PLASTICS:

- ABS (acrylonitrile butadiene styrene )
- Acrylic (also known as Plexiglas, Lucite, PMMA)
- Delrin (POM, acetal)
- High density polyethylene (HDPE) melts badly
- Kapton tape (Polyimide)
- Mylar (polyester)
- Nylon melts badly
- PETG (polyethylene terephthalate glycol)
- Polyethylene (PE) melts badly
- Polypropylene (PP) melts somewhat

#### 3.5.1.2 STYRENE

Two-tone acrylic-top color different than core material, usually for custom instrumentation panels, signs, and plaques.

3.5.1.3 FOAM

Depron foam - often used for RC planes

#### 3.5.1.4 EPM

Gator foam - foam core gets burned and eaten away compared to the top and bottom hard shell

#### 3.5.1.5 OTHER:

- Cloths (leather, suede, felt, hemp, cotton)
- Papers
- Rubbers (only if they do not contain chlorine Teflon (PTFE, Polytetrafluoroethylene))
- Woods (MDF, balsa, birch, poplar, red oak, cherry, holly, etc.)

## <span id="page-17-0"></span>3.5.2 MATERIALS THAT CAN'T OR SHOULD NOT BE CUT

#### **DO NOT CUT**

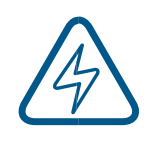

- o PVC (Cintra) contains chlorine b.
- o Most Rubber materials (Unless they do not contain chlorine Teflon (PTFE, Polytetrafluoroethylene))
- o Metals
- o Polycarbonate (PC, Lexan) due to the fumes
- o Any materials containing chlorine a.
- o Vinyl contains chlorine
- o High pressure materials include all the above guidelines and as listed:
	- o Stainless steel up to 18 gauge
	- o Mild steel up to 18 gauge
	- o Thicker and denser woods

# <span id="page-18-0"></span>4 OPERATOR SAFETY

# <span id="page-18-1"></span>4.1 AUTHORIZED/TRAINED PERSONNEL

# **Authorized Personnel Only**

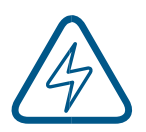

## **The MIRA Laser System must only be operated by trained and authorized personnel.**

The **safe operation** of your MIRA Laser System is dependent on proper training and familiarity with its different features and modes of operation.

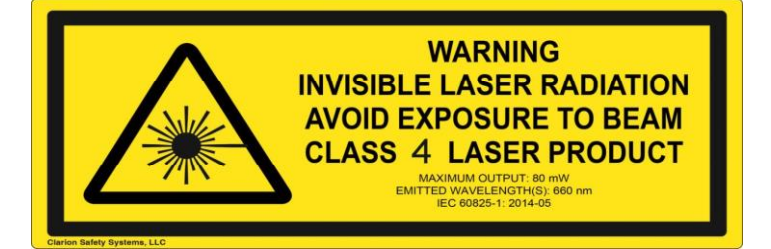

# <span id="page-18-2"></span>4.2 SAFETY INTERLOCK SYSTEM

**WARNING** • DO NOT operate the laser system if any component of the safety system is malfunctioning.

• DO NOT attempt to remove or modify any component of the safety interlock system.

The MIRA Laser System is equipped with a safety interlock system which interrupts the laser power when contact is broken. The system design utilizes magnetic sensors on the top right corner of the laser working window.

When the glass lid is opened, loss of contact between the magnetic sensors will deactivate the laser. When the lid is closed, the laser can be powered again.

# <span id="page-18-3"></span>4.3 BEFORE FIRST USE

**Before using your MIRA Laser System**, you must define how it will be used and develop the procedures you and your team will use to complete those operations safely.

Website: [www.aeonlaser.ca](http://www.aeonlaser.ca/) 19 AEON Laser Canada TEL: 1-888-510-2295 410 Toronto Street, Newcastle, ON, L1B 1C2 Email: info@aeonlaser.ca

● The development of the procedures must incorporate the information pertinent to the MIRA Laser System's controls.

#### <span id="page-19-0"></span>4.3.1 MAINTENANCE & OPERATIONAL SAFETY

**Maintenance** of the MIRA Laser System must only be performed by qualified experts with the necessary electrical and mechanical training as well as special training in laser systems.

**Switch OFF and Unplug Prior to Any Maintenance or Operation - Preparation, retooling, preparing** each work piece,

● maintenance and repair activities must only performed by trained personnel **with equipment unplugged.**

**Safety Features** - Do not disable limit switches or safety features as this can invalidate warranties and cause damage to you and the machine.

**Unattended Machine Dangers** - Do not leave the laser unattended when it is working, small scraps can ignite and without supervision can destroy the machine if not checked or cause a major fire.

#### <span id="page-19-1"></span>4.3.2 SAFETY PRIOR TO EACH USE

**Safety Inspection** of the machine by the operator must be completed before performing any work or maintenance on the MIRA Laser System.

- This safety inspection should look for and document
	- o any externally visible damage and defects, and
	- $\circ$  to immediately identify, document any issues or problems that impact the safe use of the MIRA Laser System.

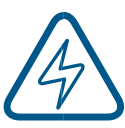

#### **It is critical to fix any safety related issues or problems**.

- $\circ$  Failure to do so could result in harm to the operator or damage to the MIRA Laser System.
- $\circ$  These issues or problems, as they impact the safe operation of the MIRA Laser System, must be fixed before using the machine.

#### **System Modifications** will void your warranty.

- Unauthorized modifications and changes to the MIRA Laser System could harm the operator or the machine.
- Any unauthorized modifications to the machine are not permitted as they could impact the safety features of the MIRA Laser System and the machine may no longer be safe to use.
- <span id="page-20-0"></span>5 GENERAL INFORMATION
- <span id="page-20-1"></span>5.1 MIRA LASER SYSTEM OVERVIEW

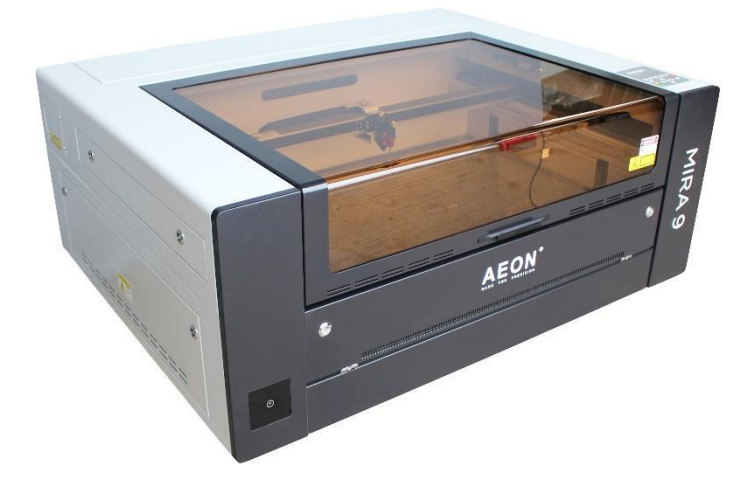

**FRONT PERSPECTIVE VIEW**

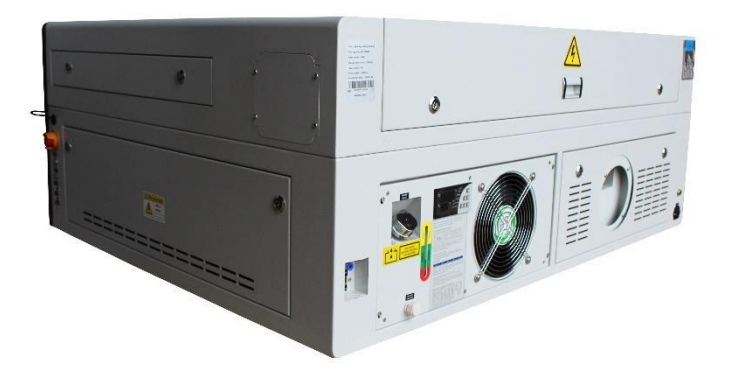

**REAR PERSPECTIVE VIEW**

#### <span id="page-21-0"></span>5.2 MIRA LASER SYSTEM USES

Your AEON laser system was purpose built for engraving and cutting of signs, stamps, and suchlike.

The MIRA Laser has the ability to cut a wide variety of materials such as rubber, acrylic, coated metal, tin, special steel, anodized aluminum, cork, cardboard, glass, leather, marble, several plastics, and wood. These materials can be processed within the MIRA Laser System cutting cabinet within the constraints of the cutting platform and laser cutter.

#### <span id="page-21-1"></span>5.2.1 FOR OPTIMAL PERFORMANCE:

The engraving or cutting process must only be performed with a perfectly adjusted machine.

For cutting applications, the use of the cutting table is absolutely necessary.

#### <span id="page-21-2"></span>5.2.2 DISCLAIMERS:

Failure to use the MIRA Laser System according to its purpose-built uses, not following the instructions for safe operation, maintenance and repair as described in this User Manual will void any your MIRA Laser System machine's warranty.

• The liability resulting from improper use of the MIRA Laser system including any resulting defects is the responsibility and liability of the MIRA Laser System purchaser.

The MIRA Laser System must only be operated, maintained, and repaired, by properly trained and authorized personnel that are familiar with the use of laser engraving/cutting systems and the dangers associated with the operation of laser cutting systems.

# <span id="page-22-0"></span>6 INSTALLATION GUIDE

# <span id="page-22-1"></span>6.1 UNPACKING THE MIRA

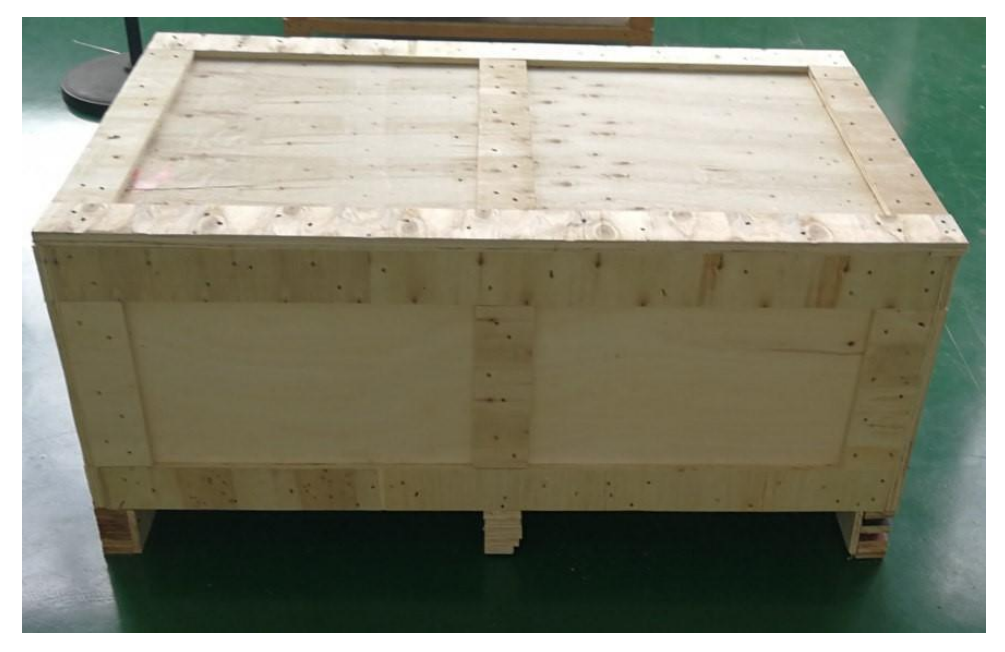

- 1. Once you have the crate on the floor, remove the top of the box.
- 2. With the top off, gently pry off the sides of the wooden box.
- 3. Once the sides are off, lift (with assistance) the MIRA Laser System and move it to the operating location (onto the pedestal if you purchased one).
- 4. Once it is in the proper location, you can open the glass lid to see what's been included.

#### <span id="page-22-2"></span>6.2 MANUFACTURER'S LABEL

This label is located at the right-back side of machine.

- All the product information such as Serial Number, Model Numbers, Laser Power, and Electric power can be found here.
- When contacting tech support, you will need to provide this information to access your file.

#### <span id="page-23-0"></span>6.3 LASER MACHINE OVERVIEW

Getting to know your machine is very important.

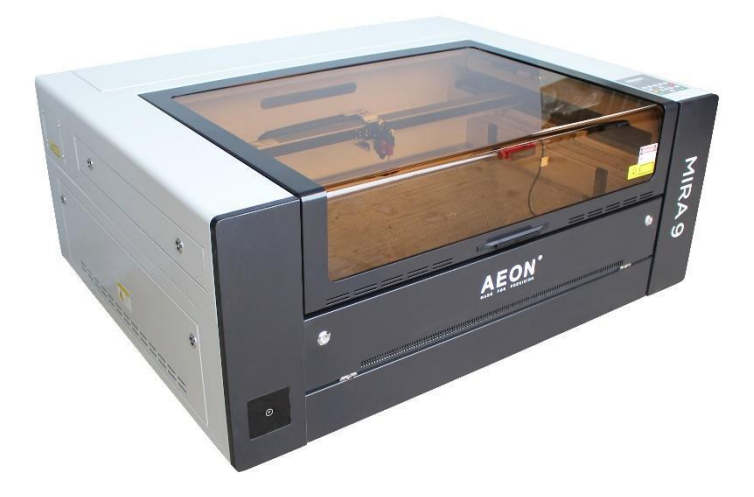

**FRONT PERSPECTIVE VIEW**

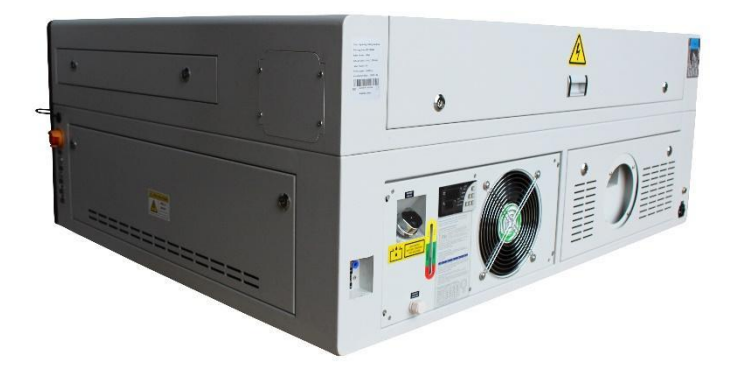

**REAR PERSPECTIVE VIEW**

<span id="page-24-0"></span>6.3.1 IMPORTANT EXTERNAL CONTROLS AND CONNECTORS

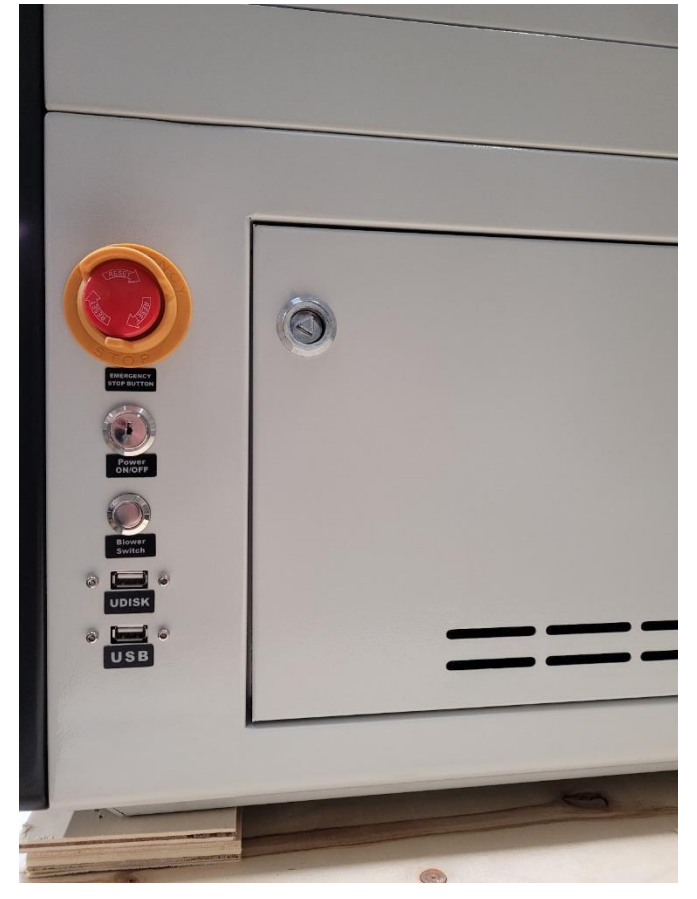

<span id="page-24-1"></span>6.3.2 ACCESSORIES INSIDE THE BOX:

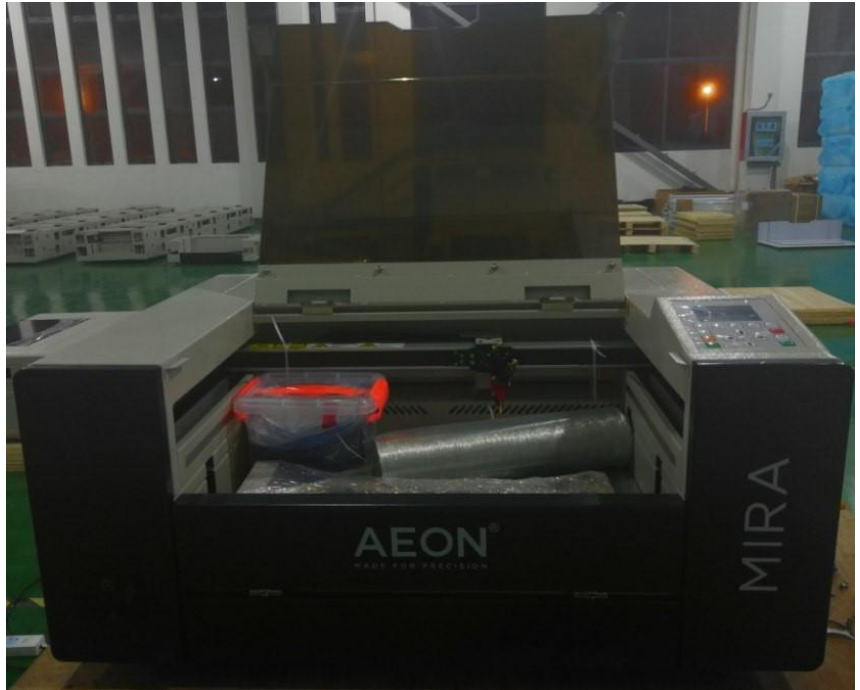

Website: [www.aeonlaser.ca](http://www.aeonlaser.ca/) 25 AEON Laser Canada TEL: 1-888-510-2295 410 Toronto Street, Newcastle, ON, L1B 1C2 Email: info@aeonlaser.ca

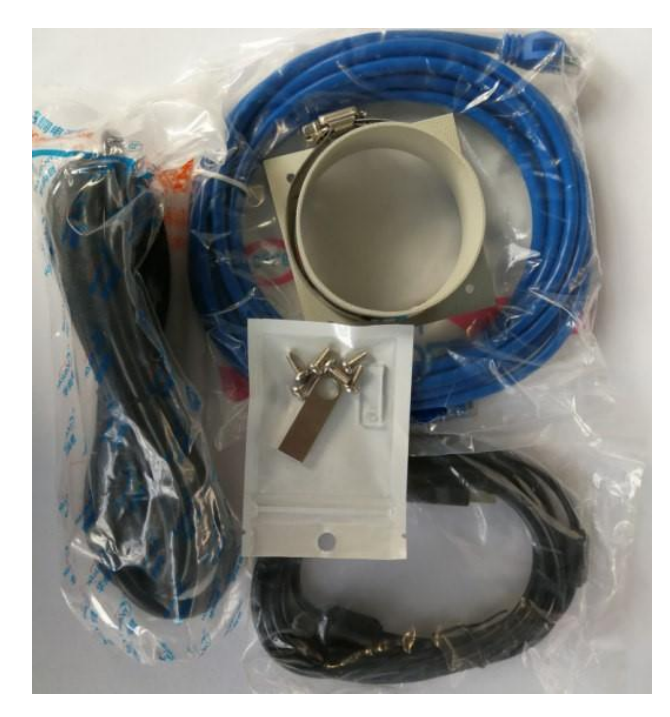

Remove all of the items that are inside the machine.

- 1. Your machine's test cut which includes your machine's details
- 2. 2 x laser power keys
- 3. Set of metric Allen keys compatible with screws on your laser system
- 4. Power Cable
- 5. Ethernet/LAN Cable
- 6. USB cord w/ ruida software
- 7. USB Stick
- 8. Acrylic block with scanning offset (motor) adjustments
- 9. Dust System components
	- a. 6" Dust hose
	- b. 6" hose attachment for back of machine
	- c. 2 x 6" hose clamps
- 10. Focus and Alignment tools
	- a. Focus gauge
	- b. Set of 3 targets for alignment
- 11. Spare parts
	- a. 2x replacement motor belt
	- b. 6 extra screws
	- c. 5 replacement auto focus pins

#### <span id="page-26-0"></span>6.3.3 GETTING YOUR MACHINE READY

Before You start

- 1) Ensure all loose products are removed from the machine bed
- 2) Remove any zip ties and obstructions from movement
- 3) Inspect laser tube for cracks and secure positioning
- 4) For NOVA series make sure the air compressor is hooked up
- 5) Hook up ventilation hose to extract potentially harmful fumes
- 6) Setup Lightburn with your machine dimensions, Wi-Fi and scanning offset

#### **Safety Reminders**

- Do not use a high output setting when using new material to see how the material will react
- Always keep your fire extinguisher close to the machine
- Never leave your machine unattended
- Do not cut too slow, monitor for large flames
- Always use your fume extractor to reduce smoke buildup

## <span id="page-27-0"></span>6.3.4 CO2 LASER TUBE

The Laser tube is made of glass and must be handled with care. (Below it is shown with foam support materials as it is not installed in the laser system.)

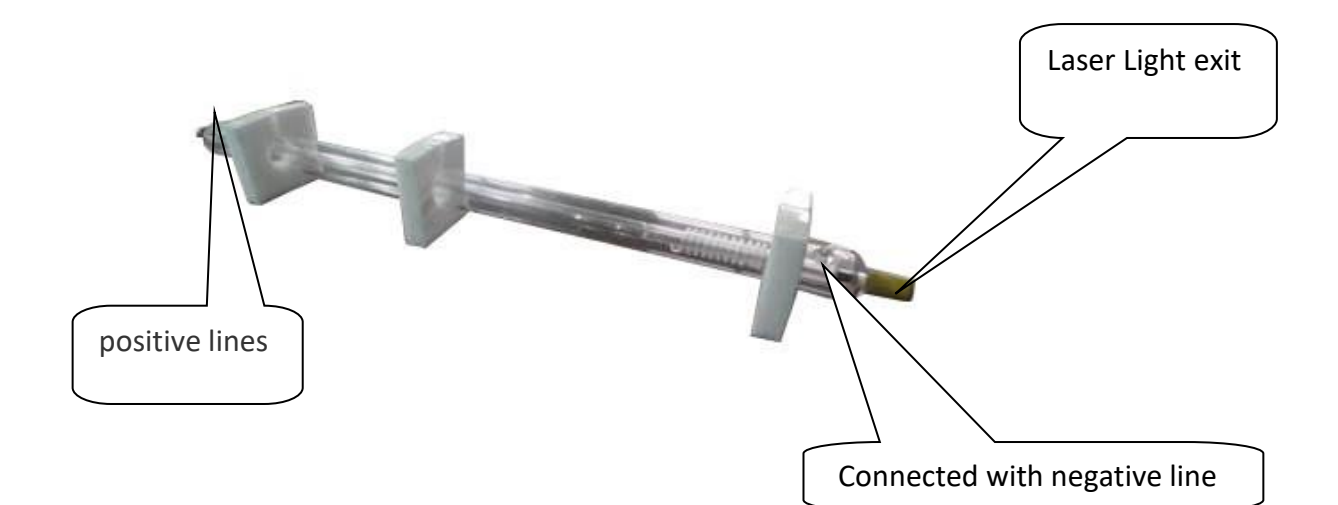

#### <span id="page-27-1"></span>6.3.5 WORKING PLATFORM

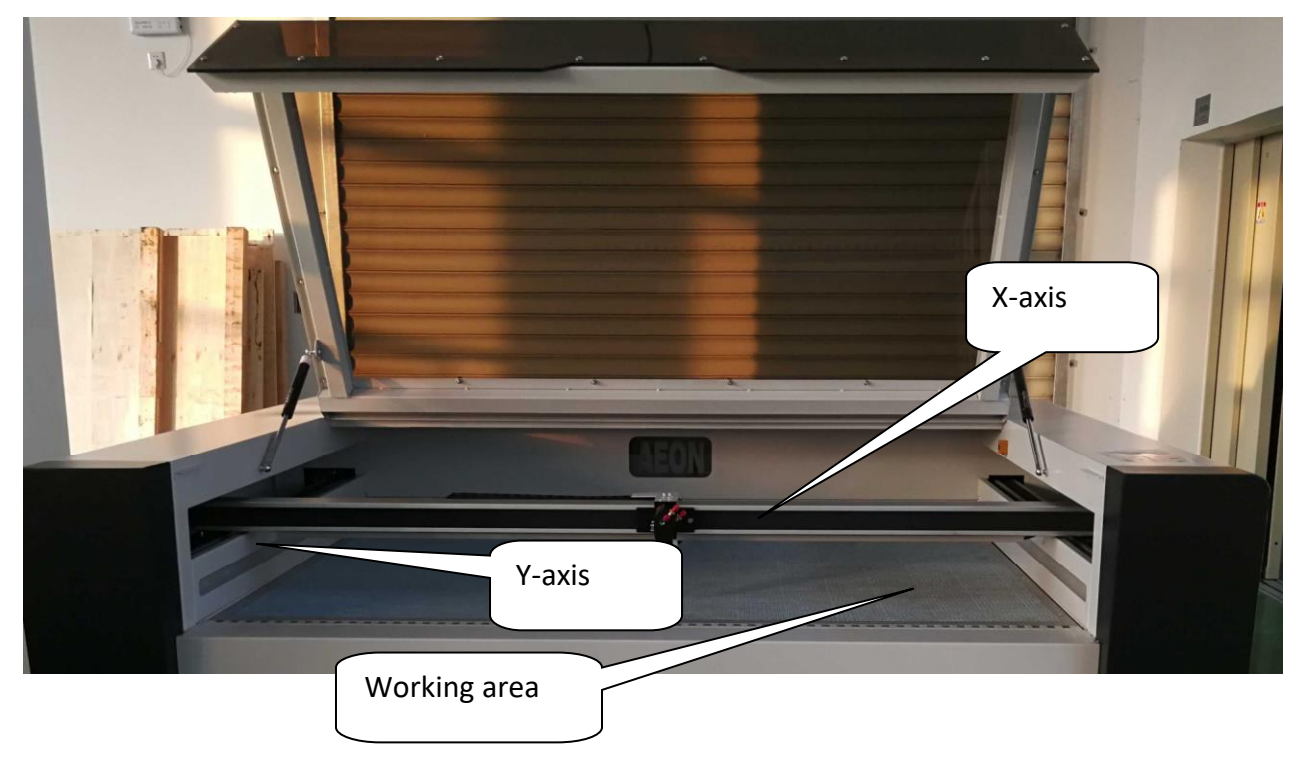

# <span id="page-27-2"></span>6.3.6 SYSTEM DESIGN

One of the key features of the NOVA Laser System is its compact design. The design includes an integrated water-cooling system, and an air assist system. Having these integrated components simplifies the setup process.

Website: [www.aeonlaser.ca](http://www.aeonlaser.ca/) 28 AEON Laser Canada TEL: 1-888-510-2295 410 Toronto Street, Newcastle, ON, L1B 1C2 Email: info@aeonlaser.ca

### <span id="page-28-0"></span>6.3.7 LASER WATER-COOLER

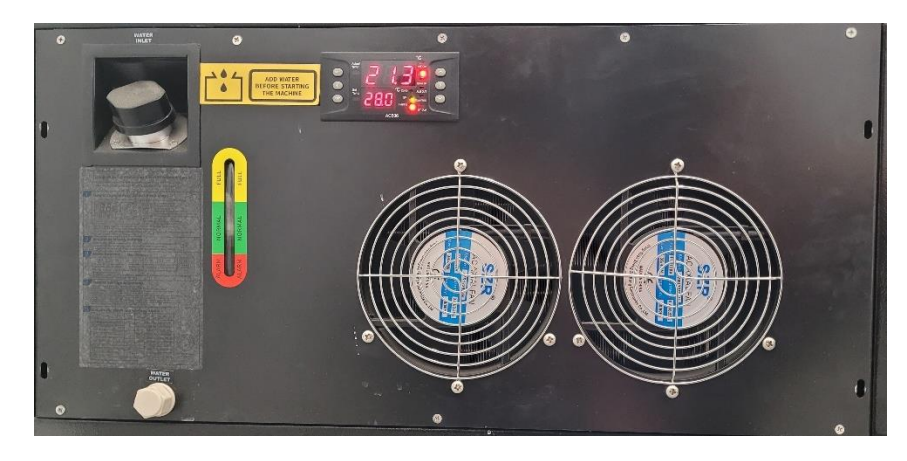

# <span id="page-28-1"></span>6.3.8 ELECTRONIC CONTROL BOARD

<span id="page-28-2"></span>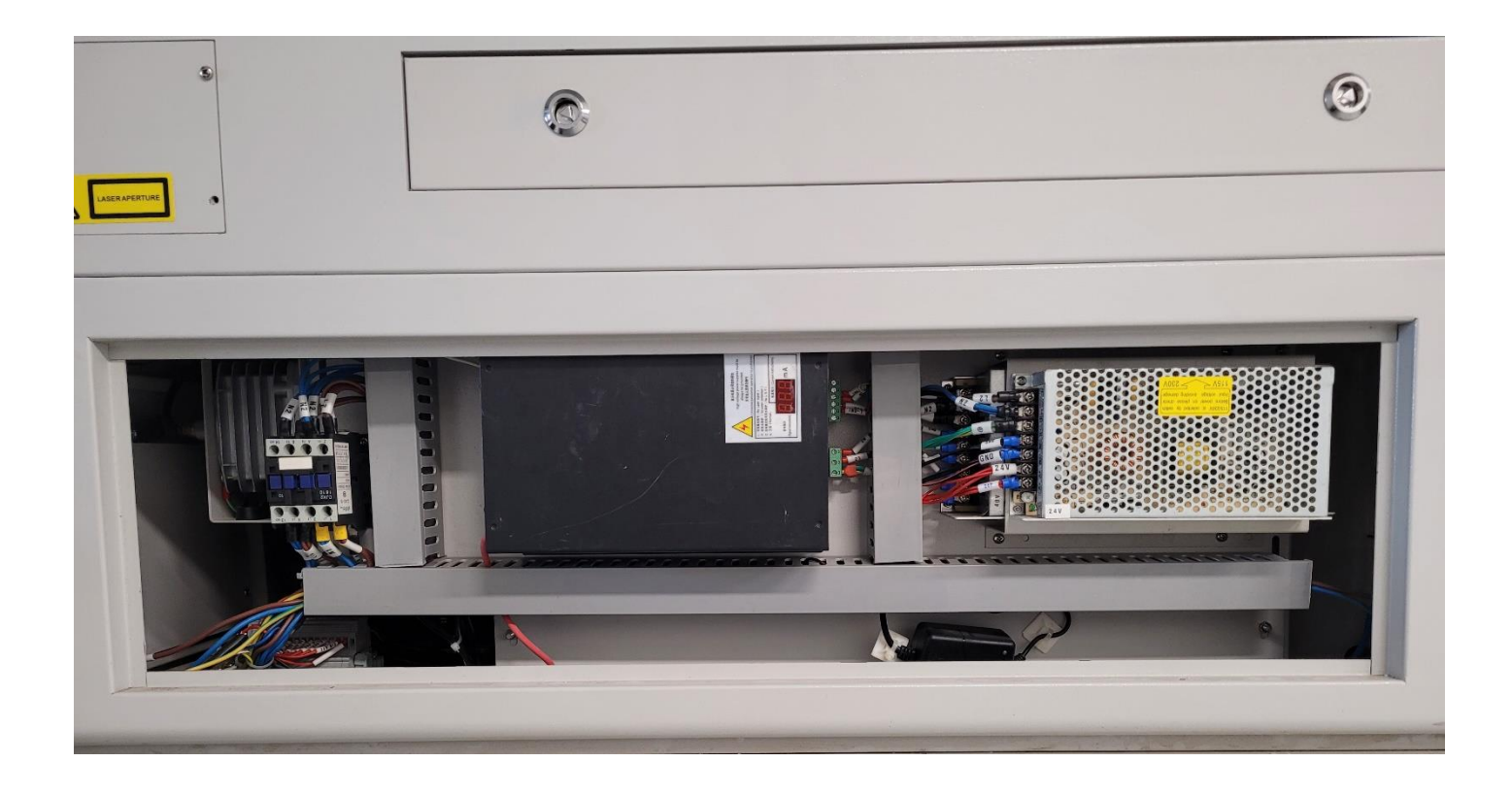

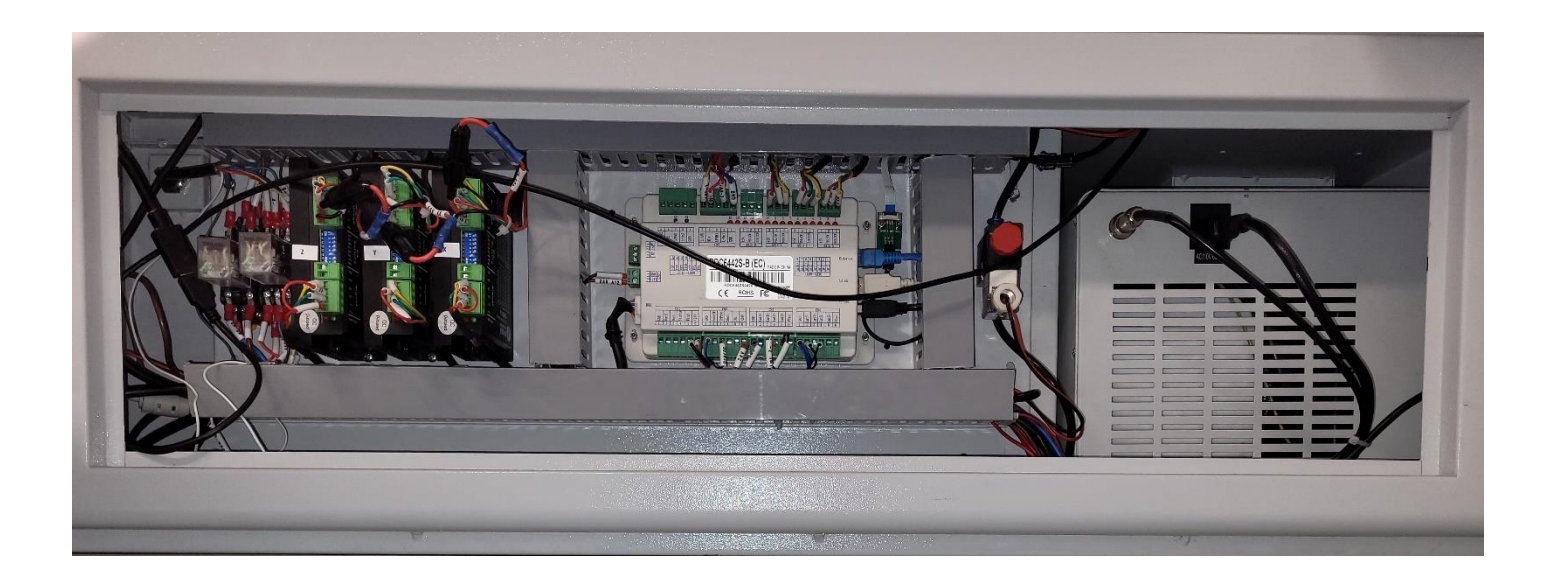

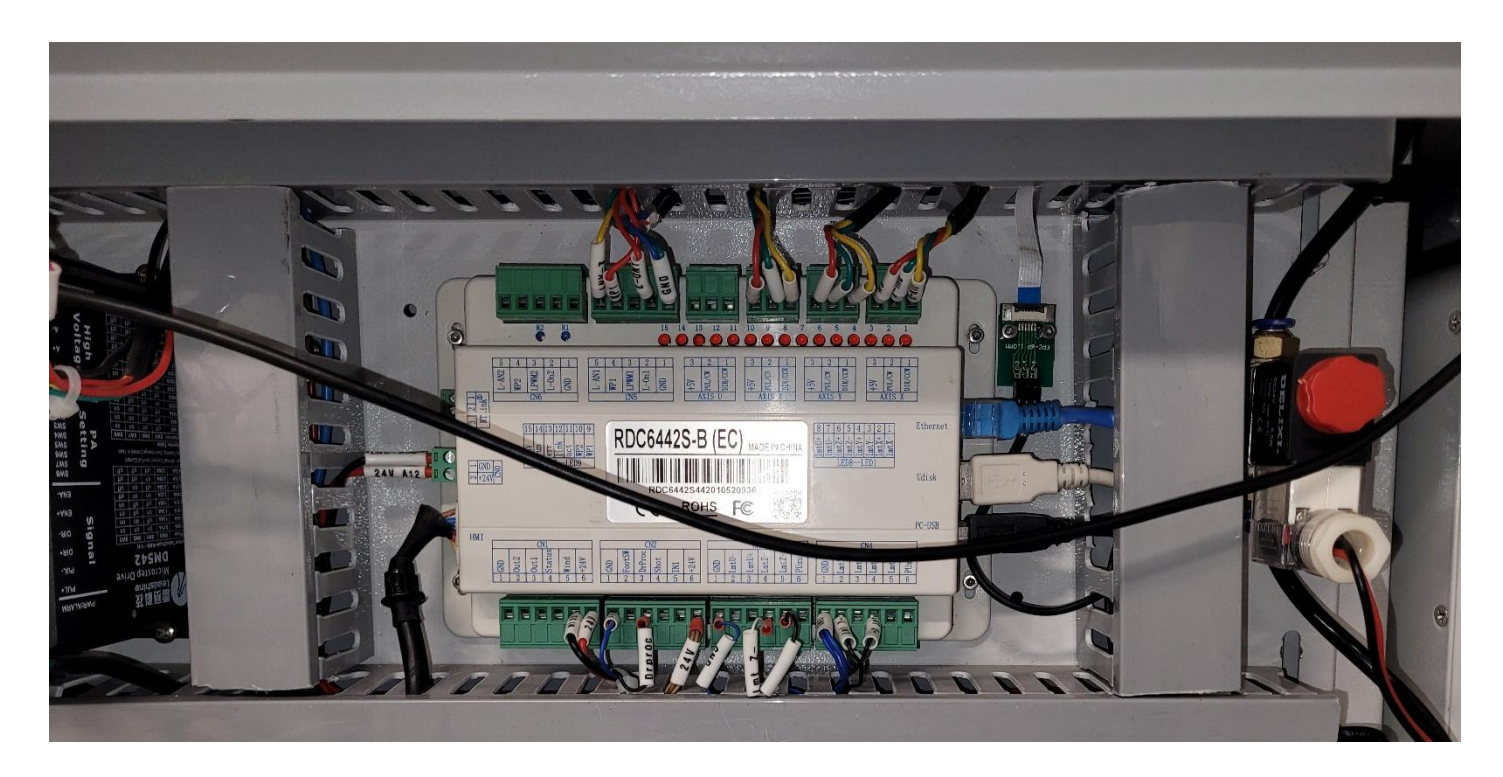

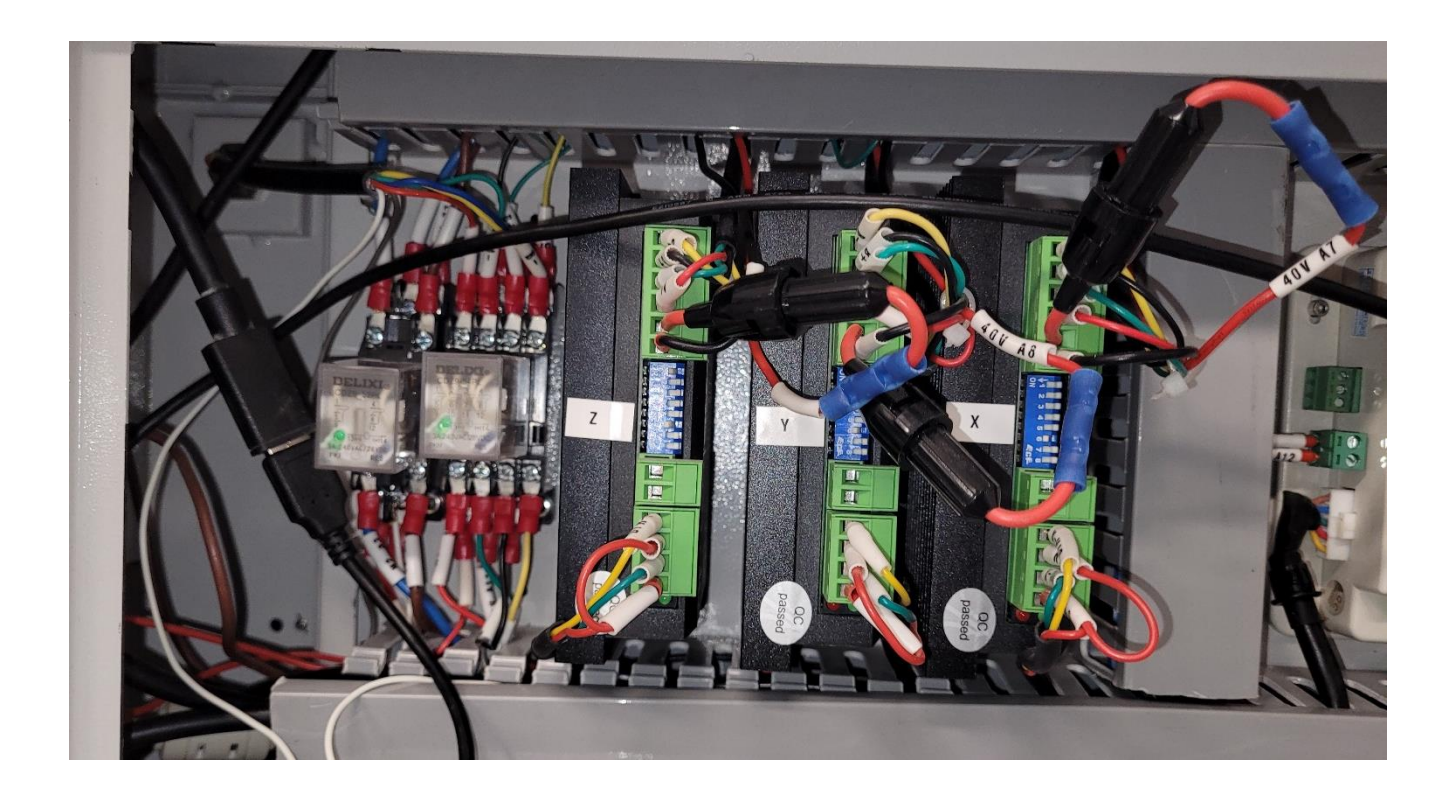

# <span id="page-31-0"></span>7 SET UP AND INSTALLATION

One of the key features of the MIRA Laser System is its compact design. The design includes integrated water-cooling system, smoke extraction, and air assist system.

Setting up your system is completed in four steps. This ensures you'll have your new MIRA Laser System up and running in short order.

Before Power Up

- 1) Ensure the Chiller is filled with DISTILLED water to the bottom of the FULL line.
- 2) Ensure the Exhaust Pipe is connected.
- 3) Connect your computer to the laser via USB cable (or you can hookup using WIFI).
- 4) Connect the Laser's power.

## <span id="page-31-1"></span>7.1 FILLING THE WATER RESERVOIR

If the water level is indicating 'green' or above (see picture below) then you do not need to add water.

Otherwise, if the water level is in indicating 'red', you need to add water to your laser cooling system.

- Locate and open the 'Water Inlet' cap.
- This is where you add water to keep your laser cool.

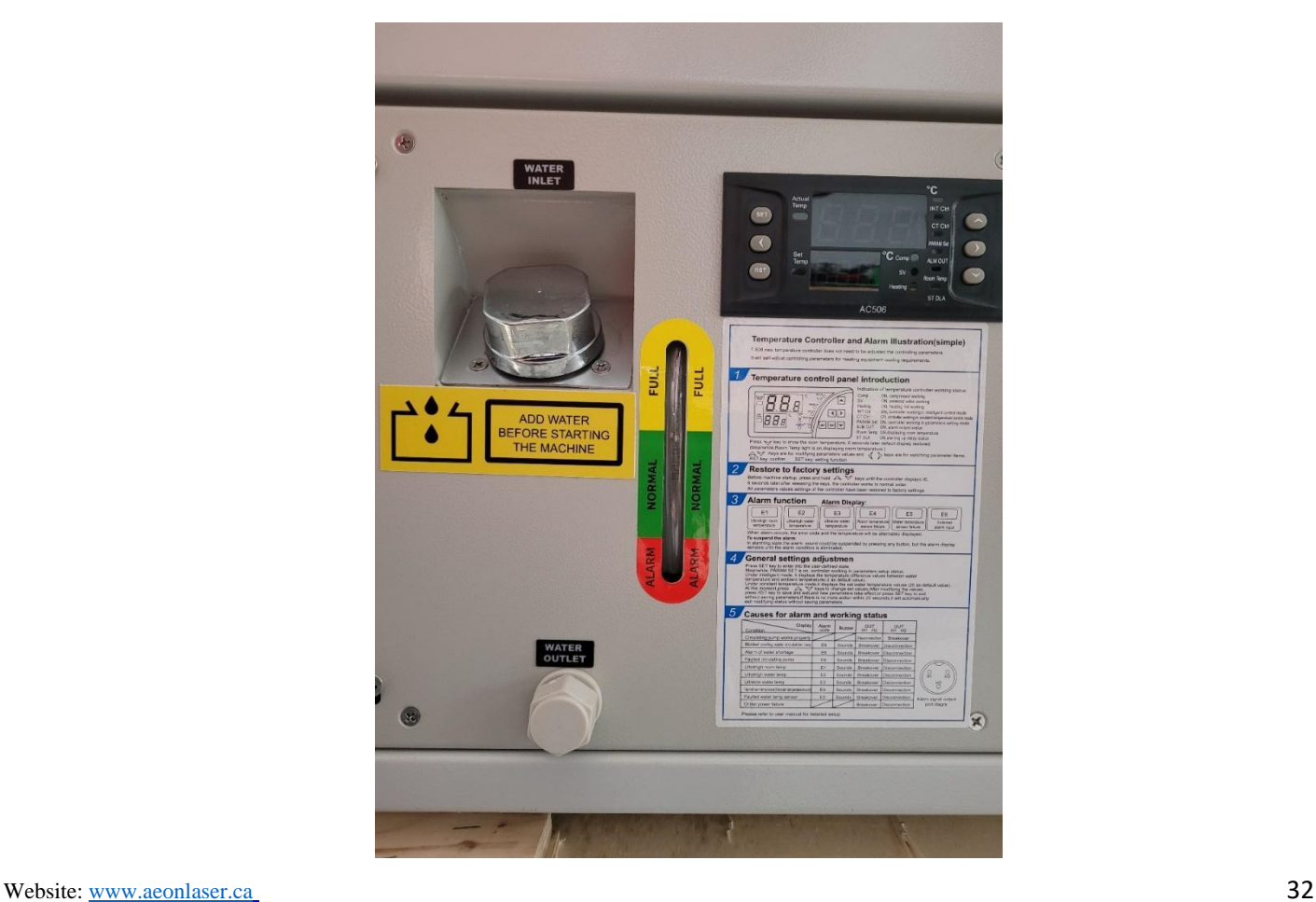

AEON Laser Canada TEL: 1-888-510-2295 410 Toronto Street, Newcastle, ON, L1B 1C2 Email: info@aeonlaser.ca

● Add distilled or deionized water into the water reservoir.

**Caution** – Only Fill until the water level is in the green "Normal" fill indicator zone.

Note: Purified or Distilled water are recommended to maximize laser tube life.

## <span id="page-32-0"></span>7.2 INSTALL THE EXHAUST PIPE

Locate the Exhaust Pipe attachment as seen in the left part of the picture below.

- Using a screwdriver, attach the Exhaust Pipe attachment to the back of the machine using the four screws. Ensure they are tight enough.
- Once installed, attach the exhaust pipe fixture to the back of your MIRA Laser System's housing.

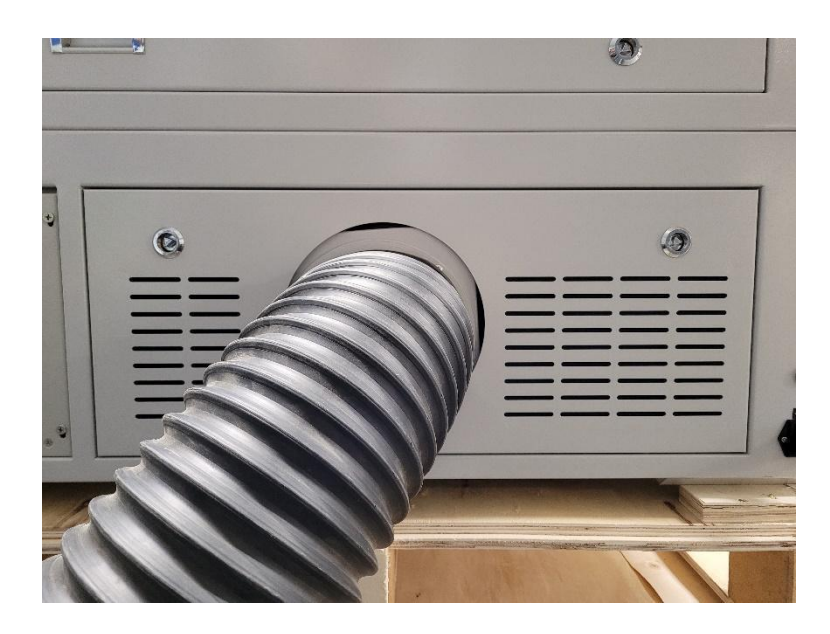

The exhaust pipe fixture must be secured using a fastening ring to ensure it doesn't get dislodged during operation.

The other end of the exhaust pipe must be connected to a vent to the outdoors.

# <span id="page-32-1"></span>7.3 CONNECT YOUR MACHINE TO A COMPUTER

You can direct connect your computer to the MIRA Laser System using the USB port located on the side of the machine as shown in the picture below.

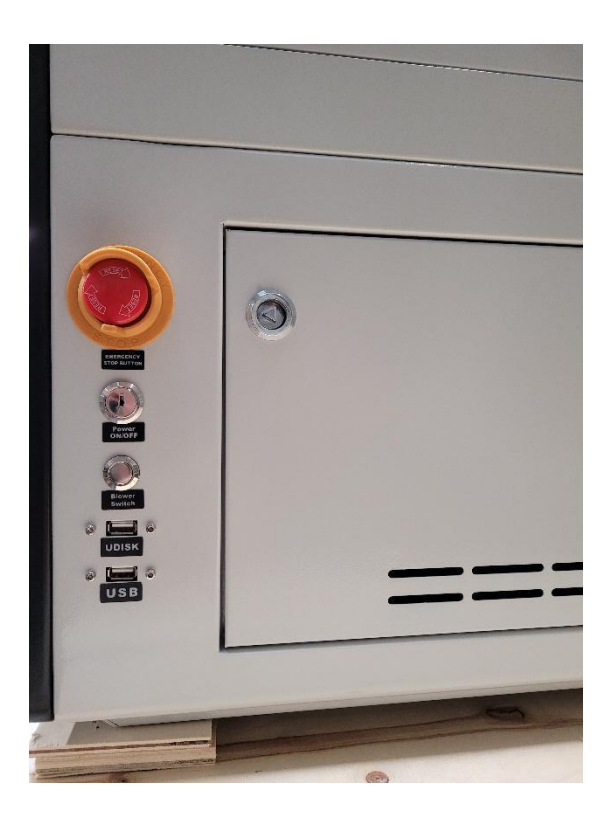

Alternatively, you can connect the machine to the computer by accessing its Wi-Fi signal.

## <span id="page-33-0"></span>7.4 CONNECT THE POWER

The MIRA Laser System comes with a power connector plug. Plug in the power cord to the connector plug before connecting it to the power (at location shown below).

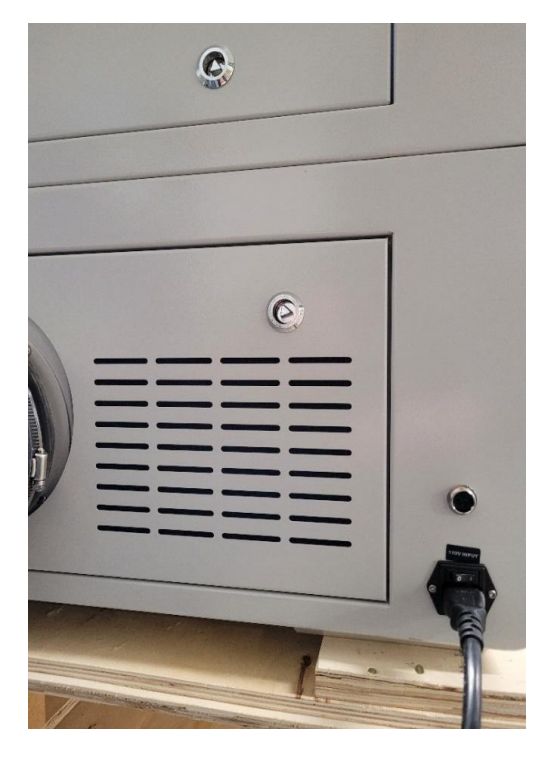

## <span id="page-34-0"></span>7.5 POWERING UP YOUR MIRA LASER SYSTEM

In order to turn on your MIRA Laser System.

- 1. Ensure Laser is plugged in
	- a. Check that the power plug is connected to the back of your laser, if not, insert/attach it.
- 2. Move the switch above the power plug is set to "1", the 'on' state, if it is not.
- 3. Machine will be either powered on or the Key will need to be inserted and turned into the on position
- 4. Ensure E-Stop on the right-hand side of the machine is released by twisting or pulling
	- a. Rotate the "Red" Control Switch (shown in the picture below) clockwise,
		- i. The button will bounce out, and the machine will be powered on.
		- ii. Note that the Laser head will move back to its origin point.
- 5. Your machine will start moving towards the rear right side of the machine.

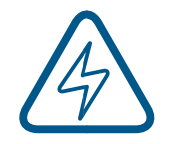

# **Caution – Wait!**

**For initial power up, once the machine is turned on and the laser is moving to it's origin point.**

**Caution**

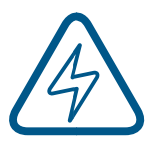

# **Do not operate the machine immediately. Wait two minutes to let the water-cooling system fill laser tube.**

# **Ensure the Cooling System is working!**

# <span id="page-34-1"></span>7.6 WIFI SETUP

WiFi connectivity is available on the MIRA Laser System.

To access this functionality please follow the steps in section 9.4.1.1:

The WiFi indicator is located on the panel located in the lower left corner of the machine.

- A green blinking light indicates the WIFI is operating and can be connected to.
- The MIRA Laser System's WiFi will appear in the list of available networks in your computer's network connection menu. This must be connected to your computer for the connection to function.

Website: [www.aeonlaser.ca](http://www.aeonlaser.ca/) 35 AEON Laser Canada TEL: 1-888-510-2295 410 Toronto Street, Newcastle, ON, L1B 1C2 Email: info@aeonlaser.ca

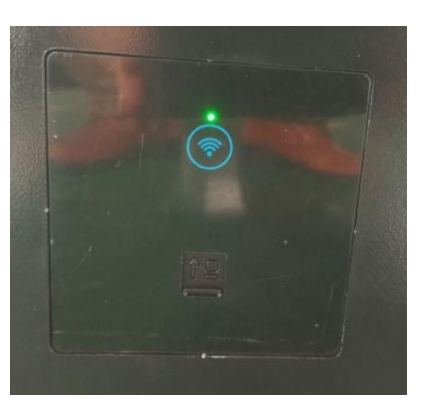

# <span id="page-35-0"></span>7.7 SET/VERIFY LASER COOLANT (WATER) TEMPERATURE

The water temperature is to be kept below 35 degrees Celsius.

- We recommend setting the value between 25-28 degrees Celsius.
- The settings guide is conveniently located below the temperature set panel (a picture is included below).

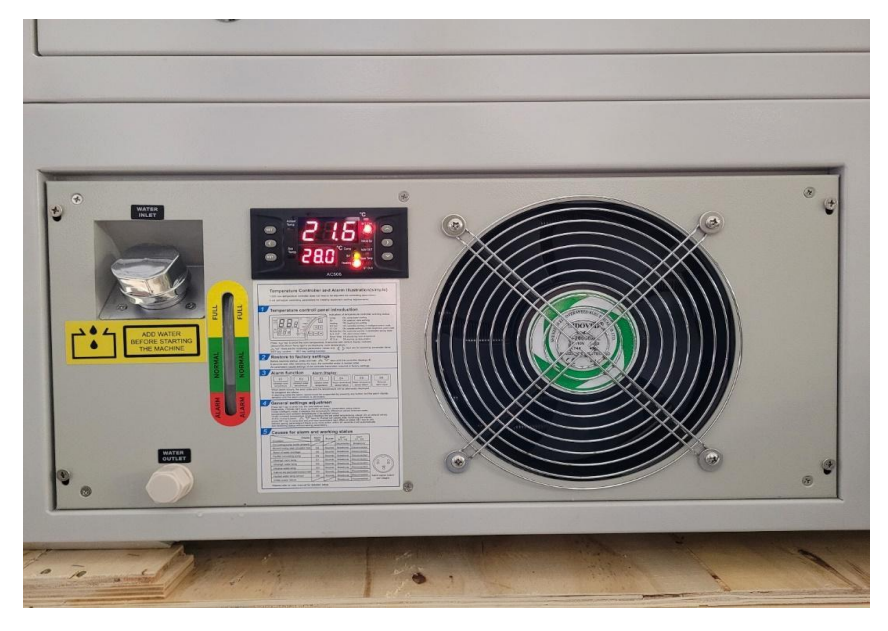

**Open the back lid to check that the laser tube is full of water. Once the laser tube is full, you can start firing the laser.**
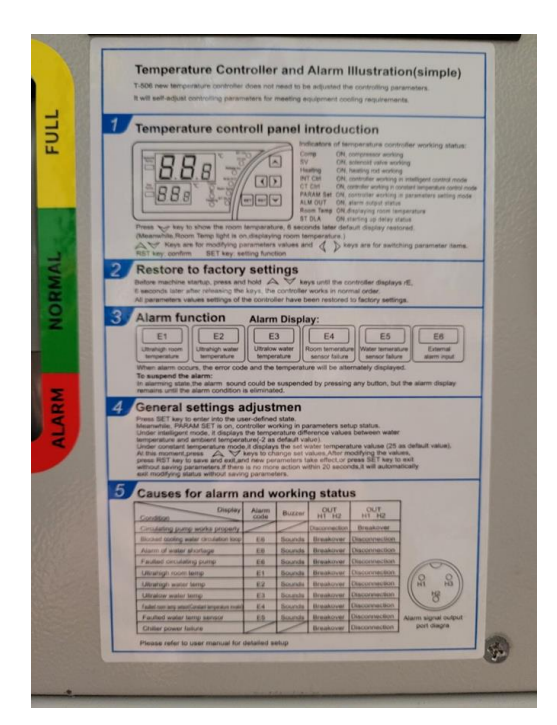

Website: [www.aeonlaser.ca](http://www.aeonlaser.ca/) 37 AEON Laser Canada TEL: 1-888-510-2295 410 Toronto Street, Newcastle, ON, L1B 1C2 Email: info@aeonlaser.ca

## 8 OPERATION GUIDE

#### 8.1 CONTROL PANEL

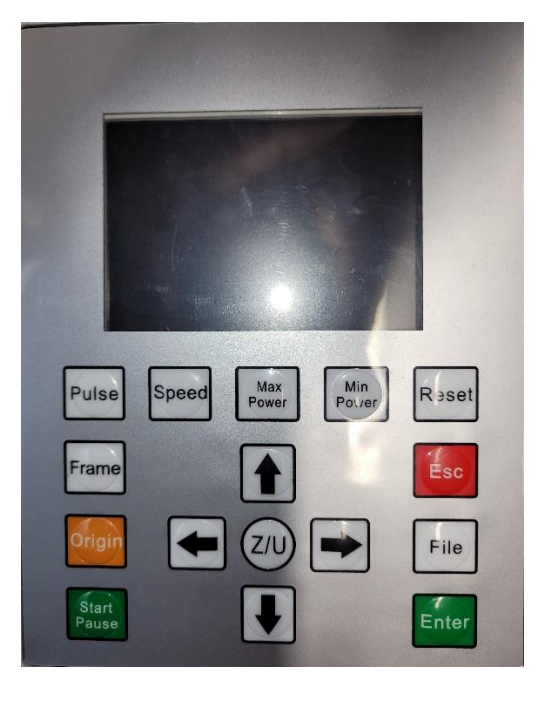

#### 8.1.1 CONTROL BUTTONS

**Esc**: To stop work, or to exit to some menu.

**Origin**: Moves the laser head to the relative origin.

**Start/Pause**: To start or pause the work.

**Enter**: Validate the change.

**File**: The management of the memory and Udisk files.

#### 8.1.2 SETTING BUTTONS

**Pulse**: Pulses the laser.

**Speed**: Set the direction keys' move Speed.

**Max. Power**: Set the max power of "Pulse" Key.

**Min. Power**: Set the min power of the "Pulse" button.

**Reset:** Reset the whole system.

**Frame**: To track by the current file's frame.

#### 8.1.3 LASER HEAD CONTROL BUTTONS

**'Left & Right' Arrow**: To move the X axes or the left/right cursor.

**'Up & Down' Arrow**: To move the Y axes or the up/down cursor.

**Z/U**: The Z/U button can be pressed when the system is idle, or the work is finished.

• On pressing this button, options appear on the interface.

#### 8.2 INTRODUCTION TO THE MAIN INTERFACE

When the system is powered on, the following areas will be visible on the control screen:

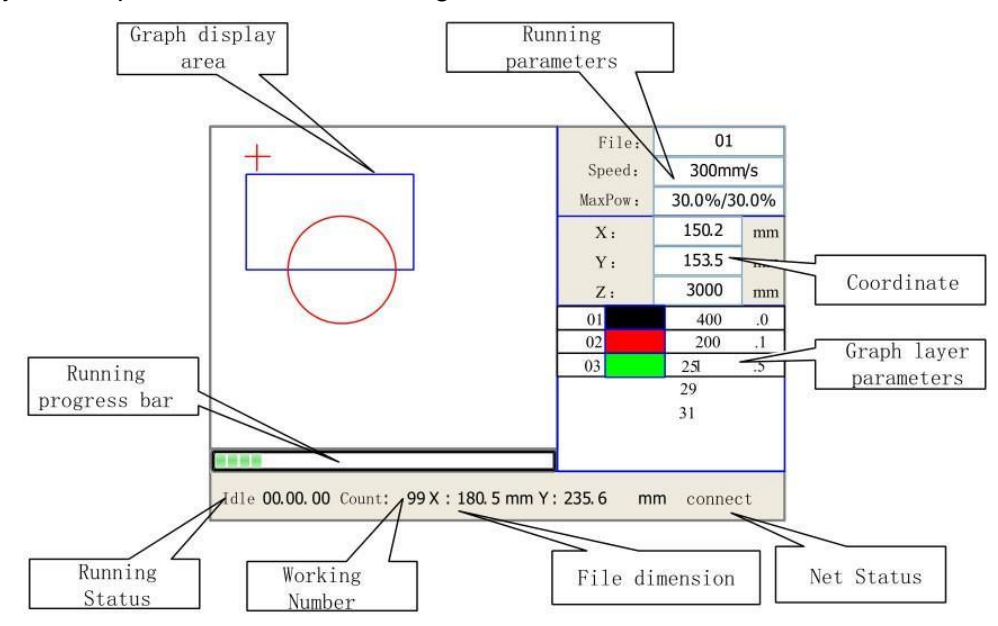

**Graph Display Area:** Displays the laser's movement path being executed (for the active file).

**Running parameters:** Displays the active file's file number, speed, max power, etc.

**Coordinate**: Displays the current coordinate of X, Y and Z axes.

**Running Status:** Displays the current status of the machine, such as Idle, Run, Pause, Finish, etc.

**Graph layer parameters:** To display the layers' information of the active file, such as max or min power, speed, etc.

- When the laser system is idle, double click a layer to select it.
- When a layer is selected you can change that layer's parameters.
- Any changes are automatically saved.

**Note**: Any changes made while the machine is in some modes (Idle, Pause, etc.) will not be saved.

**Running Progress Bar:** Displays the progress bar of the current running file.

**Working Number:** The number of repeat cuts done on the active file.

**File Dimension:** Displays the dimensions of the current file.

**Net status:** Displays whether or not the WiFi network on the machine is active.

#### 8.3 THE SPEED BUTTON

To set the laser's jogging speed, press the "Speed" key while the screen is on the main interface, as shown below:

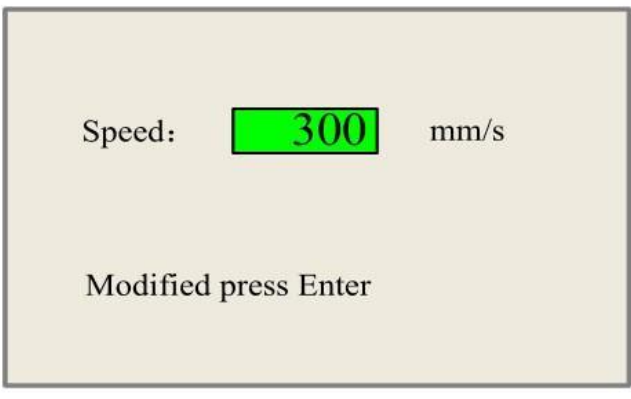

Press "X+/-" buttons to change which significant digit will be adjusted, and press "Y+/-" keys to change the value, then press the "Enter" key to save the change or press the "Esc" key to cancel changes.

#### 8.4 MAX/MIN POWER BUTTONS

Press the "Max Power" or the "Min Power" keys when the screen is on the main interface to adjust the pulse power, shown Below:

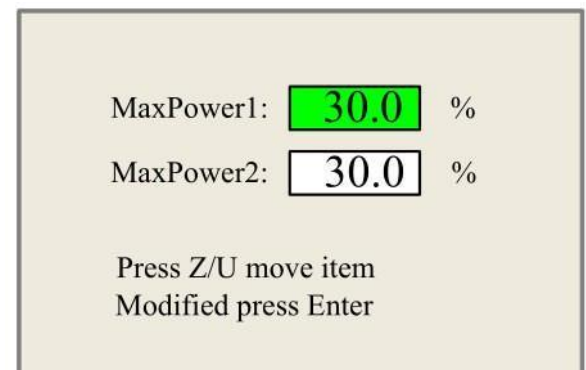

When the "Z/U" key is pressed, the green block can move up and down to denote the changing item, then "Y+/-" keys and "X+/-" keys can be used to change the value. On single laser tube machines "Max Power1" is the only value that will have an effect.

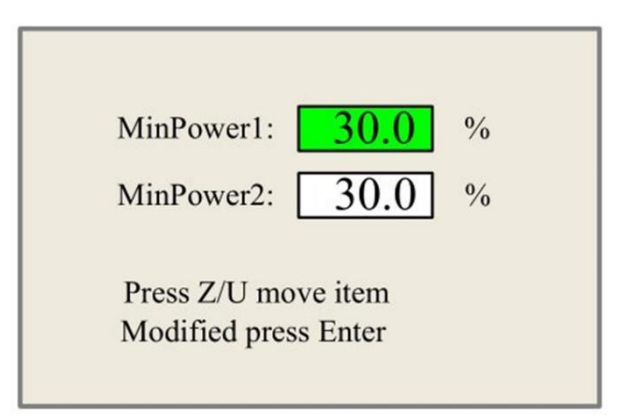

#### 8.5 SET THE LAYER PARAMETERS

After selecting a file while on the main interface, you can press the "Enter" key to enable the layer adjustment mode. Then the "Y+/-" Keys can be pressed to select the layer which requires adjustment. Next, you can press the "Enter" key to check the selected layer's parameters, illustrated as below:

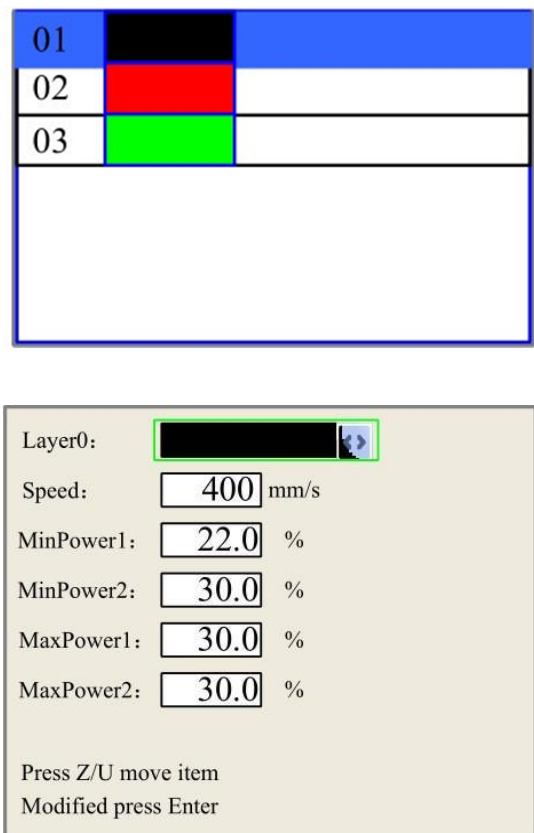

You can press the "Z/U" key to move the green block to the parameter which needs adjustment, then use the "X+/-" and "Y+/-" to make the adjustment. "Enter" to validate changes, and "Esc" to discard changes.

#### 8.6 Z/U BUTTON

The Z/U key can be pressed when the system is idle. On pressing this key, it will show some entries in the following interface (shown as below):

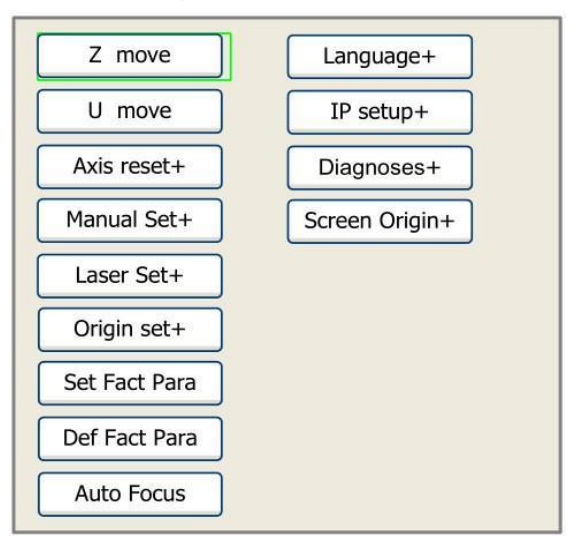

Press the "Y+/-" button to move the green block, and then push the "Enter" key to display the sub menu.

**Z move:** When "Z Move" is highlighted, the "X+/-" button can be used to move the z axes up/down.

**U move:** When "U Move" is highlighted, the "X+/-" button can be used to move the u axes.

**Note: If your machine has an "Extended Axis" Menu, the machine has 4 Axis. The controls to raise & lower the table are different. You can follow the instructions below to control where the worktable is positioned.** 

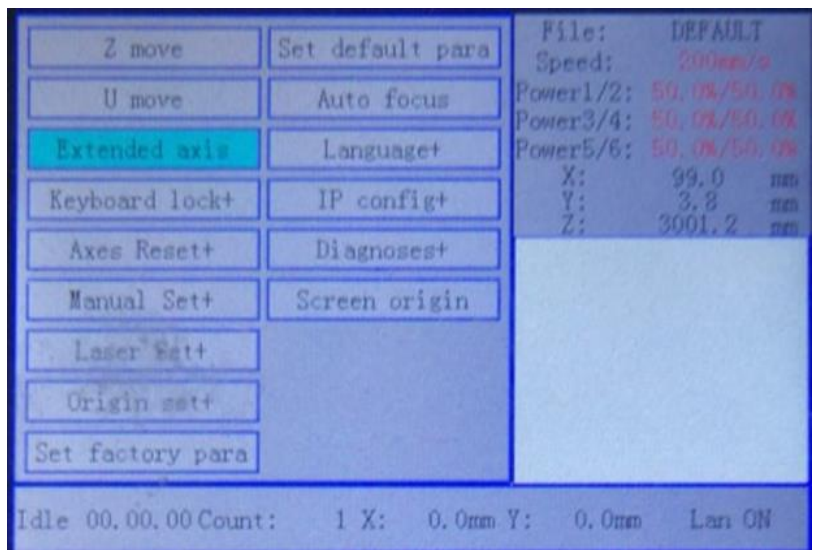

Press Z/U button to select the "Extended Axis", press enter, to access secondary menu:

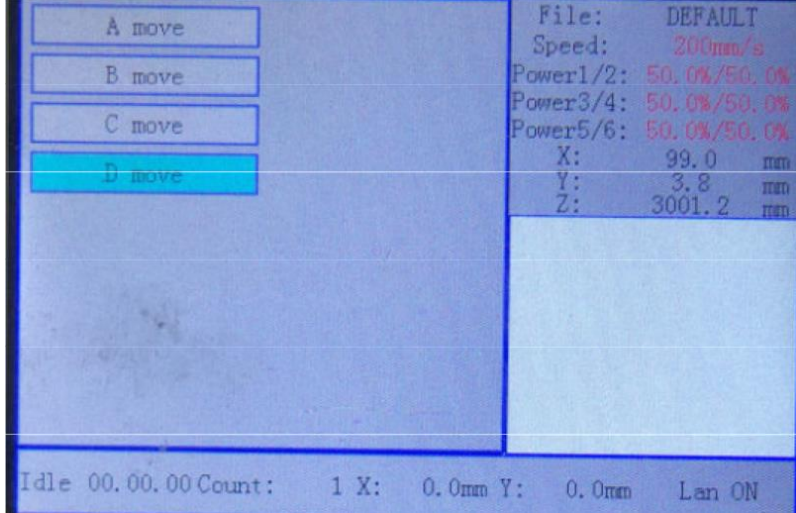

Highlight "D move" using the "Y+/-" button. With the "D move" highlighted, the worktable can be moved Up & Down by pressing the "X+/-" button.

8.7 AXIS RESET+

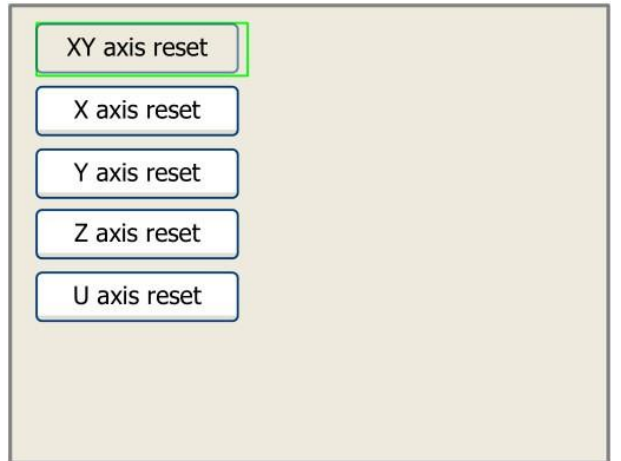

Press the "Y+/-" buttons to move the cursor to the axis which needs to be reset, then press "Enter" to reset the selected axis. The machine will make an audible beep when it has finished the process.

#### 8.8 MANUAL SET+

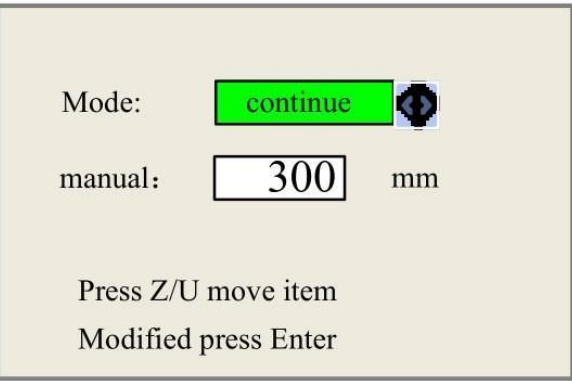

Press the "Z/U'' button to change the selection between mode/manual.

When "mode" is highlighted press the "X+/-" buttons to select either "Continue" or "Manual".

When "Continue" is selected, pushing the direction buttons will move the corresponding axes, until the button is released.

When "manual" is selected, pushing the direction button once will move the corresponding axis a fixed length, unless it extends to the soft or hard limit.

Adjusting the "manual" value will change how far the machine moves per button press while in manual mode.

#### 8.9 LASER SET+

Press the "Z/U" button to change the selection between "Mode" or "Laser Set".

When "Mode" is highlighted, press the "X+/-" buttons to select either "Continue" or "Manual".

When "continue" is selected, pushing the "pulse" button will fire the laser until the button is released.

When "manual" is selected, pushing the "pulse" button will fire the laser for the amount of time set in "Laser Set".

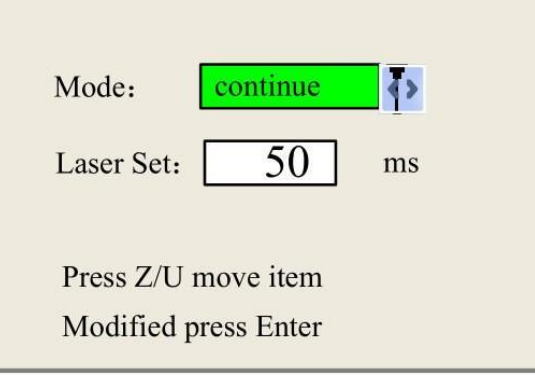

#### 8.10 ORIGIN SET+

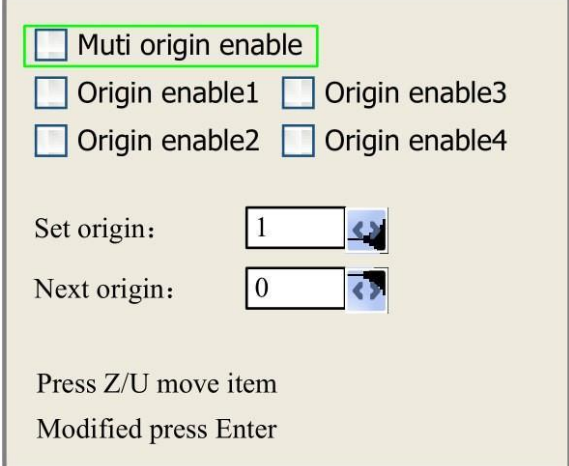

Press the "Z/U" button to highlight the selected item, and when any of the "enable" options are selected press the "Enter" key to activate or deactivate the selected item. When enabled, the box will be green and when disabled, the box is grey. When "Set origin" or "Next origin" is selected, push the "X+/-" buttons to change the value. To activate the selection(s), press the 'enter' button.

#### **Detailed descriptions of each item below:**

**Multiple Origins Enable:** If enabled it will use the multiple-origin logic and the "Origin" button on the top control panel will be disabled. In such a case, the parameter of each origin must be set in the menu shown above. If disabled, the system will use the single-origin logic(default setting). This will enable the origin button on the top control panel, and only this origin will be valid.

**Origin Enable1/2/3/4:** When the multiple-origin logic is enabled, the four origins can be independently enabled or disabled.

**Set Origin 1/2/3/4:** When the multiple-origin logic is enabled; you can stop the cursor at any of the "Set as Origin 1/2/3/4". Then press the "Enter" key on the control Panel and the system will take the current coordinate on the X/Y axes and save it to the origin number selected.

**Next Origin:** Allows you to select the origin that you want to use. Any number from 0-4 can be selected, but with multiple origins enabled 0 will not work.

#### 8.11 LANGUAGE & IP SETTING

The "Language" menu allows you to change the language that is displayed on the panel.

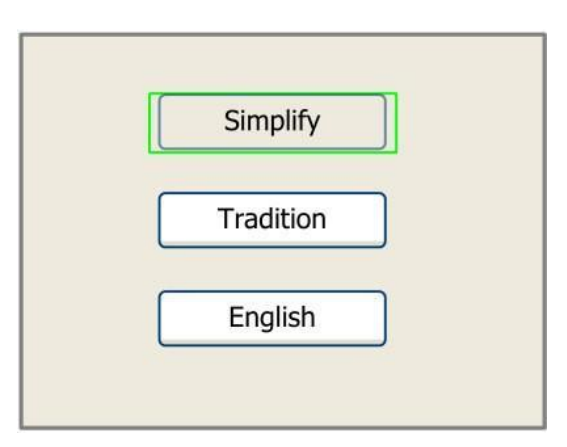

When the appropriate language is highlighted, press the "Enter" button to enable it:

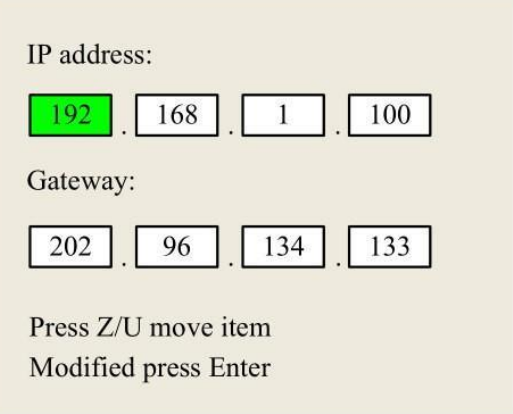

Press the "Z/U" button to change which digits will be modified, press the "X+/-" buttons and "Y+/-" buttons to change the value, when the IP and Gateway values have been changed, press "Enter" to write the change to the laser's memory. The "Esc" key is used to cancel changes.

#### 8.12 DIAGNOSES

The "Diagnoses+" button is pressed, the system will display the screen below. This interface shows the status of most of the sensors in the machine. Including the door and water protections as well as the upper and lower limits for each axes.

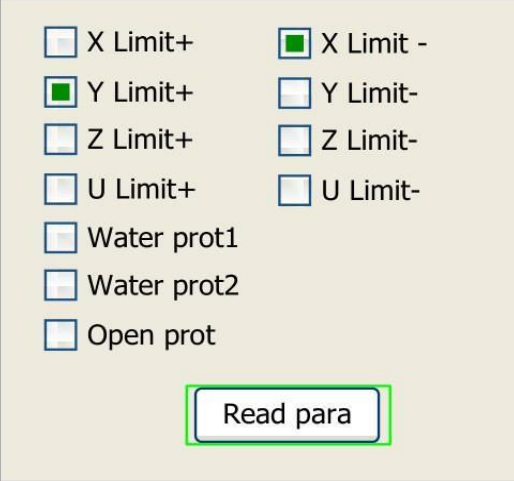

Website: [www.aeonlaser.ca](http://www.aeonlaser.ca/) **46** AEON Laser Canada TEL: 1-888-510-2295 410 Toronto Street, Newcastle, ON, L1B 1C2 Email: info@aeonlaser.ca

#### 8.13 SCREEN ORIGIN

When the "Screen Origin" option is selected, the system will show as below:

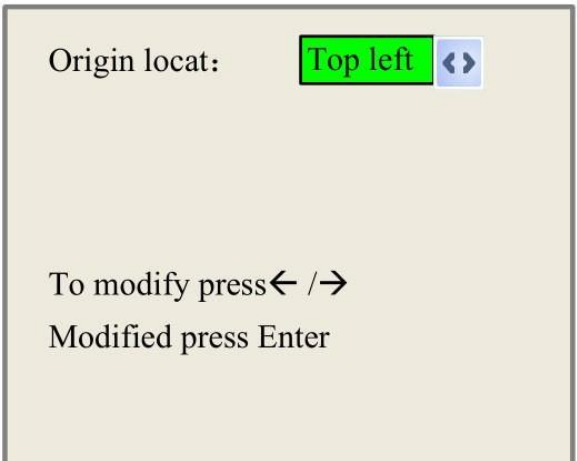

There are four entries to be selected: Top Left, Top Right, Bottom Left and Bottom Right. When one is selected, the previewed graph on the screen would be mirrored based on X or Y direction.

#### **Note: Make sure the Origin location is set to TOP RIGHT**

#### 8.14 FILE BUTTON

On the main control panel, if the "File" button is pressed, it will show as below:

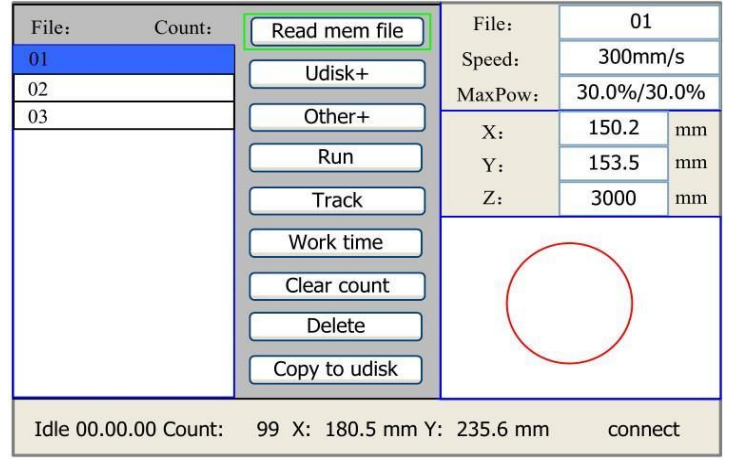

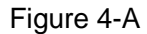

When this menu is open, the system reads the memory file. The file name and work times are listed at the bottom of the screen, and the file is previewed in the bottom right area. The "Y+/-" keys can be used to move the cursor on the file name list. When the cursor is on the file name you want to select, press the "Enter" key, and the selected file will be previewed on the main interface. Pressing the "Esc" button clears the preview screen.

" $X+/-$ " keys could be used to move the cursor left and right. All the items show as below:

**Read mem file:** read the memory file list.

**Udisk:** Read the U disk file list.

**Other:** the other operation of the memory files.

**Run:** To run the selected file.

**Track:** To track the selected file, the track mode is optional.

**Work time:** To show the running time of the selected file.

**Clear count:** To clear the number of times the selected file has been ran.

**Delete:** To delete the selected file in the memory.

**Copy to Udisk:** To copy the selected file to Udisk.

If the "Other" entry is pressed, the system will show as below:

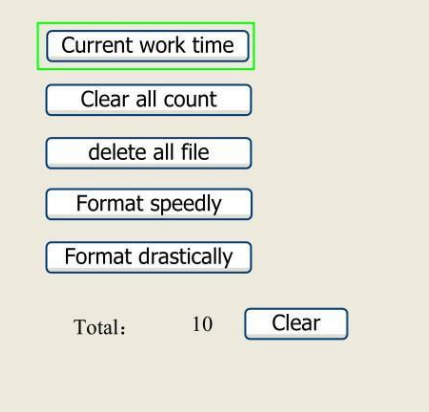

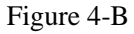

**Current work time:** To forecast the running time of the current file(the current file No. is showed on the main interface), and the time is accurate to 1ms.

**Clear all count:** To clear the number of times all files have been run.

**Delete all file:** To delete all memory files.

**Format speedily:** To format memory speedily, all the files in the system memory will be deleted.

**Format drastically:** To format memory drastically, and then all the files in memory will be deleted.

**Total:** The total running times of all files.

#### **U Disk File**

If the "Udisk" entry in Figure 4-A is pressed, the system will show as Figure 4-C, and the operation method is all the same as Figure 4-A

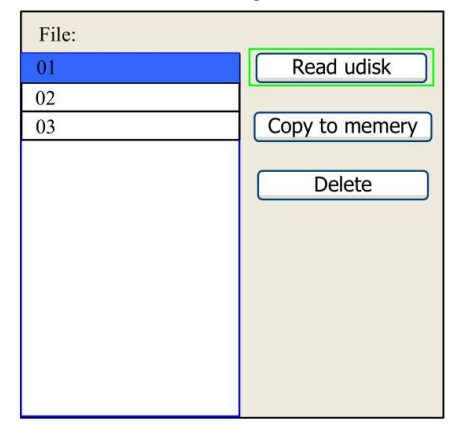

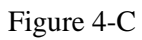

**Read Udisk**: Read the file list in the Udisk.

**Copy to memory**: Copy the target Udisk file to the system memory.

**Delete**: Delete the selected Udisk file.

# 9 USING YOUR MACHINE

#### 9.1 MOVING THE LASER CUTTING LOCATION

#### 9.1.1 X/Y AXIS

- On the main control pad or on the Lightburn software.
- While on the main screen of your machine, you can move your laser head using the "X+/-" and "Y+/-" arrow buttons.

#### 9.1.2 Z AXIS

- From the Main screen press the Z/U button to open the menu
- The top left option in the menu is Z-Axis,
	- $\circ$  if you press the right arrow(X-) the bed will move downwards,
	- $\circ$  if you press the left arrow(X+) the bed will move upwards

#### 9.2 PULSING THE LASER AND CHANGING SETTINGS ON THE MAIN SCREEN

#### 9.2.1 PULSE BUTTON

On the top left of the control panel, you will find the pulse button if you press this button with the lid closed it will fire the laser

- It is recommended the max power is set to 50% or less when using the pulse function
- 9.2.2 CHANGING THE SPEED AND POWER SETTINGS.
	- Along the top of the screen, you will find the Speed, Max Power, and min power buttons.
		- o **Speed Button** When pressed, the system opens a menu where the jog speed for the X/Y axes can be adjusted. Select the digit for adjustment using the left/right arrows and adjust the value using the up/down arrows.
		- o **Max Power Button** When pressed, a menu will open with MaxPower1, MaxPower2, and their corresponding values. On single source machines, MaxPower 1 is the only value that needs adjusting. To adjust, use the left/right arrows to select the digit, and the up/down arrows to change the value. Note: these power values only affect the pulse button's power.
		- o **Min Power Button** When pressed, a menu will open with MinPower1, MinPower2, and their corresponding values. On single source machines, MinPower 1 is the only value that needs adjusting. To adjust, use the left/right arrows to select the digit, and the up/down arrows to change the value. Note: these power values only affect the pulse button's power, so Min Power is redundant.

#### 9.3 USEFUL Z/U MENU OPTIONS

- Navigate the menu using the up and down arrows.
- ZMove Press right or left on control panel to move the bed up or down
- Autofocus is on the bottom left of the menu. Ensure there is material under the brass pin/laser head before focusing the machine, or the laser head will crash. (**Warning** - Head moves when the machine is restarted).
- WIFI Settings Go to ipconfig setting and write down the IP address in the settings.
	- $\circ$  This is needed for setting up your WIFI.

#### 9.4 LIGHTBURN SOFTWARE

- 9.4.1 CONNECTING TO LIGHTBURN
- 9.4.1.1 CONNECTING VIA WI-FI MACHINE
	- 1) In the bottom right-hand side of Lightburn press the Devices button
	- 2) Select "Create Manually"
	- 3) Select "Ruida" from the controller list
	- 4) For Wi-Fi select Ethernet/UDP
	- 5) Enter the IP address found in the Z/U menu
	- 6) Name your device as you like and enter the dimensions based on the machine
	- 7) Origin of the machine is rear right, then press finish
	- 8) With the machine on, connect to the Wi-Fi network being created by the machine, it will be named MIRA, NOVA or laser XXXX

#### 9.4.1.2 CONNECTING VIA USB

- 1) In the bottom right-hand side of Lightburn press the Devices button
- 2) Select "Find My Laser" and Lightburn will import settings directly from the machine. If it works, skip to section 9.4.2. IF this button does not work, go to the next step. Note: Ensure you select right as the origin when reviewing the imported information.

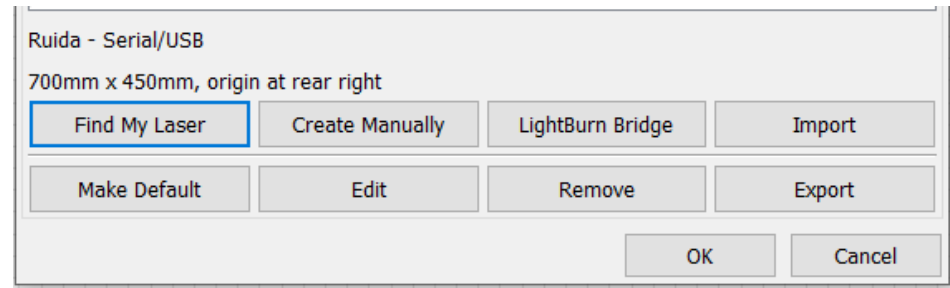

- 3) Select "Create Manually"
- 4) Select "Ruida" from the controller list
- 5) Select Serial/USB
- 6) Name your device as you like and enter the dimensions based on the machine
- 7) Origin of the machine is rear right, then press finish
- 8) With the machine on and the devices selected Lightburn should say ready, if not ask customer to install driver located in the drive Ruida Folder <https://drive.google.com/file/d/1O3tbfW0pRLkVtsTeLrCvhCu4JUYPAhdz/view?usp=sharing>
- 9.4.2 USING LIGHTBURN SOFTWARE

The following will show you how to cut a square using your laser.

- 1) Draw a square
	- $\circ$  Along Left-hand side grab the square tool, click, and drag to draw a square
- 2) Editing Cut Properties
	- $\circ$  You will see a layer pop up on the right-hand side of Lightburn on the cut/layers tab.
	- o Double click that layer to see all the options
	- o Review the "Fill", "Line", "Fill+Line", and "Offset Fill" Options
	- Fill will engrave the entirety of the square (Engrave mode)
	- o Bidirectional fill Beam will fire while travelling left and right
	- $\circ$  Cross-Hatch Beam will make a second pass filling the cut up and down. This setting is not recommended as the machine cannot move forward and back at high speeds
	- o Line Interval Describes the distance between each beam "line"
	- o Lines per Inch Same as line interval, changing one changes the other
	- $\circ$  # of Passes How many times the machine will go over a cut

Line - will go around the outline of the square (Cut mode)

- o Kerf offset Allows you to adjust for beam Thickness
- o Tab Generation Creates Tab to hold material in place
- o Override PWM Changes beam frequency (high for acrylic, low for woods)

Fill + Line - Combination of fill and line. Will engrave the object, then will do the outline

- Main speed & power settings are the fill settings
- Double click the layer to find the adjustments for Line settings.

Offset Fill - Similar to normal fill mode, but starts in the center of the object and fills in a helix pattern

- 3) Draw another rectangle and then press a colour in the colour bar along the bottom of **Lightburn**
- 4) Now you should have 2 layers in the layer box, and you can change the cutting properties separately.
- 5) To import files, press the file menu in the top left and select import
- 6) To preview your design, press the button that looks like a monitor in the top bar in Lightburn
- 7) along righthand side at the bottom of the cuts and layers box you should see a tab that says move
- 8) from this tab you can move and auto focus the laser
- 9) Laser Control Area
	- a) **Frame** will move the laser head in an outline of your cut
- b) **Job Origin** describes the position your laser head is in relative to where you want you cut
- c) **The "Start from"** drop down decides the positioning of the file
	- o **Current position** will start the cut from where the laser head currently is
		- You can demonstrate by pressing the frame button in Lightburn
	- o **Absolute Coordinates** will start the cut where the cut is on the virtual Lightburn machine bed.
	- o **User Origin** will start the cut from wherever the work origin is set.
- d) **Pause** will stop mid cut and all you to resume with the start button
- e) **Stop** cancels the job completely
- f) **Start** will send the file to the machine and start the cut
- g) **Send** will send the file to the machine but not start cutting
- h) **Save** RD file allows you to put the RD file on a USB to run on the machine
- i) **Run** RD file will tell the machine to run the RD file currently loaded on the machine

9.5 HOW TO USE 4 AXIS ROTARY DEVICE(OPTIONAL FUNCTION)

On your machine in the right-hand side lower panel, you will see a driver for the Y-motor. This driver has a series of switches pictured below.

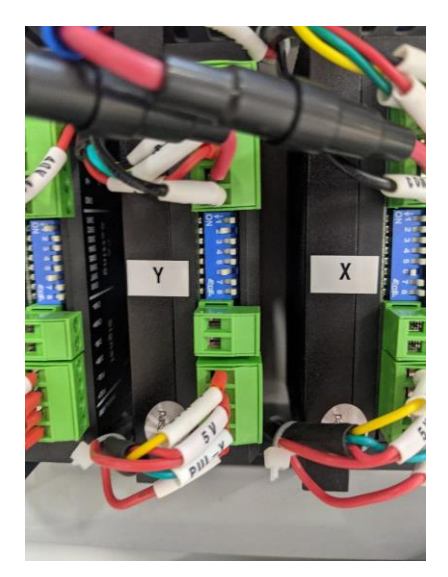

Normal Operation **Rotary** Rotary **Rotary** Rotary **Rotary Rotary Rotary Rotary Rotary Rotary Rotary Rotary Rotary Rotary Rotary Rotary Rotary Rotary Rotary Rotary Rotary Rotary Rotary R** 

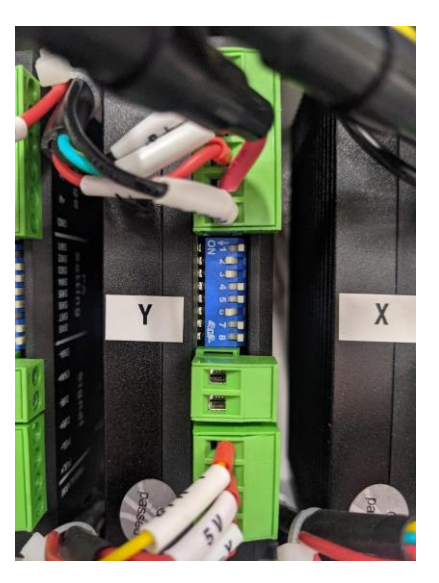

#### Enable

The rotary motor takes over for the Y-axis but requires less power. To adjust this, we will turn switch 3 down as pictured above. **NOTE: Turn this switch back when not using the rotary or you can risk damage of your Y-axis motor.**

Next on Lightburn, you will want to lower the acceleration of your machine so that the Rollers don't throw your piece off of the rotary. To do this we will have to enter the machine settings menu pictured below

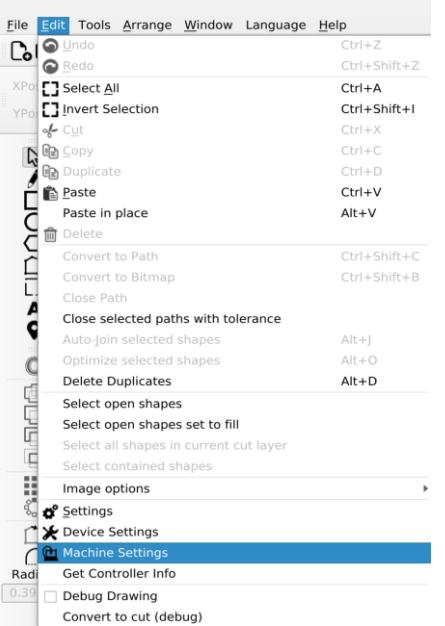

In this menu you will want to change the parameters below.

#### **BEFORE:**

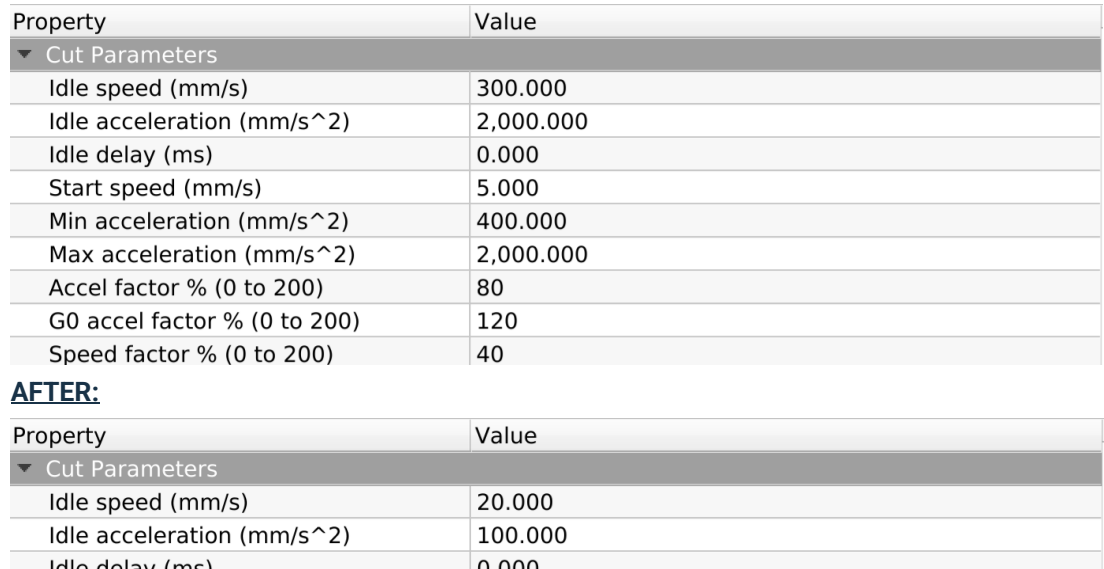

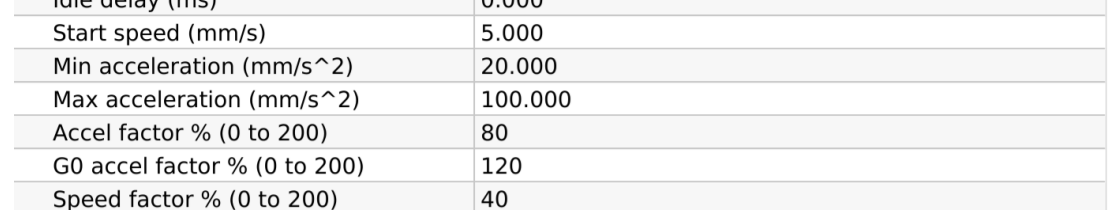

Website: [www.aeonlaser.ca](http://www.aeonlaser.ca/) 54

#### **NOTE: It is recommended to return these settings to normal when the rotary is removed as it will significantly reduce your engrave speed and can change the quality of your engravings.**

Now we will enable our rotary and input some basic settings. Select Tools > Rotary Setup. In this menu we will select the type of rotary we are using (roller/chuck), then we will input the steps per rotation (14585.70) and the roller diameter(38mm). The Object diameter is the diameter of the object you are trying to engrave, and the circumference will be automatically updated when the diameter is changed.

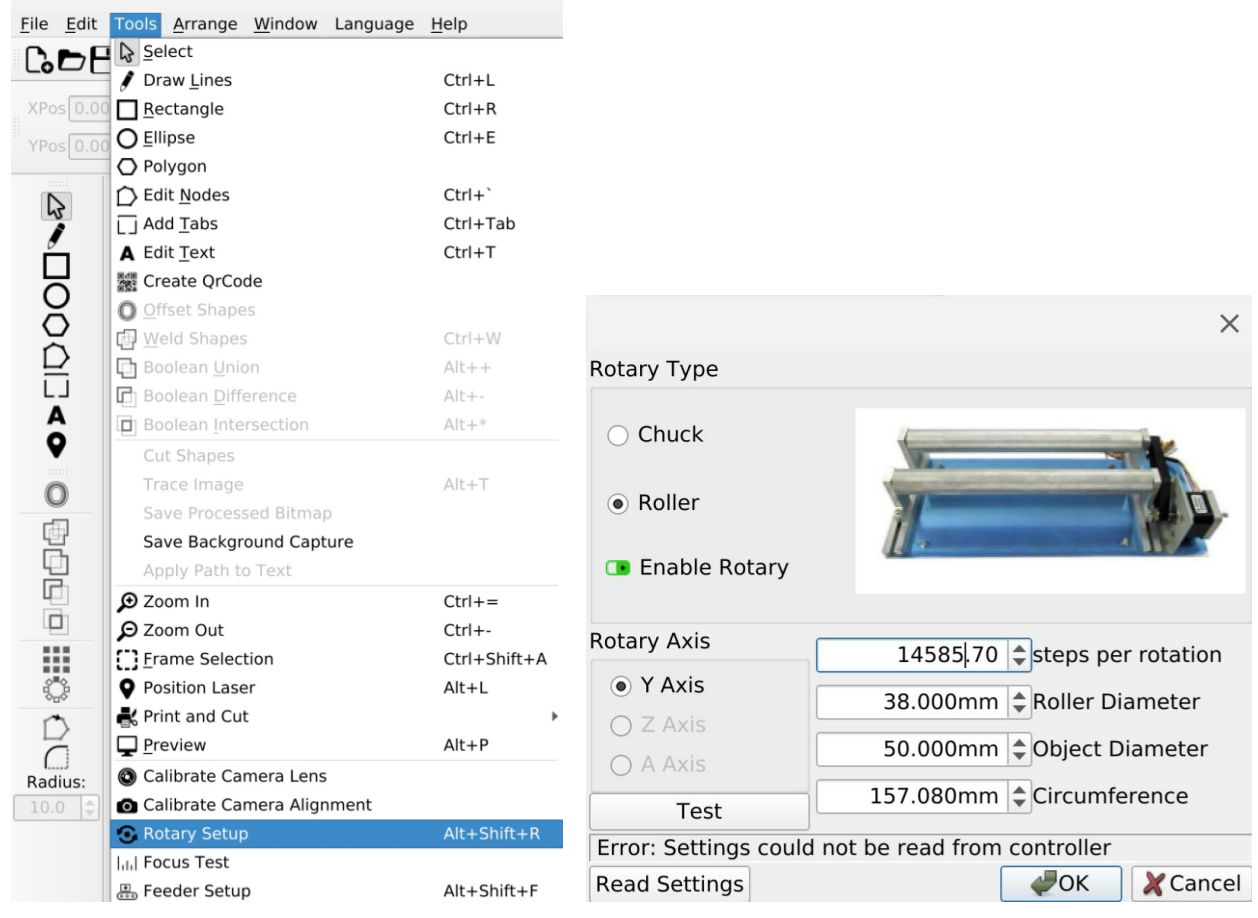

### 9.6 SCANNING OFFSET ADJUSTMENT

The scanning offset settings are etched on the acrylic block which was included with your system.

To enter the settings, you'll have to go into the device settings in Lightburn.

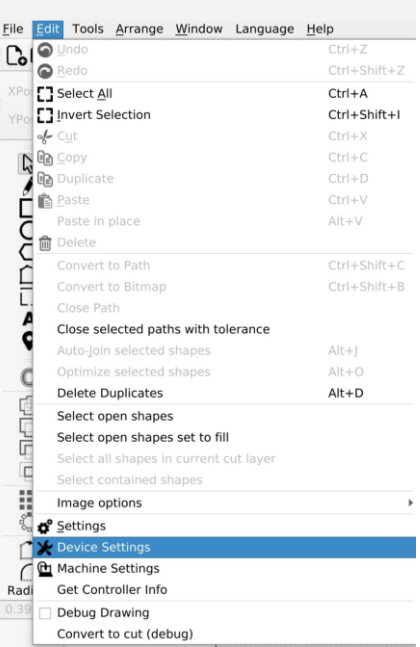

In your device settings, you will want to Enable Scanning Offset Adjustment.

The Larger number on the block is the Speed in mm/s and the smaller number is the Line shift in mm.

When your settings are entered they should look like the image below.

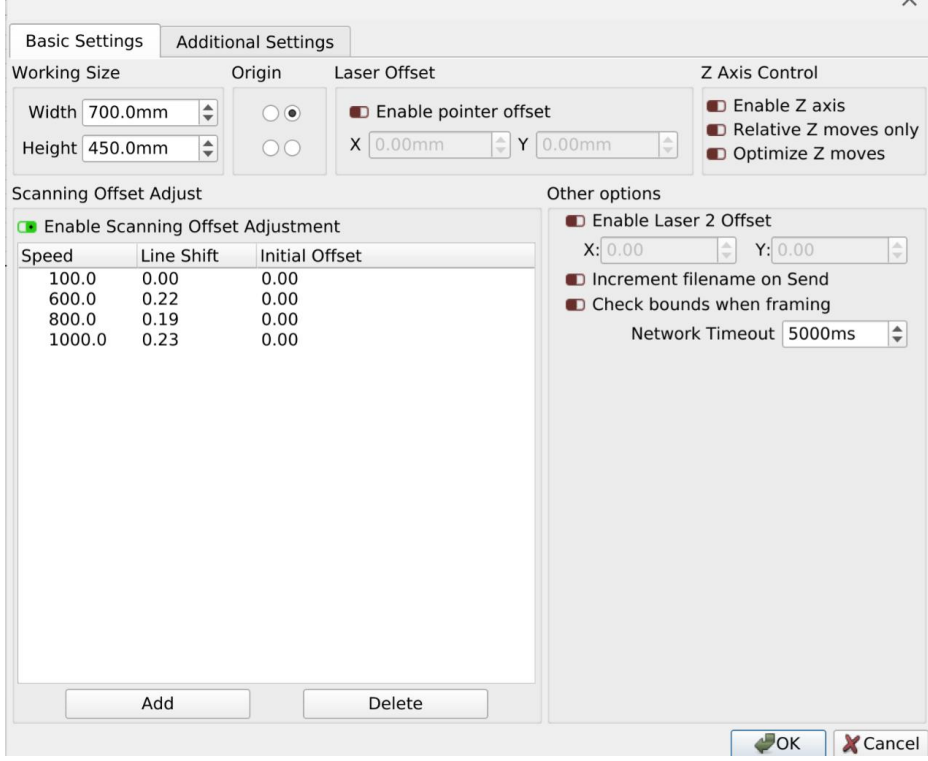

#### 9.7 FOCUSING THE LASER

One of the most important things to do before starting a cut. The machine must be focused to the material based on the focal length of your lens (2" or 50.8mm is the default). You can use the autofocus feature included on the machine, or you can focus your laser using a focus gauge. Focusing the laser must be completed every time the material's height is changed, not focusing the laser increases the risk of combustion on the material and will reduce the quality of the engraving/cut.

9.7.1 AUTOFOCUS FUNCTION – EVERY TIME YOU START CUTTING A NEW PIECE

Your machine is equipped with the Autofocus Function to save you time when you are cutting a new piece of material.

**Step 1**: Place the material on the cutting table and position the laser head over the material to be cut.

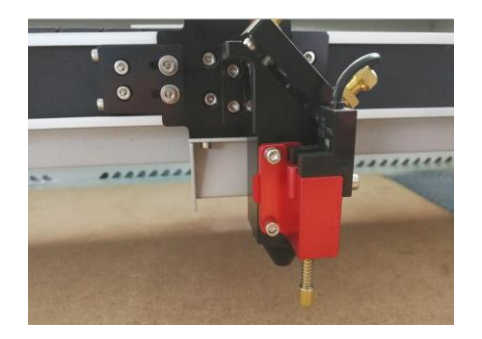

**Step 2**: On the control panel, choose "Autofocus" and press "Enter". The laser's table will move up until the material presses up the brass autofocus pin then will move down a set distance matching the focal lens installed in the laser head. This value can be changed if required. The laser cutting table is now located at the laser's focal point.

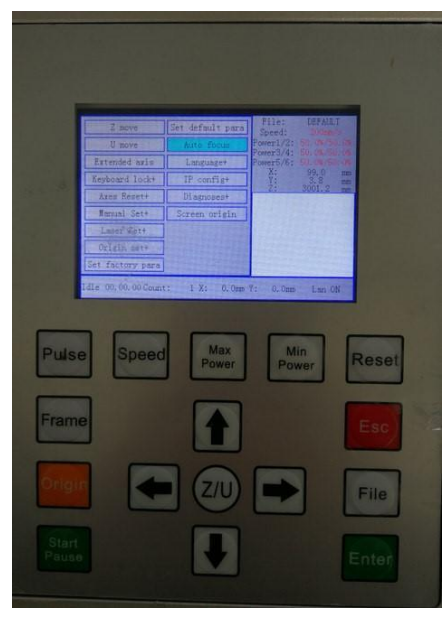

#### 9.7.2 MANUAL FOCUS

The manual focus process requires finding the distance that creates the smallest 'burn' spot size, optimal focus distance. This optimal focus distance is the ideal distance for efficiently cutting or engraving. The smallest 'burn' spot size creates the strongest laser power and precision engraving result.

Follow the following procedure to achieve the best focus:

**Step 1**: Prepare the focus test material.

● Place a piece of white printing paper or other flat material on the cutting table.

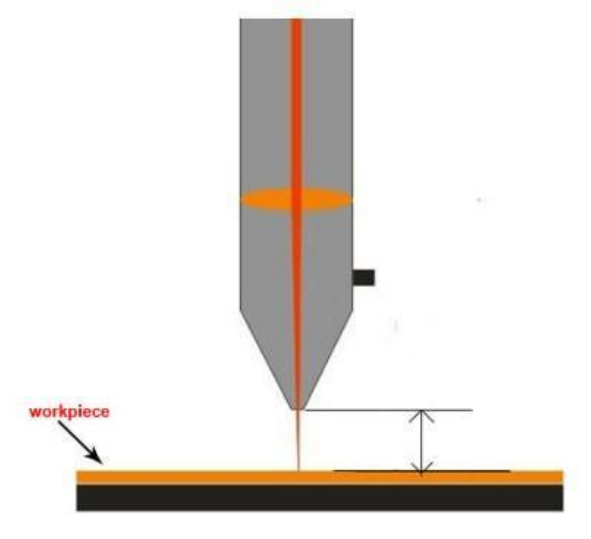

**Step 2: Set the Starting Position** 

● Manually adjust the distance between the paper and the laser head to approximately 20 mm using the "Up&Down" arrow on the control panel.

**Step 3**: Create first 3 test spot sizes.

- Press the PULSE button on the control panel to fire pulse the laser
	- o The laser will fire for a very short time and make a spot on the paper.
	- o Note this spot as the '20 mm' distance.
- Adjust the laser head distance so it is more than 20 mm (measure the distance) and repeat the process. Note this spot as 'xx mm'.
- Adjust the laser head distance in the opposite direction so it is less than 20 mm (measure the distance) and repeat the process. Not this spot as 'yy mm'.

**Step 4**: Home in on the smallest spot.

- Now compare the 3 dots to see which one is the smallest.
- Using this relative sizing information, adjust the laser head distance to the setting that gave the smallest spot. Repeat step 3 to confirm this the correct setting for the smallest spot.

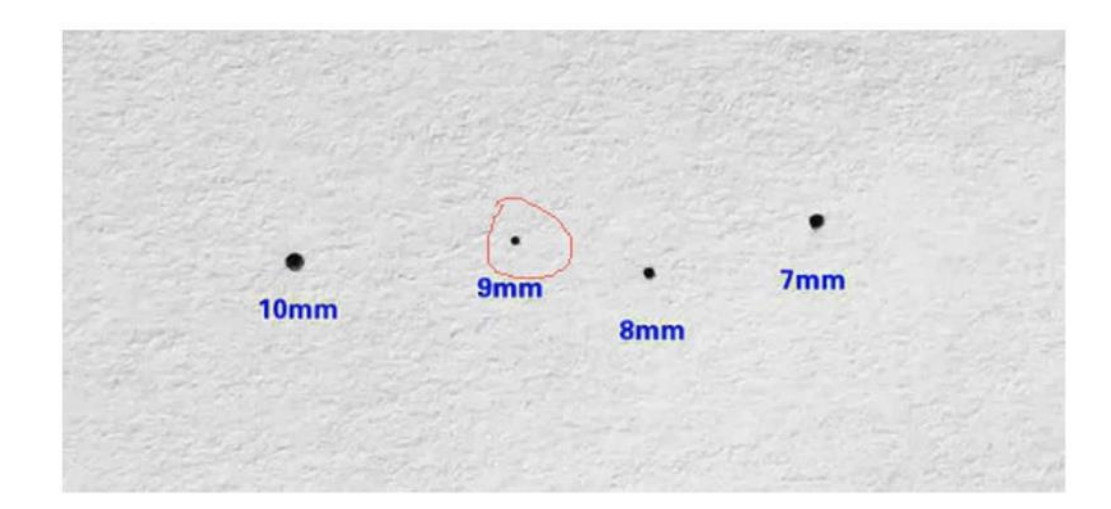

In the example, if you make spots at 10 mm, 9 mm, 8mm, 7 mm distance, and find that the smallest spot is the one that is made at 9 mm, then the focus is 9 mm. Remember this distance, it's the focus of this laser machine.

#### **Caution:** Always be careful when focusing your laser. **Do not allow the lens housing to collide with the material you are cutting**. This can cause serious damage to the laser machine.

#### 9.7.3 FOCUS TOOL

The 'focus tool' is a piece of rectangular acrylic block (included with your accessories) made by the manufacturer to set the proper focus distance. This acrylic block can also be used to focus the laser when you don't have time to find the focus using the manual method.

See the below illustration photo:

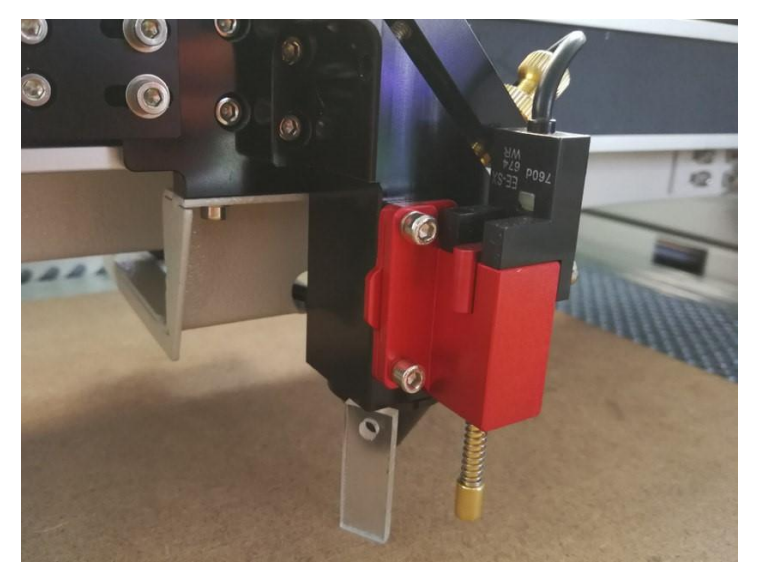

Use the "Up&down" button to adjust the worktable so that the flat surface touches the material's surface.

# 10 YOUR FIRST ENGRAVING TEST.

Follow the following steps for engraving your first pattern:

- 1. Power up your computer and MIRA Laser System.
- 2. Open your engraving bay and place the object or material to be engraved on the laser table.
- 3. Move the laser head to the desired position on the engraving table.
- 4. Most work is completed with the object or material positioned in the upper right-hand corner.
- 5. Use the rulers to measure the dimensions of the object to be engraved.
- 6. Frame the engraving area on the object or material and ensure the laser head is positioned over the material to be engraved.
- 7. Focus the laser using the autofocus, manual focus or a focus gauge.
- 8. Double check any layer speed/power settings in Lightburn.
- 9. Ensure the blower/smoke extraction is on.
- 10.Press the start button in Lightburn or send the file to the laser and hit start on the control panel.

# 11 ADJUSTING THE OPTICAL PATH / MIRROR ALIGNMENT

Each MIRA Laser System is calibrated prior to shipping including setting the laser optical path. But, after transportation or day-to-day use of the machine, the optical path may deviate from the design's optimal path. Over time if the resulting laser or light path becomes abnormal or the power becomes insufficient to cut, then the following method should be used to adjust the laser's optical path:

**Step one:** Align the laser beam from laser tube to the center of 1# mirror.

**Step two:** Align the laser beam reflecting from the 1# to the 2#r mirror.

- To achieve this centering, affix multiple layers of tape on the mirror housing (Or alternative, non-reflective material which can be marked on),
- Move the y axis to the back of the machine and pulse the laser (using a suitable power level(30-40%) to get a spot on the paper)

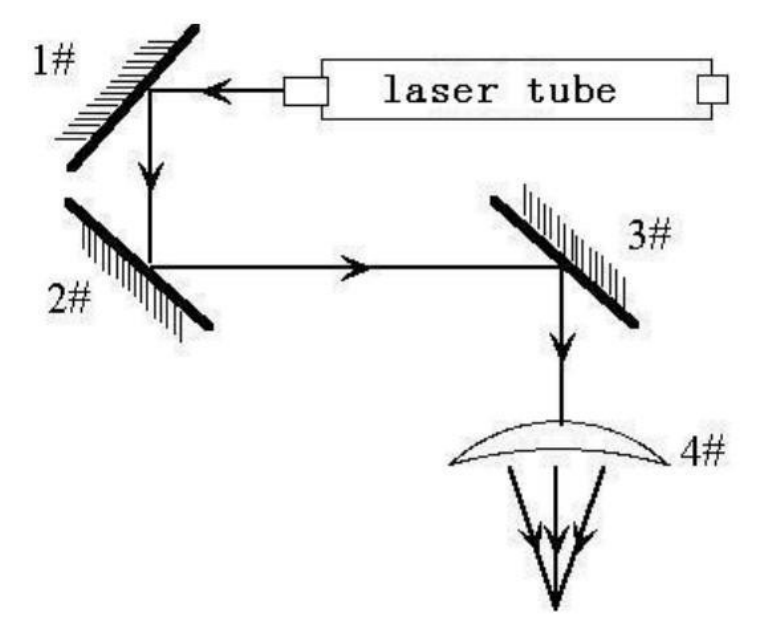

**Step three:** Move the y-axis to the front limit of the machine, press pulse, and get another spot on the tape. You want to see that the two dots align perfectly. The easiest way to tell is if the circle is perfectly round (not egg shaped, oblong circle, or 8 shaped).

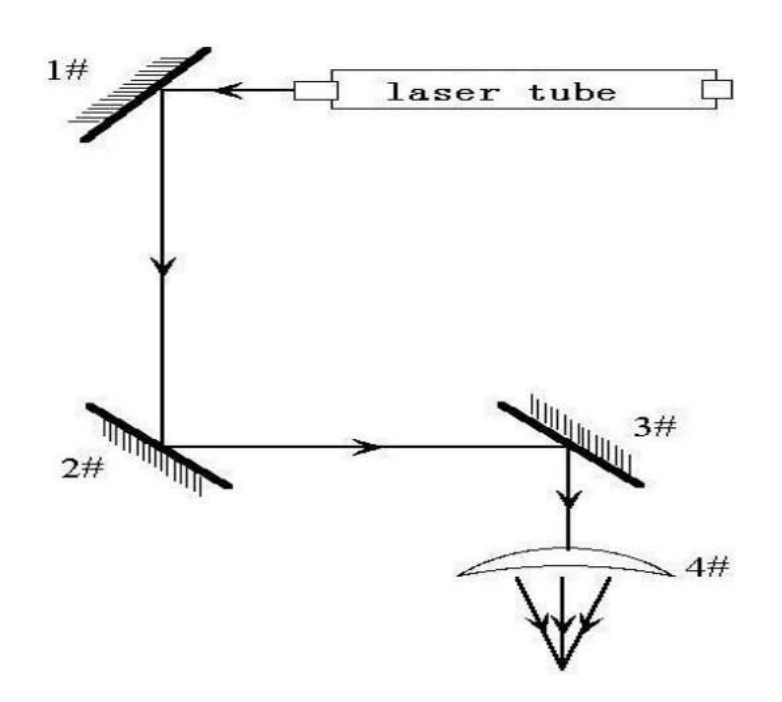

**Step four:** If the two spots are not aligned, adjust the screws on the back of the 1#mirror to make the laser fire on the same position as the first spot.

**Step five:** Repeat the second to the fourth steps until the two spots are perfectly. Ideally the spots should be in the center of the hole, but it is more important for the two spots to line up perfectly.

**Step six:** affix multiple layers of tape on the mirror housing for mirror 3#, move laser head to the nearest position from 2# mirror(X+ or left side of machine), press pulse(still at 30-40% power),get a spot on the paper.

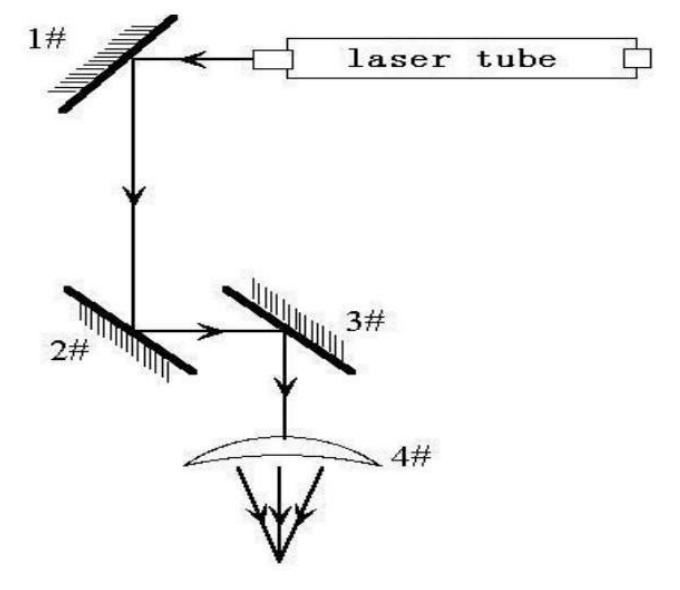

**Step seven:** Move the laser head all the way to the right side of the bed (X-), press pulse, and get another spot on the tape. Again, You want to see that the two dots align perfectly. The easiest way to tell is if the circle is perfectly round (not egg shaped, oblong circle, or 8 shaped).

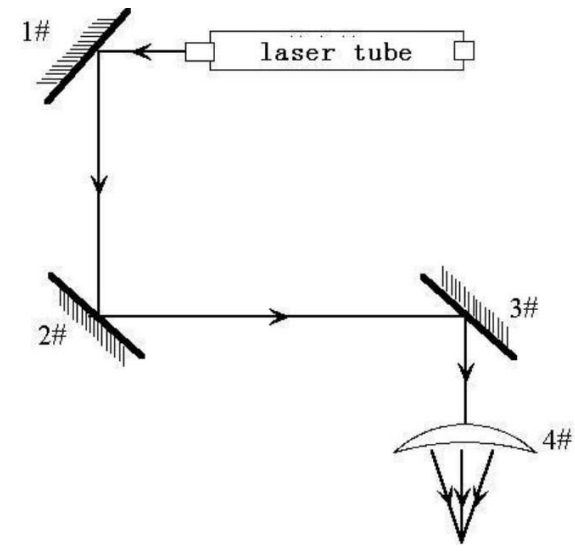

**Step eight:** If the two spots are not perfectly aligned, adjust the screws on the back of the 2# mirror to make the laser fire on the same position as the first spot.

**Step nine:** Repeat the sixth to eighth steps until the two spots overlap completely. Ideally the spots should be in the center of the hole, but it is more important for the two spots to line up perfectly.

**Step ten:** Affix a single piece of tape paper on the bottom of the cone, press pulse, a spot will burn through the tape. Take the nozzle off the head by spinning it clockwise. Look through the nozzle and if the burn mark is in the center of the nozzle hole, then your machine is fully aligned .

**Step eleven**: If the laser mark is not in the center of nozzle, as figure below:

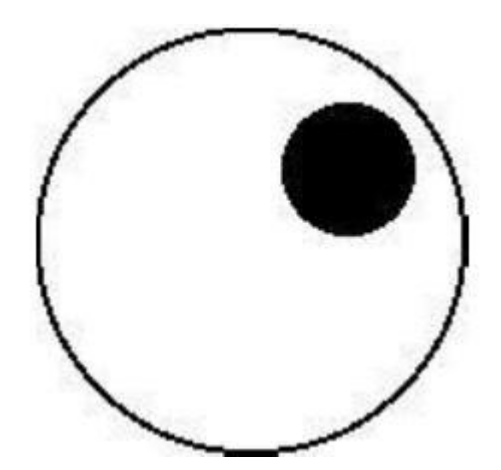

In the above Figure, the spot is upper and right biased. To move the dot down, you will need to tighten the upper screw on mirror #3. To move the dot to the left, you will need to loosen the bottom/right screw on mirror #3. Now reattach the nozzle and place a new piece of tape over the bottom. Repeat steps 10/11.

#### 11.1 ADJUST THE RED BEAM COMBINER

The beam combiner is a red laser pointer, which travels the same path as the laser beam, all the way to the output, which is convenient to position the laser head and for the users to get an idea of where to start. Sometimes, the red dot is shifted, and you need to adjust it.

You will use a 2.5 mm hexagon Allen key to adjust the positioning screws of the beam combiner. There are 3 small black set screws in the corners of the plate. Loosening/tightening these will adjust left/right/up/down.

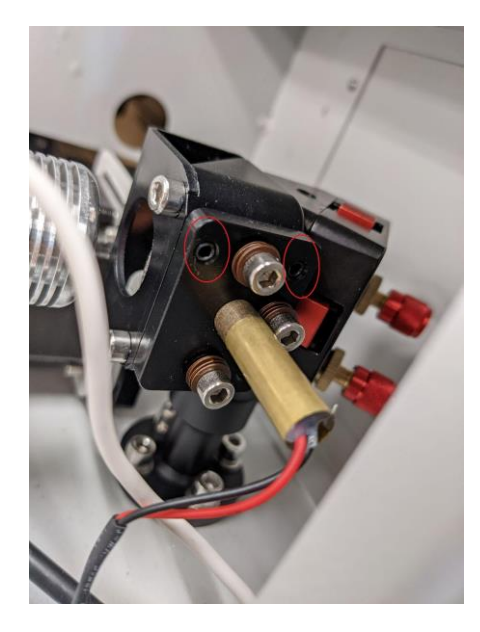

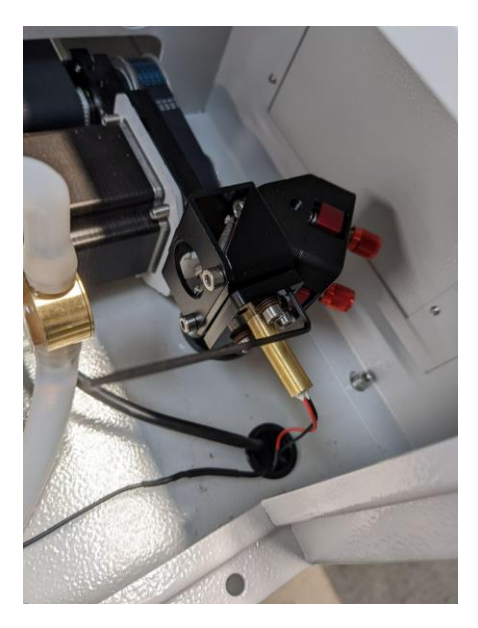

# 12 MAINTENANCE

#### 12.1 LENS REPLACEMENT AND CLEANING

Lenses are one of the few parts of the MIRA Laser System that need regular maintenance. The primary maintenance involves cleaning the lens used to focus the laser beam.

#### 12.1.1LENS CLEANING

The focusing lens must be cleaned regularly otherwise it will degrade to the point where it cannot be cleaned because the laser beam will bake any dirt onto the lens surface. This baked dirt cannot be removed and at that point the lens must be replaced.

Lens cleaning is simple when done on a weekly basis. Any lens cleaning wipes used in photography are acceptable for use on these lenses as well.

The focus lens is small, and measures 18 mm in diameter. Each lens has 2 distinct sides, one side is flat and the other one is convex, i.e., curved out. After the lens is cleaned, the lens must be reinstalled with the curved side facing up.

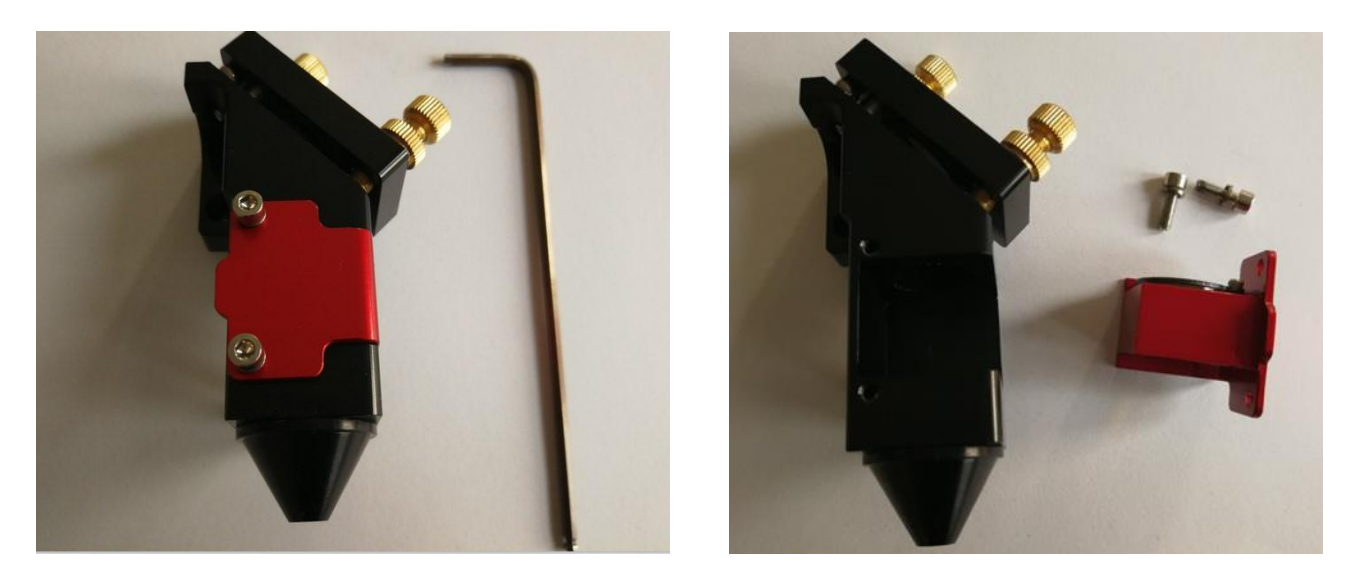

[insert a picture of the lens]

Looking at the above picture, use the hex wrench to remove the lens assembly by removing the two screws holding the assembly in place. Once removed, you can examine the lens, clean it to see if you can remove any dirt. Ensure you handle the lens carefully, using acetone or lens cleaner/wipes clean the flat side by lightly rubbing the wipes on both sides of the lens. Proper cleaning of the lens using lens cleaner or wipes should show a brown residue on the lens paper or wipes after cleaning.

Once you've cleaned the lens, inspect it to see if there is permanent residue which cannot be removed using the cleaning process. Any residue will degrade the performance of the laser beam. If the power is insufficient for your cutting tasks, you will need to replace the lens.

Website: [www.aeonlaser.ca](http://www.aeonlaser.ca/) 65 AEON Laser Canada TEL: 1-888-510-2295 410 Toronto Street, Newcastle, ON, L1B 1C2 Email: info@aeonlaser.ca

If you removed the lens from the holder, as noted above, make sure to place the flat side down towards the working platform when reassembling, curved side always faces up/the laser beam. The order of assembly is as follows: lens first, the rubber washer, and the screw.

#### **CAUTION!**

Do not over tighten the screw holding the lens.

When you tighten the screw, just snug it up against the washer. At that point, tighten it a quarter turn more. Overtightening the screw can cause the lens to crack.

Burned lenses are a common problem for new users of any laser machine. Please make sure to clean it often (weekly), especially if you are cutting or engraving frequently every week. Keeping your lens clean will ensure your work is of the highest quality and that you maximize the life of the lens.

#### 12.2 LENS AND FOCUSING MAINTENANCE SCHEDULE:

Weekly cleaning is recommended.

The lens used to focus the laser bean that comes with your MIRA Laser System must receive regular maintenance for optimal engraving performance.

The lens cannot be cleaned when it is mounted in the laser beam focal tube. Once the lens is cleaned and remounted the laser beam alignment must be checked.

If there is a lot of smoke or fumes during the laser cutting or engraving process the lens should be checked and cleaned to ensure it is not covered with smoke particles or foreign material that can degrade the beam quality or power.

Use denatured alcohol and/or acetone to clean the lens' surface with lens paper or Felt swabs(avoid cotton swabs, they can leave particles on your lens) to gently apply the solvent. Alternatively, lens wipes with alcohol-free solution can also be used. Avoid rubbing the lens as doing so may create scratches which will degrade the beam focus and power and will lead to damaging the lens beyond use. Only use lens cleaning solvents (acetone, alcohol, or alcohol-free solution) to dissolve the dirt from the lens surface. Once the solvent is applied, use a dry piece of lens paper to absorb the solvent before it evaporates otherwise a residue of foreign matter will remain on the lens which could cause excessive heating if it blocks the laser beam. Repeat the cleaning process until the lens is properly clean to the visible eye. Difficulty seeing the lens surface is a good indication that the surface has been properly cleaned. Looking at the reflection of an object by angling the lens should reveal the presence of any unwanted material on the lens. Ensure that no water marks or dirt traces appear on the lens surface. If none are visible then the lens has been properly cleaned.

The lens must be replaced if:

- The lens is cracked,
- the lens coating is scratched/pitted,
- the core of the lens material is darkened,

Website: [www.aeonlaser.ca](http://www.aeonlaser.ca/) 66 AEON Laser Canada TEL: 1-888-510-2295 410 Toronto Street, Newcastle, ON, L1B 1C2 Email: info@aeonlaser.ca

- the lens coating is delaminating
- there is any other significant visible damage to the lens.

**Caution** - Note that some minor blemishes might be acceptable,

- any blemishes will reduce the beam's power and alter the shape of the cutting beam at the surface of the target material.
- Any dirt, other contaminate, or damage will degrade the lens' focus and properties and will cause internal damage to the lens which will grow with time.

#### 12.3 MAINTENANCE SCHEDULE:

#### **CAUTION**

Avoiding the maintenance of your laser could impact the performance of your laser or even put it in an inoperative state… essentially it either doesn't work right ...or doesn't work at all.

To keep your MIRA Laser System working to maximum potential it is important to regularly maintain the system. The items below need to be included in your maintenance schedule.

Some regular maintenance of the optical and mechanical parts of the MIRA Laser System is needed.

Emergency cleaning should be performed immediately after an unexpected cutting or engraving outcome or an unintended amount of smoke, small flame, or material by-product.

#### 12.3.1MIRROR MAINTENANCE

#### 12.3.1.1 MIRROR RUST

- What is unfamiliar to most people is that the metal surface of the laser mirrors can rust.
- It is important to control the humidity level in the laser work area.
- Periodically clean the mirrors and check for this oxidation as a possible problem.
- Any damaged mirrors, especially once rust develops, must be replaced as they will degrade the performance of your MIRA Laser System.

#### 12.3.1.2 MIRROR #3

Mirror #3 must be cleaned at least once a month. Mirror #3 is located on the top of the laser head.

- This mirror is located directly above the focal lens.

If your cutting creates a lot of smoke or fumes, then it is advised to clean Mirror #3.

- Although it is possible to clean the mirror when it is in its mounting bracket, this is not recommended.
- You should remove the mirror from its mounting position and thoroughly clean it similar to the process used to clean the focusing lens.
- Use denatured alcohol and/or acetone as the cleaning solvent.
- Place a drop of solvent on the mirror or use a lens tissue or felt tipped swabs soaked in solvent to apply the solvent to the mirror's surface to prevent any scratching. Lens wipes pre-soaked with an alcohol-free solution will also do the trick.
- Do not scrape the mirror surface. The solvent will dissolve the dirt from the mirror surface.
- When wetting the surface, use gentle, soft swirling motion when applying the solvent.
- Use a piece of dry lens paper or swab to absorb the solvent before the solvent evaporates ensuring any dissolved dirt or material on the mirror's surface is absorbed by this drying material. Repeat the process until the mirror's surface is clean.
	- o When properly cleaned the mirror surface should be difficult to see.
	- $\circ$  Look at a reflection of an object in the mirror to determine if any dirt or smudges remain on the surface.
	- $\circ$  Make sure that the mirror does not have any water marks or dirt smears.
	- o Replace the mirror if it is pitted or scratched, rusted, discolored from heat damage, or any other damage is found.
	- o Although minor blemishes might seem acceptable, these blemishes will degrade the laser power and focus at the target material.
	- $\circ$  Any dirt, contaminate, or damage on the mirror will cause further degradation to the mirror with use to the point where the mirror causes a risk of injury...

#### 12.3.1.3 MIRROR #2

Mirror #2 must be cleaned at least every 2 months. Mirror #2 is located directly at the end of the gantry rail.

Use the same cleaning and maintenance instructions as for Mirror #3.

#### 12.3.1.4 MIRROR #1

Mirror #1 must be cleaned at least every 2 months. This mirror is located directly in front of the laser tube.

Use the same cleaning and maintenance instructions as for Mirror #3.

#### 12.3.1.5 LASER TUBE OUTPUT COUPLER LENS

Laser Tube Output Coupler Lens must be cleaned at least every three months. This lens is located inside the output end of the laser tube.

Cleaning this lens requires special care.

- **Caution -** be gentle when cleaning this lens as it cannot be replaced
- This lens cannot be removed from the laser tube.
- You can use a felt swab to apply enough acetone to properly wet the surface. Alternatively, lens wipes with alcohol-free solution will also do the trick.
- This lens should not see much dirt. Ideally, you are only removing dust, film contaminate from humidity, or smoke fumes.
- **Caution** Do not scratch this lens. It is not replaceable.

#### 12.3.1.6 LINEAR RAILS

Linear Rails should be given some attention every other month. The linear rails are the guiding rails along the left and right sides, and across the gantry.

The linear rails should be clean, without rust, and have a slight glaze coating of some oil. The surfaces of the metal should always have oil on them such that they are wet to the touch.

The best way to see that you need to do some cleaning is to check the end of the rail near where the home switch is located. If you see a dirt line, then wipe the dirt from the rails and lubricate the rails with fresh oil.

#### 12.3.1.7 LINEAR BEARINGS

Linear Bearing should be given some attention every other month. The linear bearings are found under the gantry (to mount the gantry to the side rails) and under the focal head (to mount the focal head to the gantry).

These bearings have grease fittings for pushing lubricant into the ball bearing areas.

- You might not have a special grease pump to lubricate the bearings. Try the cheap and easy approach.
	- 1) Remove the grease fitting,
	- 2) Apply the grease to your finger,
	- 3) Push the grease into the little hole,
	- 4) push more grease into the little hole,
	- 5) Repeat step #2 .....
	- 6) Put the grease fitting back on.

#### 12.3.1.8 RUBBER BELTS

Rubber Belts should be checked for appropriate tension at least every six months. These side belts work together to move the gantry from front to rear.

The belts on each side should be the same tension and should be tensioned at the same time.

- If one belt is tensioned more often than another, then that belt could become stretched more than the other.
- It is difficult to describe how tight the belts should be, but there should not be a slack, sagging, or flapping.
- If the belt appears to be worn on one side, check the bearing alignment or damage to the matching bearings.
- There are many laser machine designs, but the method of changing the belt tension should not be too complex.
- It is normally a method of tightening a screw and then applying a lock nut to keep the screw in place.

#### 12.4 WATER RESERVOIR – FILL AND MAINTENANCE

The water-cooling system is self-contained, and a closed, sealed system. It does not require you to add water during normal operation.

Note: a small amount of antifreeze can be added to the system if you are worried about freezing. The mix ratio is about 15:1 (water: antifreeze).

The water should be changed with new, clean (distilled or deionized) water every 6 months.

12.4.1 ADDING OR CHANGING WATER AND CLEANING THE WATER RESERVOIR.

The water that cools the laser cavity flows into the discharge water reservoir (behind the panel in the picture below) where it is cooled before recirculating through the laser cavity.

To access the discharge water,

- You'll find the 'Water Outlet' on the left-hand, bottom edge of the panel (see pictures below).
- Place a bucket below the water outlet to catch the water when it is released.
- Use a spanner to unscrew the cap of the 'Water Outlet' port to allow the water to discharge from the machine.
- After that, flush fresh water to clean the reservoir by adding flowing water to the Water Inlet port.
- Once the flush is complete, fasten the cap of the water outlet.
- After that, add fresh (distilled or deionized) water to refill the reservoir and ensure the amount of water fill line showing in the water level indicator in the left-hand picture is in the green zone.

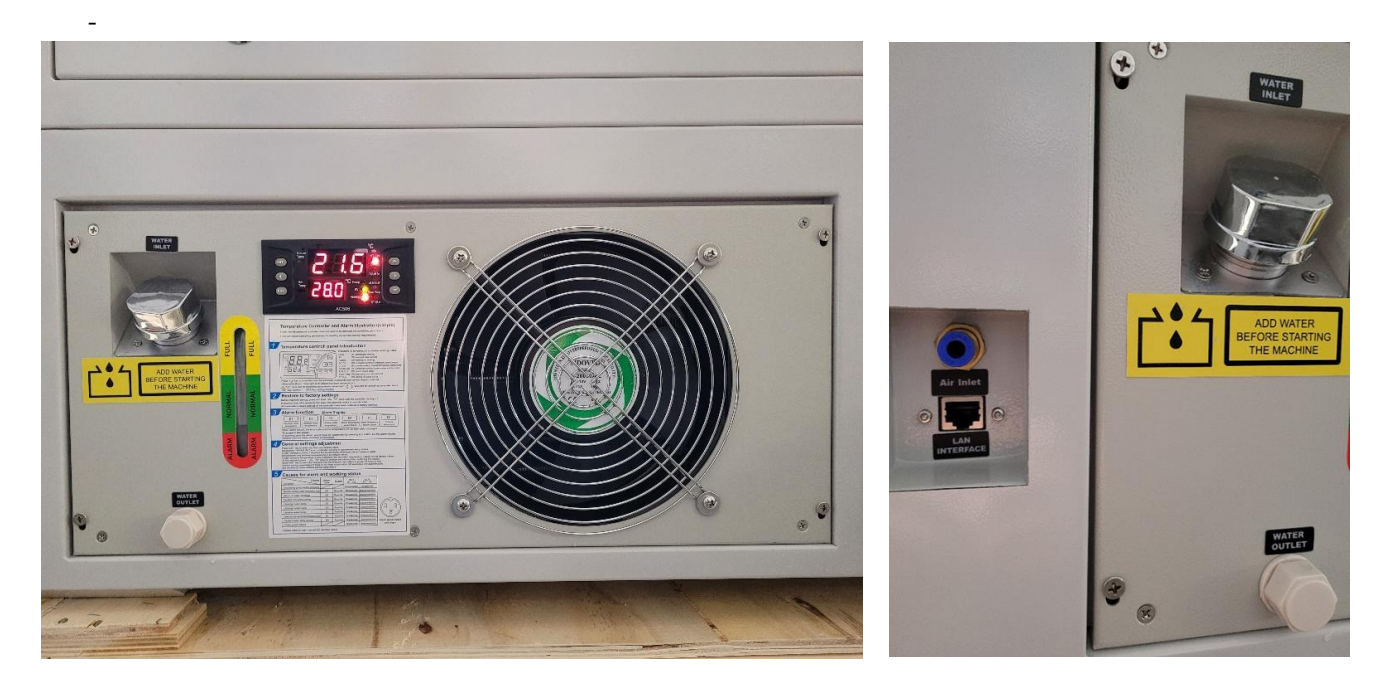

#### 12.5 LASER STORAGE

Your MIRA Laser System must be stored in a clean, dry, warm location with no vibration.

If your location has any level of humidity, you need to use a dehumidifier and a desiccant (is a hygroscopic substance that is used to induce or sustain a state of dryness (desiccation) in its vicinity) to absorb any moisture.

- It is a fact that humidity can cause the metal parts of the laser machine to rust.
- Without moisture control, all metal is expected to rust.

#### 12.6 DISPOSAL OF THE MACHINE

#### **Do not dispose the machine with domestic waste!**

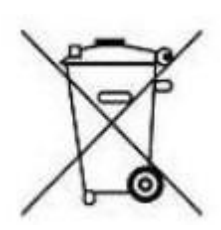

Electronic devices have to be disposed according to your local region's electronic and electric waste disposal regulations.

If you have questions with respect to machine disposal, you can address your enquiry to our service desk and/or technical support staff.

# 13 . COMMON PROBLEMS AND SOLUTIONS<br>Common Faults Analysis

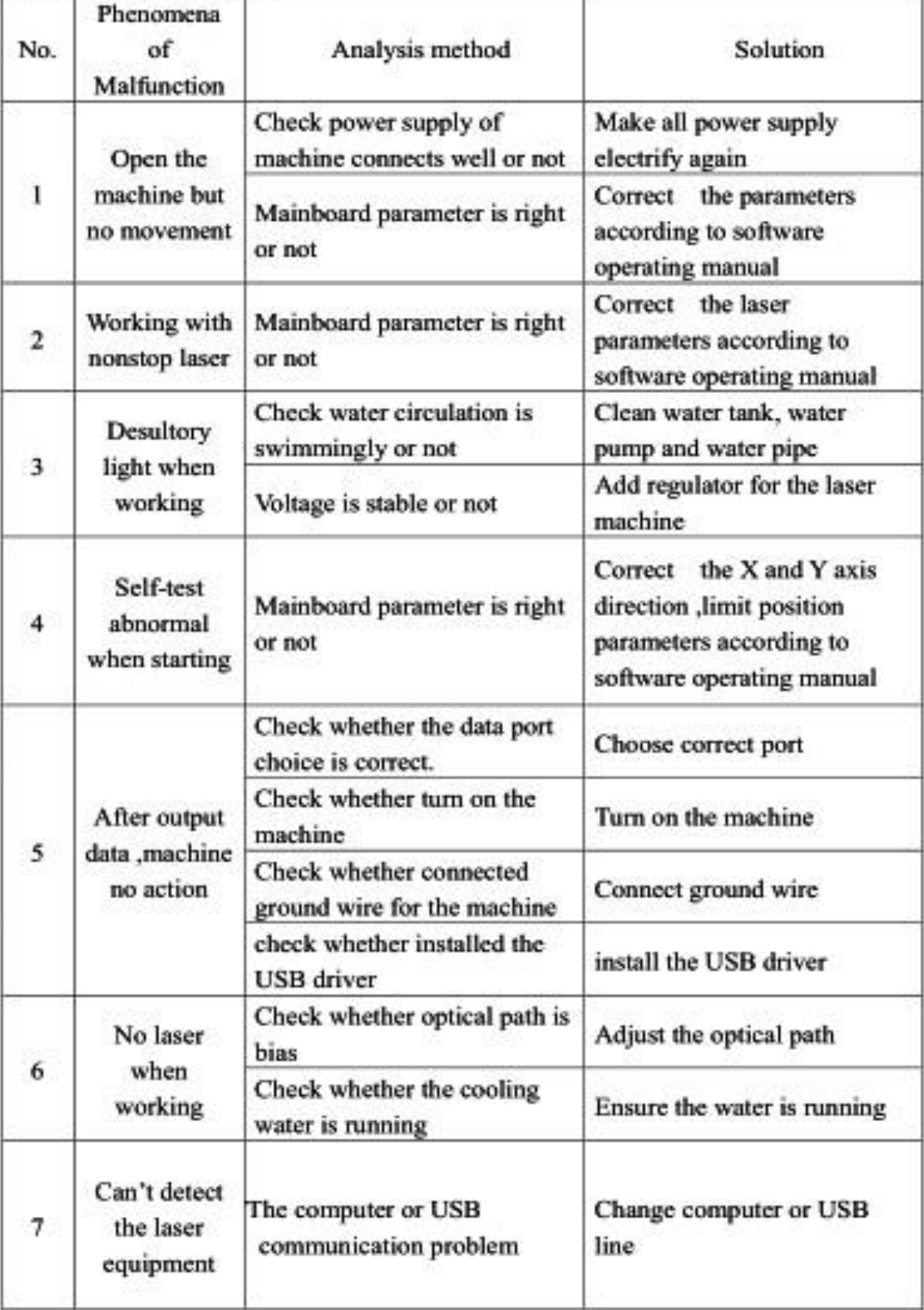
#### 13.1 MAIN EQUIPMENT PART

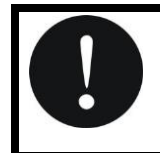

The following common faults should be checked by a qualified technician

#### 13.1.1FAULT: TURNING THE KEY SWITCH AND NOTHING HAPPENS

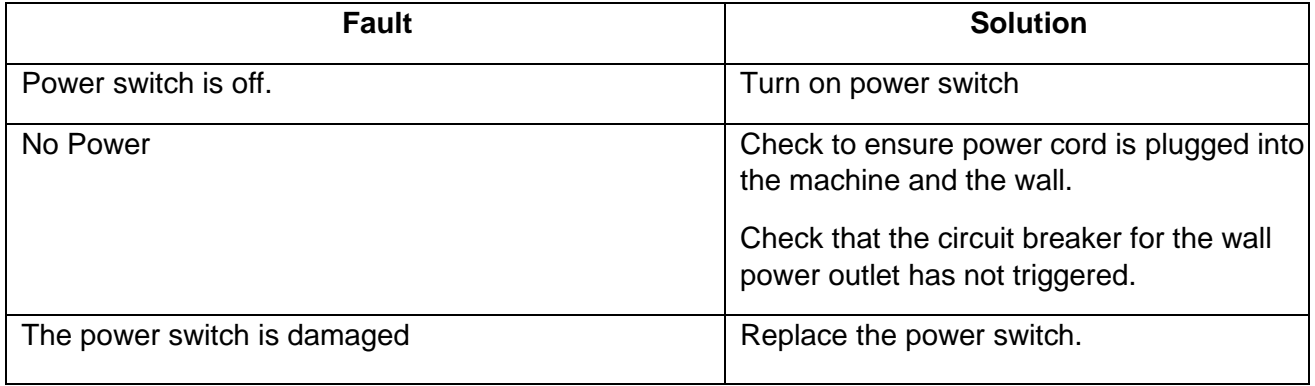

## 13.1.2FAULT: WEAK LASER OR NO LASER OUTPUT; ENGRAVING DEPTH IS NOT ENOUGH

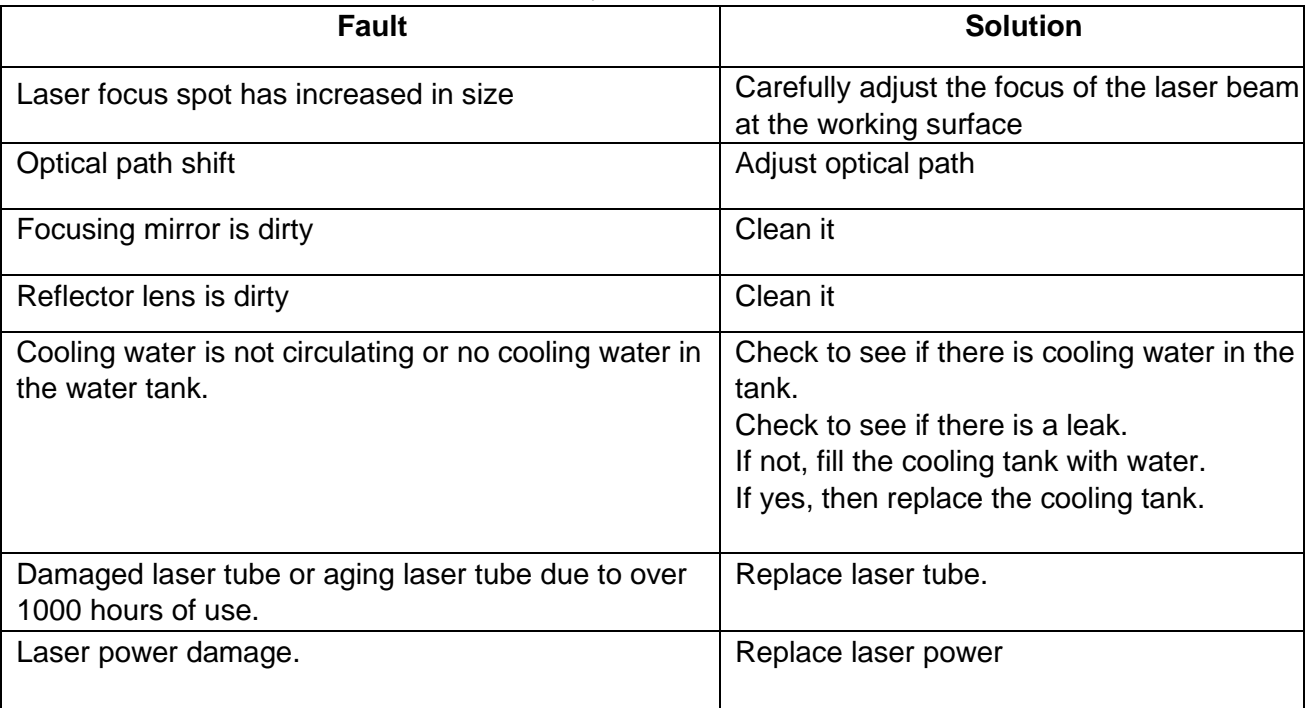

## 13.1.3FAULT: CUTTING / ENGRAVING DEPTH IS UNSATISFACTORY

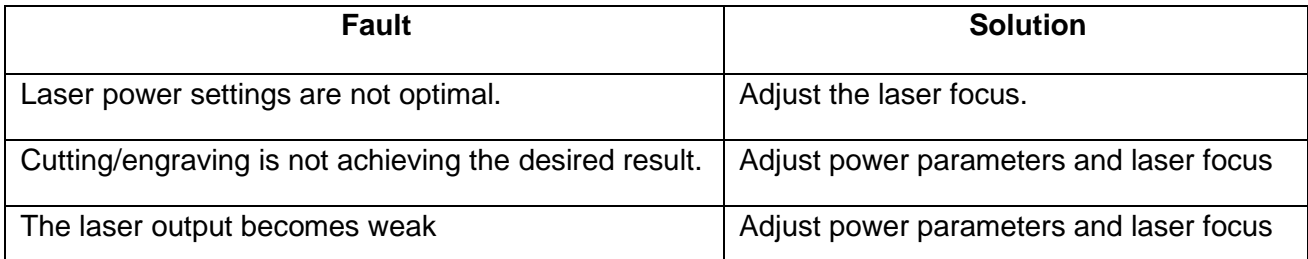

## 13.1.4FAULT: CUTTING /ENGRAVING SIZE 'S ERROR OR MALFUNCTION

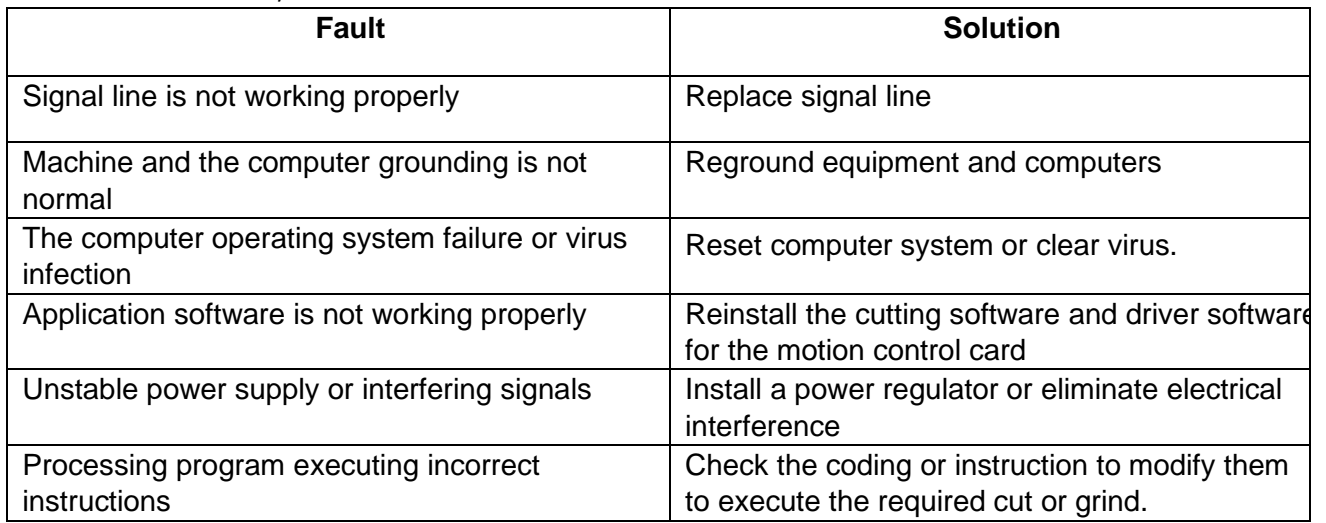

#### 13.1.5FAULT: THE RUN EFFECT IS NOT IDEAL

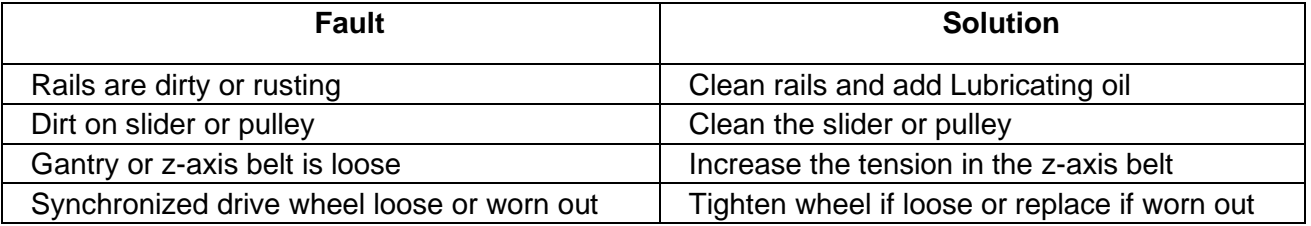

#### 13.2 THERMOSTATIC WATER-COOLED MACHINE PART

#### 13.2.1FAULT: THE BOOT WITHOUT POWER

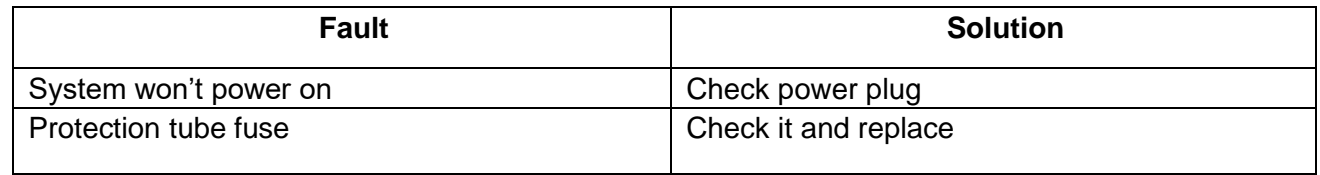

#### 13.2.2FAULT: FLOW ALARM

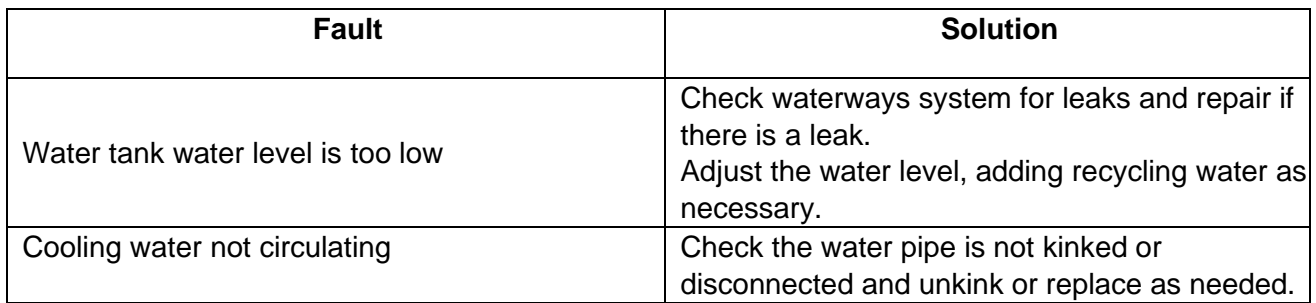

#### 13.2.3FAULT: WATER TEMPERATURE TOO-HIGH

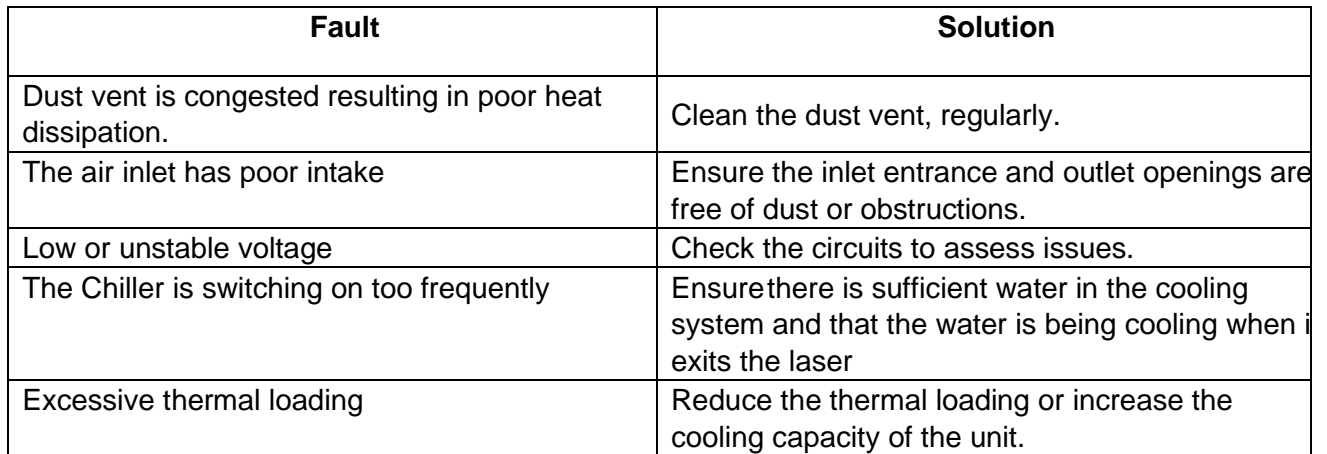

## 13.2.4FAULT: ROOM TEMPERATURE TOO HIGH

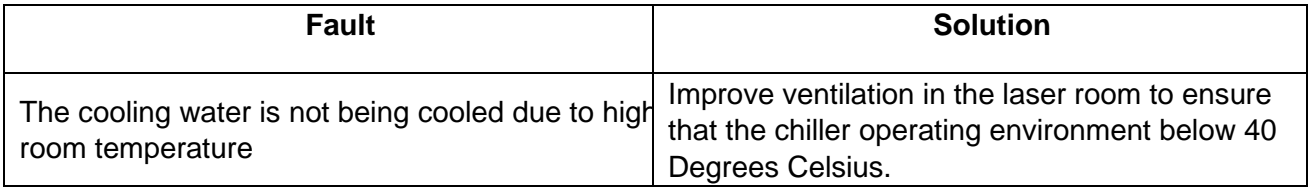

## 13.2.5FAULT: WHEN CHANGING THE WATER, OUTFALL DRAINAGE IS SLOW

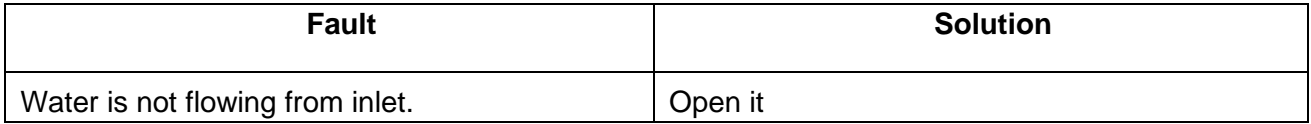

# 14 TECHNICAL PARAMETERS OF THE MACHINE

#### 14.1 PARAMETERS

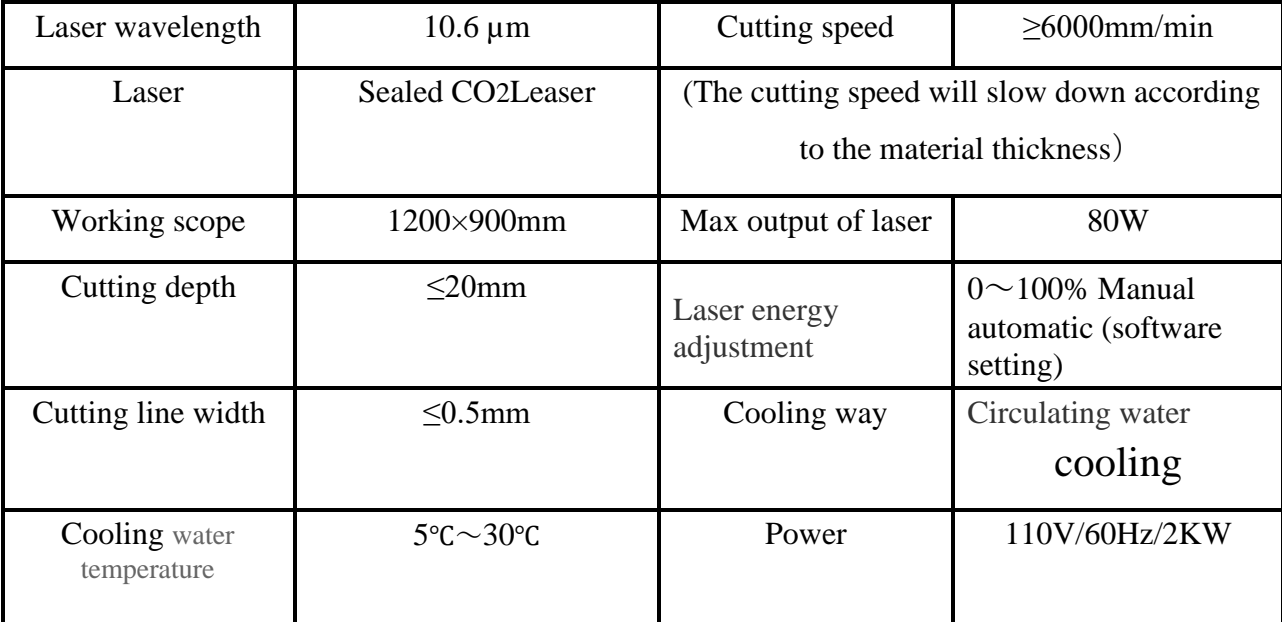

## 14.2 ELECTRICAL

#### Electricity, Power, Fuse

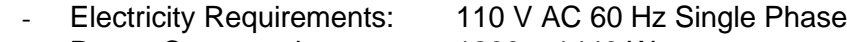

- Power Consumption: 1200 – 1440 Watts

#### 14.3 MECHANICAL

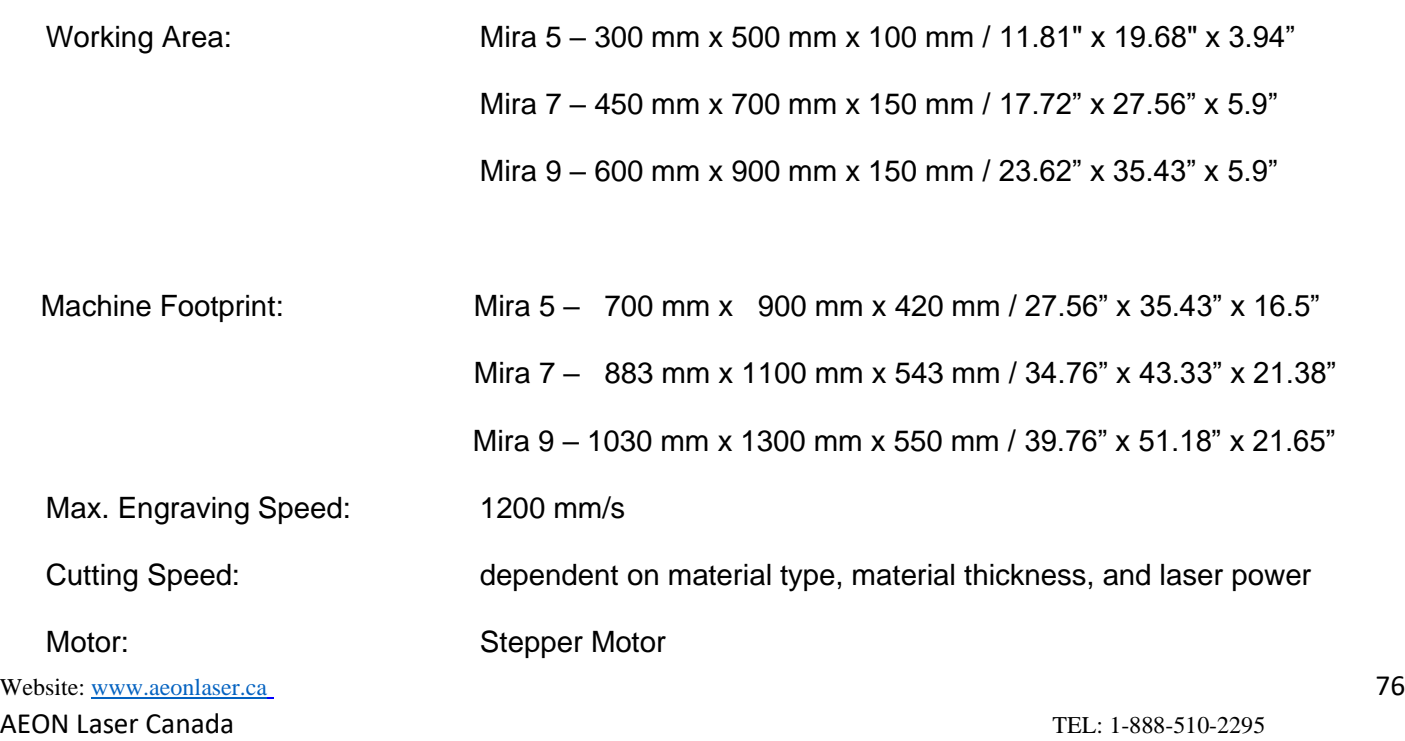

410 Toronto Street, Newcastle, ON, L1B 1C2 Email: info@aeonlaser.ca

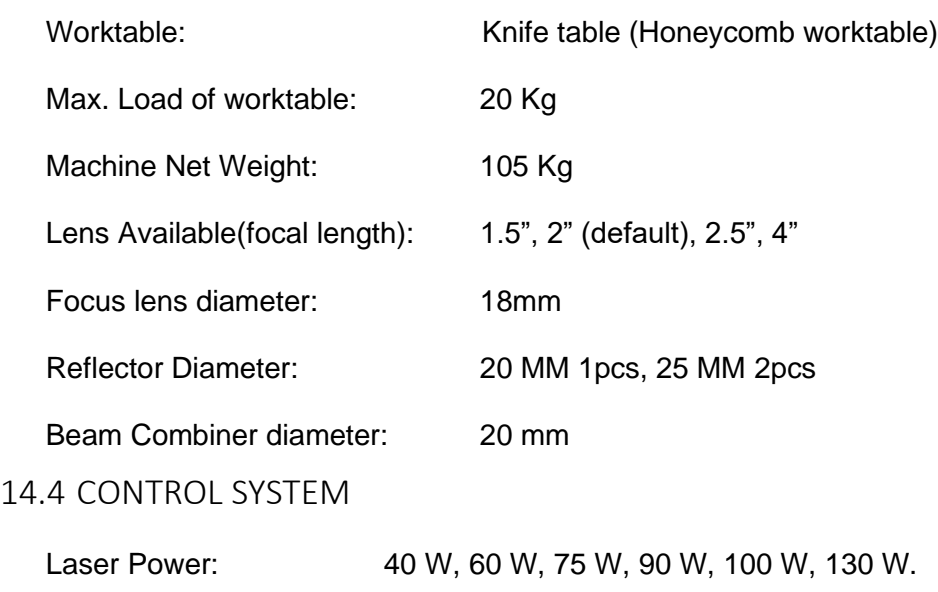

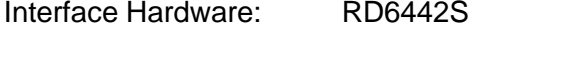

Interface Software: Lightburn, RD works

## 14.5 LASER EQUIPMENT

Laser Type: CO2 Laser

Wavelength: 10600 nm (far infrared)

## 14.6 COOLING SYSTEM

Air Cooling System: No

Water Cooling System: Yes

## 14.7 AMBIENT CONDITIONS

Ambient temperature: +15°C to +35°C / 59°F to 95°F

Humidity: 40% to max. 70%, not condensing

## 15 LEVELING LASER BED

Leveling your laser bed is a simple process.

**Step 1**: Positioning the Gantry.

- 1. Move the gantry to the back of the table using the laser head Y-axis control.
- 2. Move the laser head to middle of the gantry so that it is out of the way.

**Step 2**: Accessing the Z Axis motor and belt.

- 1. Using the control panel, select the Z-Axis motor control and raise the bed position to just below the Z position sensor.
- 2. Once the laser bed is at the top of the height, open the front drop down door.
- 3. Once this door is open you will be able to see the Z-motor location (to the bottom left in the picture below).

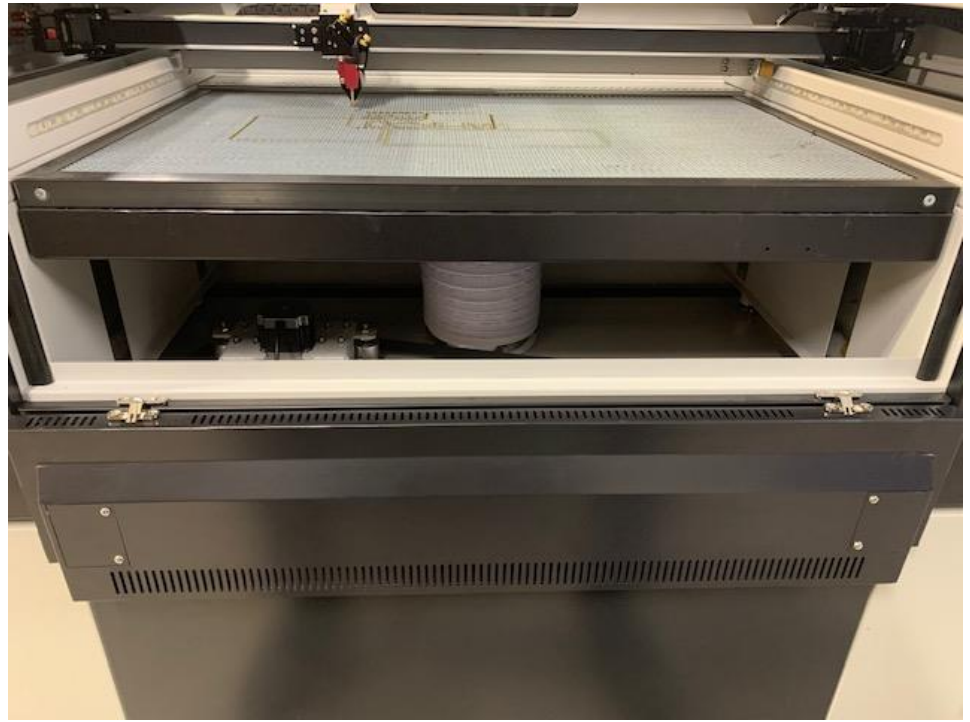

4. Before you can release the tension in the tension in the belt that controls the four (4) Zaxis bed platform screws (one Z-axis bed platform screws (one screw is connected to each corner of the bed raising hinges), you have to loosen the bolts that lock the belt tension setting.

**Note**: please note the location of the Z-Axis motor is slightly different between the Nova 14, Nova 16, MIRA 9 and MIRA 7 however the systems are the same. ( see images below) (Mira 7)

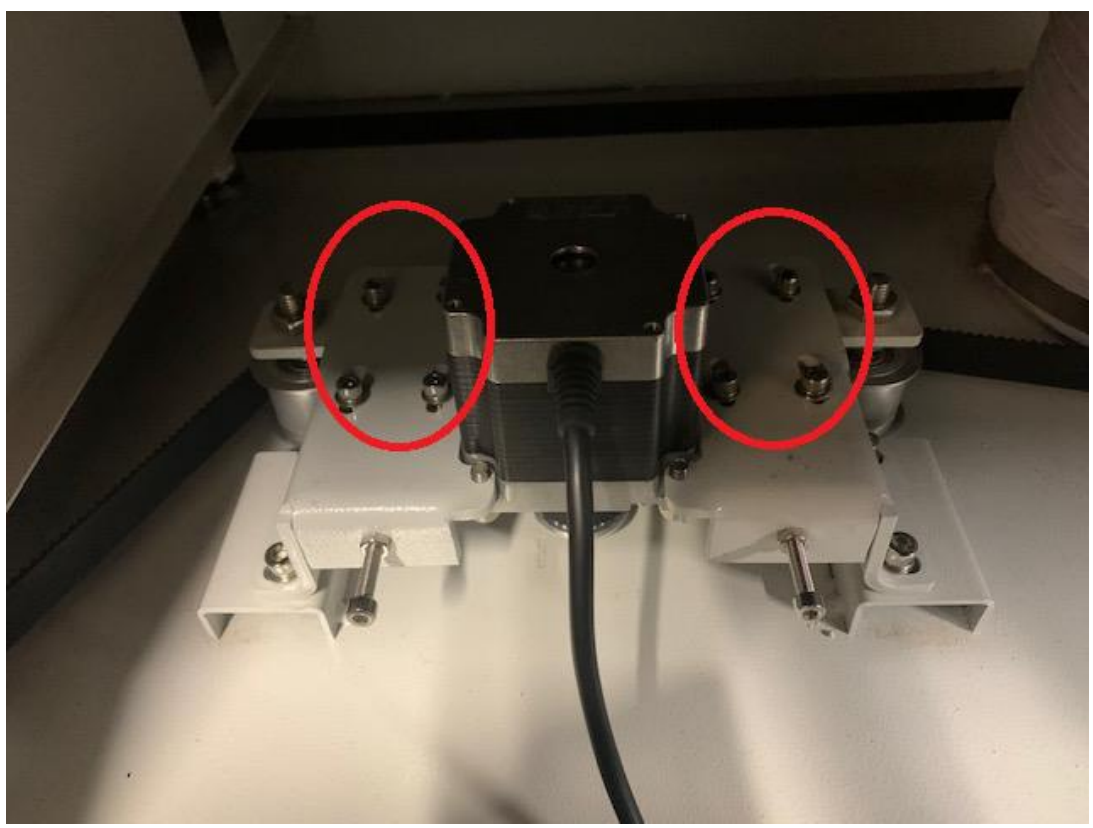

MIRA 9

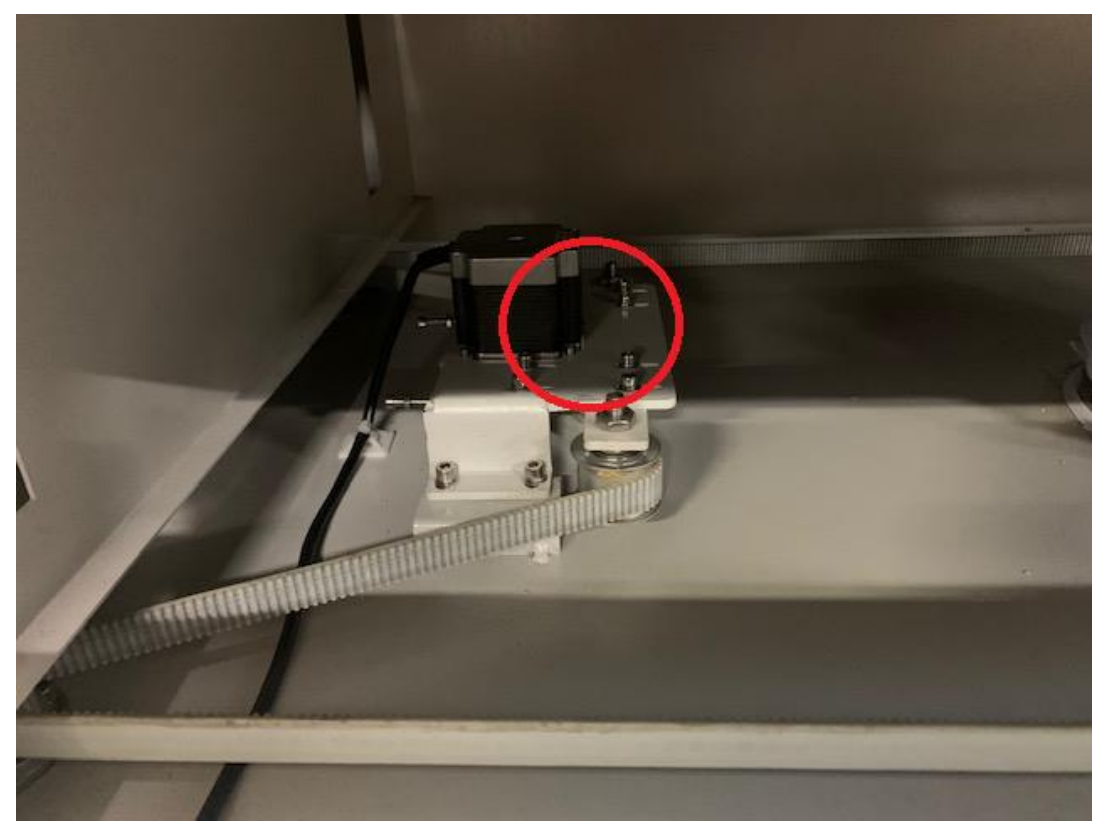

Mira 7

**Note**: Before you release the tension, pull lightly on the belt to try to remember how tight the belt tension was before it was. You will need to apply approximately the same tension when reapplying tension to the belt upon reassembly.

5. Unscrew the tension screws to loosen the belt. ( see images below.)

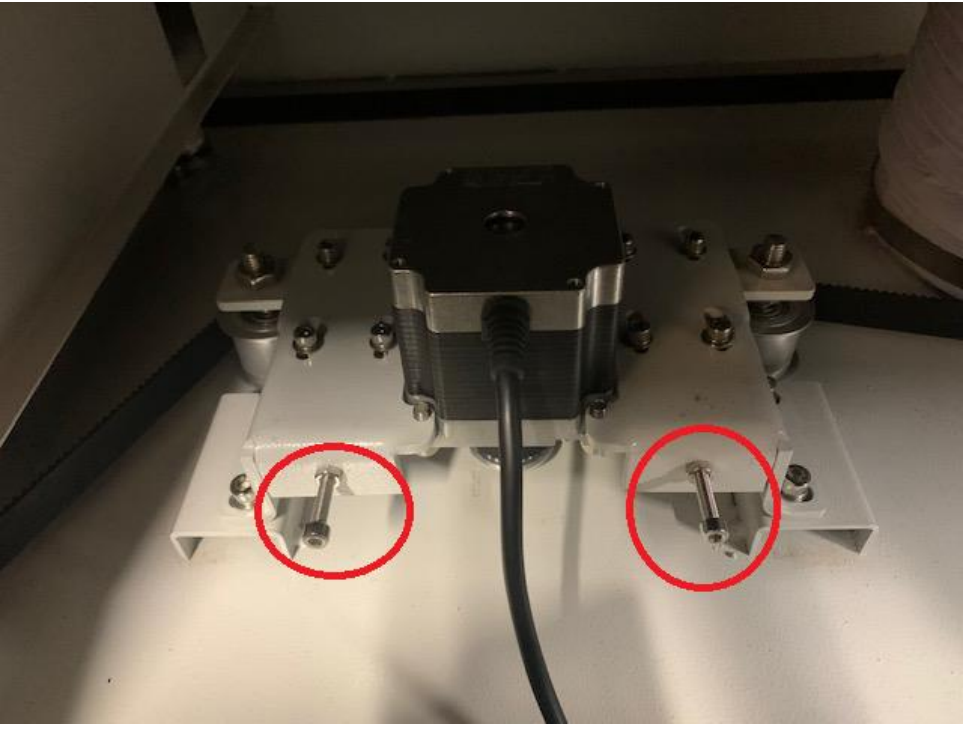

**Mira 9**

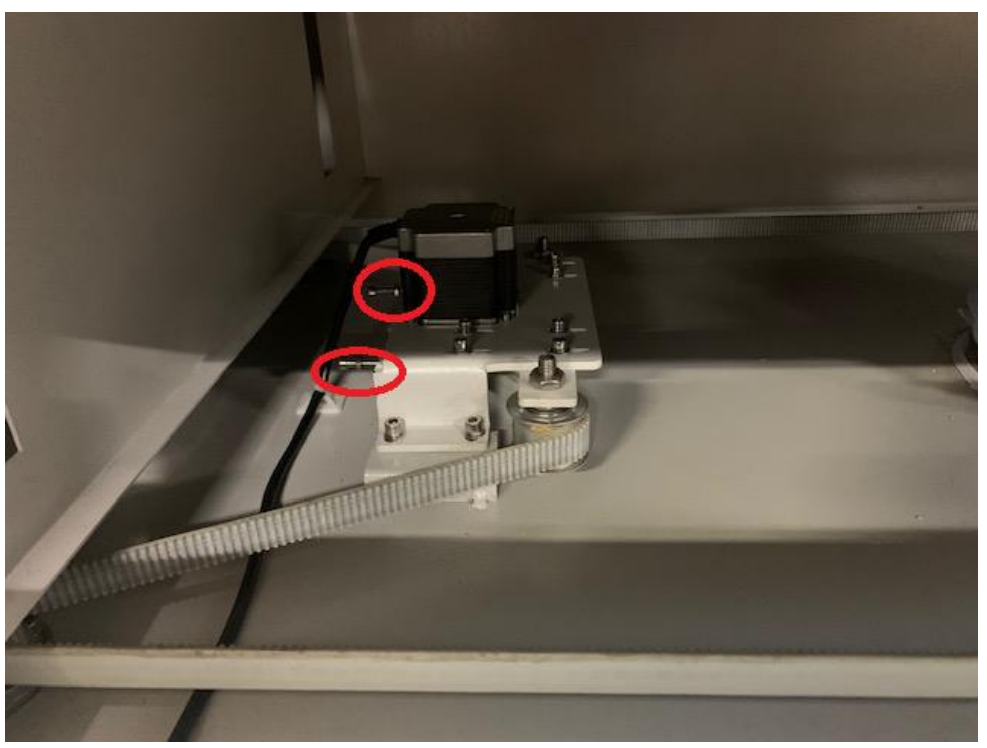

**Mira 7**

**Step 3**: Leveling the back of the Laser Table

1. With the tension removed use a dial caliper or another measuring tool to accurately measure the distance between the laser bed and the bottom of the gantry on the right far corner.

**Note** this measurement as this will be the one you use to set the other 3 corner between the gantry and the laser table.

2. Set the bottom of the caliper against the laser bed and press the other edge against the top of the gantry to se the reference distance and then "lock in" the setting. ( see images below. )

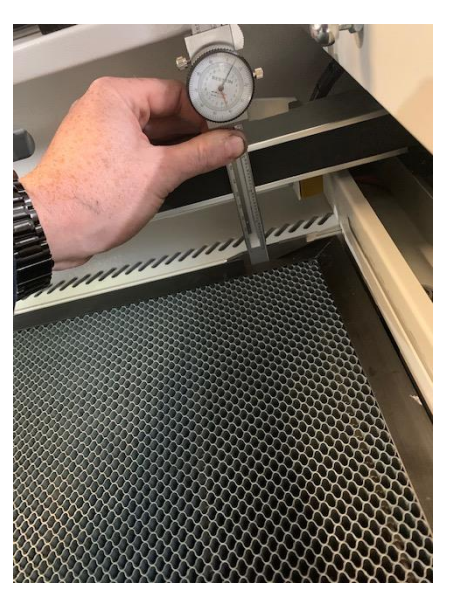

3. Once your measuring device has been locked compare the height at the left corner of your machine's gantry to that at the right.

4. The height of the left corner can be adjusted up or down using the 'ball screw' of the Left lifting ball screw below the bed at the back and bottom left of the machine. (See image below)

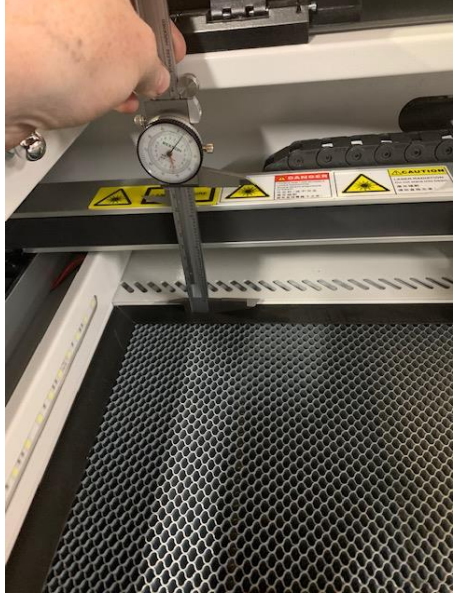

5. To adjust the 'ball screw' (see image below) pull the belt away from the sprocket mounted to the ball screw. This will allow you to turn that particular ball screw without rotating the ball sc[rews that move the lift hinges at th](https://s3.amazonaws.com/cdn.freshdesk.com/data/helpdesk/attachments/production/62013500745/original/bBRvkrkDEZ8qLPwlS0VE6AEc22WJoPzU8w.png?1636667547)e other 3 corners of the table.

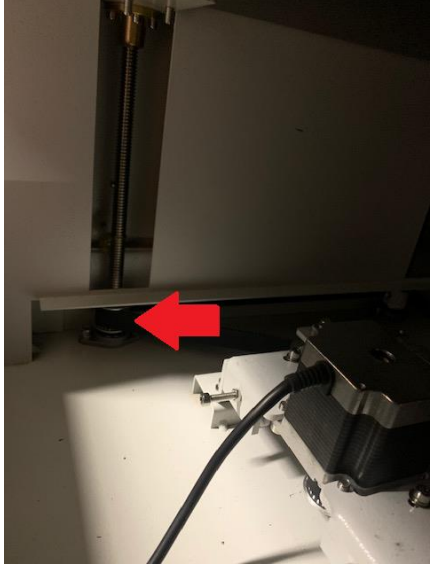

6. Turn that ball screw clockwise or counter-clockwise to raise or lower the bed for the corner you are adjusting.

**Note**: the two (2) back corners should now be level to the gantry.

**Step 4**: Leveling the Front of the Laser Table

Leveling the front part of the laser bed is done using the same procedure.

- 1. Move the gantry to the front of the table using the laser head Y-axis control.
- 2. Ensure the laser head is in the middle of the gantry so that it is out of the way.
- 3. Using the same measuring device and locked setting as was used to set the level of the back of the laser bed compare the height at the right-hand corner of your machine's gantry to that of the right corner of the laser bed (see image below).

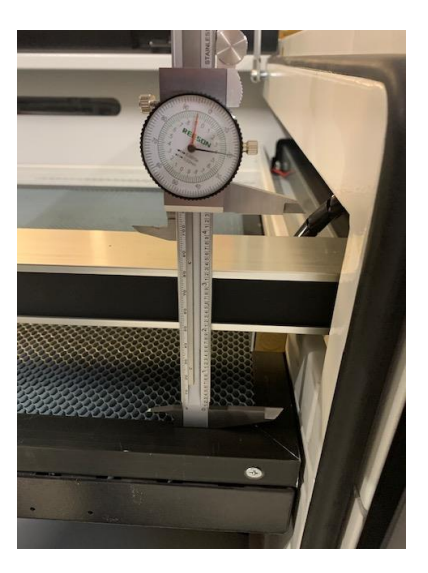

- (i) The height of the right corner can be adjusted up or down by turning the 'ball screw' at the Right below the bed at the front and bottom right of the machine.
- 4. To adjust the 'ball screw' pull the belt away from the sprocket mounted to the ball screw.
	- (i) This will allow you to turn that particular ball screw without rotating the ball screws that move the lift hinges at the other 3 corners of the table.
	- (ii) Turn that ball screw clockwise or counter-clockwise to raise or lower the bed for the corner you are adjusting to the setting on the caliper.

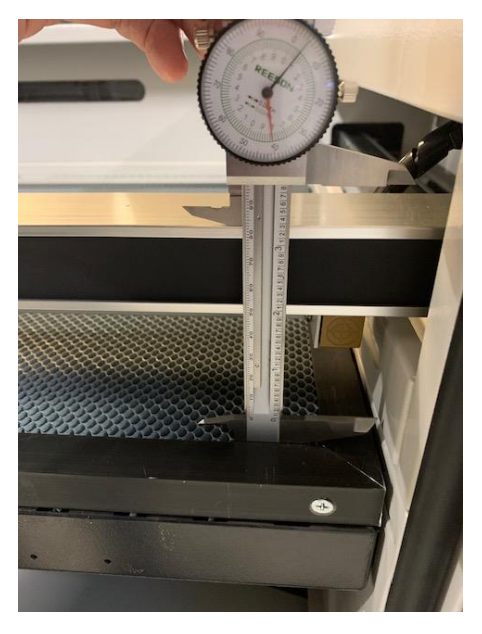

Once this is set, move to adjust the final corner of the laser table.

5. Using the same measuring device and locked setting as was used to set the level of the back and front right corner of the laser bed, compare the height at the left-hand corner of your machine's gantry to that of the right corner of the laser bed (see image below).

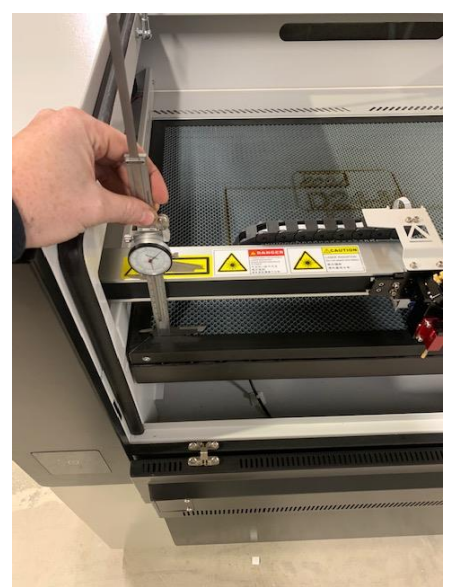

- (i) The height of the left corner can be adjusted up or down by turning the 'ball screw' at the Left below the bed at the front and bottom left of the machine. (See image)
- 6. To adjust the 'ball screw' pull the belt away from the sprocket mounted to the ball screw.
	- (i) This will allow you to turn that particular ball screw without rotating the ball screws that move the lift hinges at the other 3 corners of the table.
	- (ii) Turn that ball screw clockwise or counter-clockwise to raise or lower the bed for the corner you are adjusting to the setting on the caliper.

Once this is set, the table should be level.

**Step 5**: Final verification of bed level.

Although the laser bed should be level, the leveling should be checked at the back and the front as some adjustments to the different ball screws may have deviated the space between the gantry and bed at the other corners.

- 1. Move the gantry to the back of the laser and check the measurement between the gantry and the laser table at the right and left of the table.
	- (i) If the right corner is off, asset the caliper to the new distance and repeat steps 3 and 4, as necessary.
- 2. Once you are satisfied that the laser bed is level with respect to the gantry, then the leveling process is complete.

**Step 6:** Re-tensioning the Z-axis control belt.

Before you can use your machine, you need to re-engage the Z-axis control belt.

- 1. Move the gantry to the back of the table using the laser head Y-axis control.
- 2. Ensure the laser head is at the middle of the gantry so that it is out of the way.
- 3. Before you tighten the tension in the tension in the belt that controls the four (4) Z-axis bed platform screws (one Z-axis bed platform screws (one screw is connected to each corner of the bed raising hinges), you have to ensure the bolts that lock the belt tension setting are loose.

Once the leveling procedure is complete, test your bed Z-axis to confirm it is functioning properly and the tension is sufficient to raise and lower the bed.